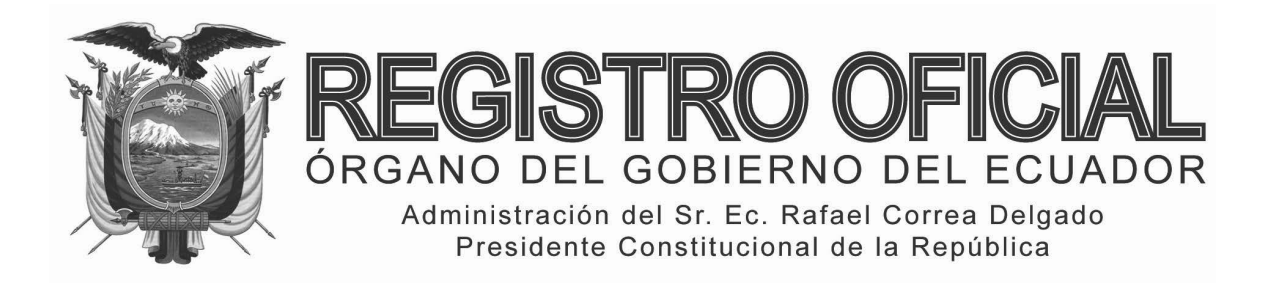

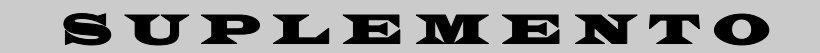

# **SUMARIO:**

**Págs.** 

**FUNCIÓN EJECUTIVA** 

**CONSULTA:** 

**SERVICIO NACIONAL DE ADUANA DEL ECUADOR:** 

**SENAE-DNR-2013-0516-OF De clasificación arancelaria de la mercancía "El Cuerpo Humano, fascículo No. 3" ……………………………………………..… 1**

#### **RESOLUCIONES:**

**SENAE-DGN-2013-0267-RE Expídense varios procedi mientos documentados …………………………….. 4**

**SENAE-DGN-2013-0308-RE Refórmase la Resolución No. 0542: "Requisitos que deben cumplir los Depósitos Temporales para operar" ……………… 54**

**SENAE-DDG-2013-0732-RE Amplíase la delegación con tenida en la Resolución 4084 de 30 de diciembre de 2010, suscrita por el Econ. Fabián Soriano Idrovo, Director Distrital ………………………... 55**

#### **Nro. SENAE-DNR-2013-0516-OF**

### **Guayaquil, 02 de septiembre de 2013**

**Asunto:** CLASIFICACION ARANCELARIA GRUPO EL COMERCIO C.A

Señor Jaime Andrés Hidalgo Cevallos **Presidente Ejecutivo GRUPO EL COMERCIO S.A.**  En su Despacho

De mi consideración;

Del análisis a la información contenida en el presente trámite, se ha generado **Informe Técnico No. DNR-DTA-JCC-CTC-IF-2013- 369** suscrito por el Ing. Carlos Julio Tierra Cunachi, Especialista en Técnica Aduanera, informe que adjunto, así como los antecedentes y características expuestas en este oficio; en virtud de lo cual esta Dirección Nacional resuelve, acoger el contenido y conclusión que constan en el referido informe, el cual indica:

## **Año I ‐ Nº 108**

**Quito, jueves 24 de octubre de 2013**

**Valor: US\$ 1.25 + IVA** 

## **ING. HUGO ENRIQUE DEL POZO BARREZUETA DIRECTOR**

Quito: Avenida 12 de Octubre N 16‐90 y Pasaje Nicolás Jiménez

Dirección: Telf. 2901 ‐ 629 Oficinas centrales y ventas: Telf. 2234 ‐ 540

Distribución (Almacén): Mañosca Nº 201 y Av. 10 de Agosto Telf. 2430 ‐ 110

Sucursal Guayaquil: Malecón Nº 1606 y Av. 10 de Agosto Telf. 2527 ‐ 107

Suscripción anual: US\$ 400 + IVA para la ciudad de Quito US\$ 450 + IVA para el resto del país Impreso en Editora Nacional

56 páginas

www.registroficial.gob.ec

**Al servicio del país desde el 1º de julio de 1895**

*"… En atención al oficio s/n ingresado a esta Dirección Nacional con documento No. SENAE-DSG-2013-6529-E, suscrito por el Sr. Andrés Hidalgo Cevallos, quien se dirige en calidad de representante legal de Grupo El Comercio C.A., oficio que de conformidad con lo dispuesto en el Art. 141 del "Código Orgánico de la Producción, Comercio e Inversiones"; los artículos 89, 90, y 91 referente a las Consultas de Clasificación Arancelaria previstos en el Libro V del Reglamento al Código Orgánico de la Producción, Comercio e Inversiones; en concordancia con el artículo 1721 del Código Civil ecuatoriano y considerando la Resolución Nº DGN-002-2011 emitida por la Dirección General del Servicio Nacional de Aduana del Ecuador en cuyo párrafo PRIMERO expresa: "… Delegar al/la Coordinador/a General de Gestión Aduanera del Servicio Nacional de Aduana del*  *Ecuador, la siguiente competencia determinada en literal h, del artículo 216 del Código Orgánico de la Producción, Comercio e Inversiones, publicado en el Suplemento del Registro Oficial No. 351 del 29 de diciembre del 2010, en lo que respecta a: Absolver las consultas sobre el arancel de importaciones respecto de la clasificación arancelaria de las mercancías, con sujeción a las disposiciones contempladas en el Código Tributario, absolución que tendrá efectos vinculantes respecto de quien formula la consulta…".* 

*Con lo antes expuesto se procede a realizar el análisis de clasificación arancelario para la mercancía denominada comercialmente con el nombre de EL CUERPO HUMANO, fascículo #3; se toma como referencia la ficha técnica y la muestra física adjunta al trámite.*

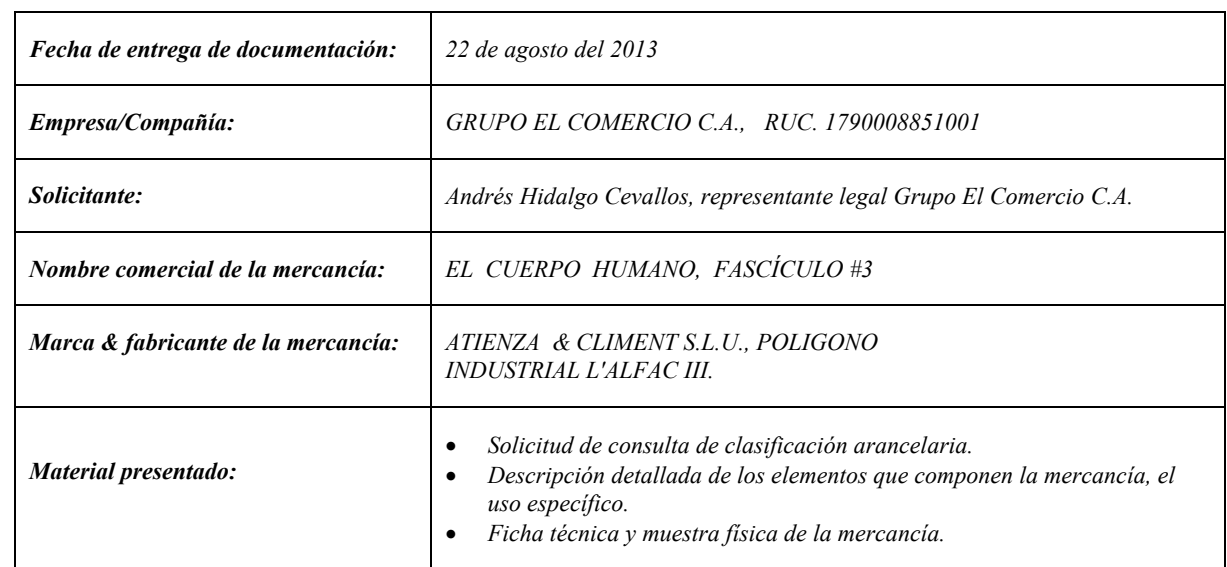

### *1.- INFORME SOBRE CONSULTA DE CLASIFICACIÓN ARANCELARIA.*

## *2.- DESCRIPCIÓN DE LA MERCANCÍA.*

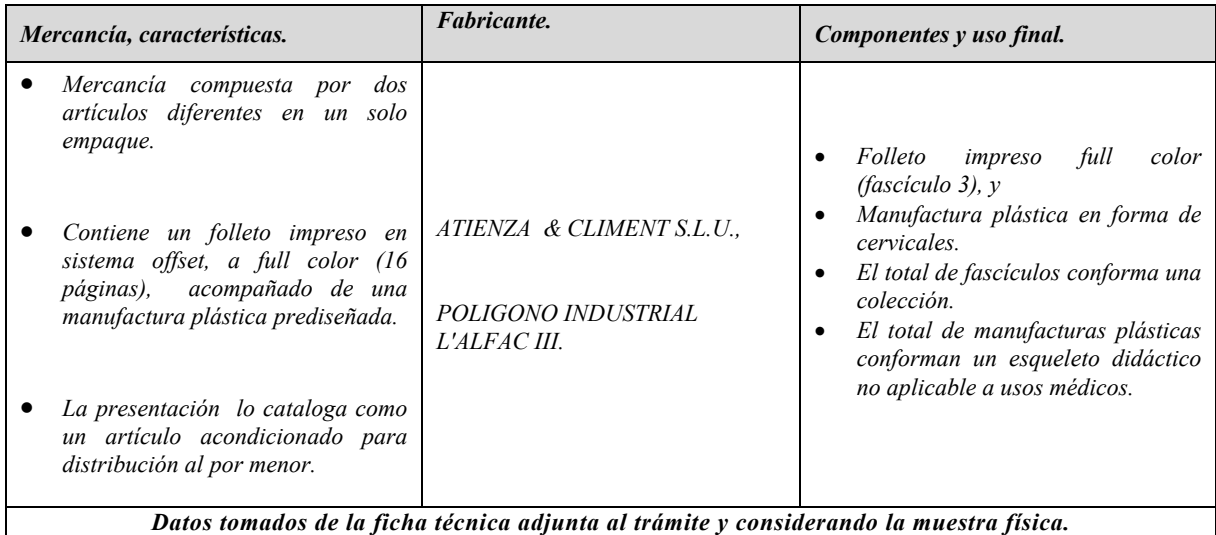

## *3.- ANÁLISIS DE LA MERCANCÍA.*

*Conforme a las características antes descritas, en base a la información y muestra física contenida en el documento No. SENAE-DSG-2013-6529-E, se define que la mercancía denominada comercialmente con el nombre de EL CUERPO HUMANO, fascículo #3, presenta los siguientes lineamientos únicos los cuales direccionan su clasificación arancelaria:* 

- *La mercancía es el resultado de la combinación de dos artículos diferentes: el primero es un folleto informativo, mientras que el segundo consiste en una manufactura plástica.*
- *El folleto impreso contiene un total de 16 páginas, impreso a full color en papel, contiene información general de interés en relacionada al cuerpo humano.*
- *El folleto presenta mayor grado de elaboración y aporta mayor información al usuario final comparado con el artículo plástico denominado cervicales.*
- *El conjunto (folleto + parte plástica) se presenta en un mismo envase.*
- *La sumatoria de fascículos dará como resultado una obra o colección completa.*
- *La sumatoria de elementos/partes plásticas dará como resultado un esqueleto didáctico no recomendado para uso médico.*
- *El folleto no presenta artículos relacionados con datos o textos publicitarios.*

#### *4.- ANÁLISIS DE CLASIFICACIÓN.*

*La clasificación arancelaria de la mercancía denominada comercialmente con el nombre de EL CUERPO HUMANO, fascículo #3, ingresada con hoja de trámite SENAE-DSG-2013-6529-E se efectúa en virtud de la siguientes Reglas Generales para la Interpretación de la Nomenclatura Arancelaria, que indican:* 

*"… Regla 1: Los títulos de las secciones, de los capítulos o de los subcapítulos solo tienen un valor indicativo, ya que la clasificación está determinada legalmente por los textos de las partidas y de las notas de sección o de capitulo y, si no son contrarias a los textos de dichas partidas y notas.* 

*Regla 3: Cuando una mercancía pudiera clasificarse, en principio, en dos o más partidas por aplicación de la Regla 2 b) o en cualquier otro caso, la clasificación se efectuará como sigue:* 

*b) Los productos mezclados, las manufacturas compuestas de materias diferentes o constituidas por la unión de artículos diferentes y las mercancías presentadas en juegos o surtidos acondicionados para la venta al por menor, cuya clasificación no pueda efectuarse aplicando la*  *Regla 3 a), se clasifican según la materia o con el artículo que les confiera su carácter esencial, si fuera posible determinarlo;* 

*Regla 6: La clasificación de mercancías en las subpartidas de una misma partida está determinada legalmente por los textos de estas subpartidas y de las notas de subpartida así como, mutatis mutandis, por las reglas anteriores, bien entendido que solo pueden compararse subpartidas del mismo nivel. A efecto de esta regla, también se aplican las notas de sección y de capitulo, salvo disposición en contrario…"* 

*Por lo antes mencionado, es importante y necesario considerar los siguientes textos de las notas de capitulo y las notas explicativas del sistema armonizado que textualmente dicen:* 

*"… Capítulo 49… Productos editoriales, de la prensa y de las demás industrias gráficas; textos manuscritos o mecanografiados y planos Notas.* 

*3. Los diarios y publicaciones periódicas encuadernados, así como las colecciones de diarios o de publicaciones periódicas presentadas bajo una misma cubierta, se clasifican en la partida 49.01, aunque contengan publicidad.* 

#### *"… CONSIDERACIONES GENERALES*

*Salvo algunas excepciones mencionadas más adelante, el presente Capítulo comprende todos los artículos cuya razón de ser se debe al hecho de que llevan impresiones o ilustraciones.*

*En el texto del presente Capítulo, el término impreso comprende no sólo los sistemas de impresión a mano (por ejemplo, los grabados y estampas tirados a mano, excepto los ejemplares originales), sino también los diversos procedimientos de impresión mecánica (tipografía, offset, litografía, fotograbado, etc.), así como la fotografía por tirado directo, la fotocopia, la termocopia, la dactilografía o la reproducción por un procedimiento controlado por una máquina automática de tratamiento o procesamiento de datos mandado por ordenador (véase la Nota 2 del presente Capítulo). No se tendrá en cuenta la naturaleza de los caracteres empleados…"* 

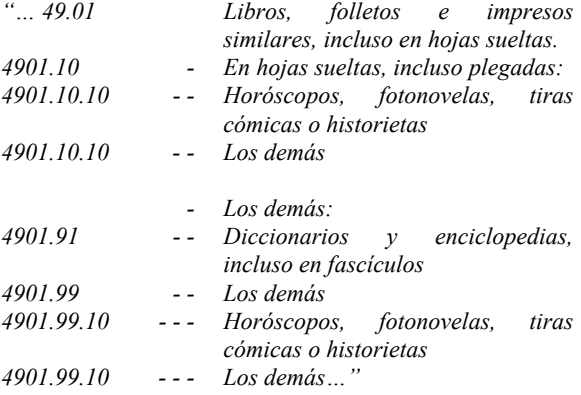

*"… Esta partida comprende en general todos los artículos de librería y demás para la lectura, impresos, ilustrados o sin ilustrar, con excepción de los artículos de publicidad y*  *de los que se clasifican en otras partidas más específicas de este Capítulo y en especial en las partidas 49.02 a 49.04. Están comprendidos aquí:* 

*A) Los libros y folletos (libros pequeños), que consisten esencialmente en textos de cualquier tipo, impresos con cualquier clase de caracteres (incluidos los caracteres Braille o los caracteres estenográficos) y en cualquier idioma. Estos artículos comprenden las obras literarias de cualquier género, los manuales (comprendidos los cuadernos para tareas educativas, a veces llamados cuadernos de escritura), con o sin textos narrativos, que tengan cuestiones o ejercicios (generalmente con espacios destinados a completarse a mano), las publicaciones técnicas, las obras de referencias como los diccionarios, las enciclopedias, las guías (por ejemplo, las guías telefónicas incluidas las páginas amarillas), los catálogos de museos, de bibliotecas, etc..".* 

 *"… Estos artículos pueden estar encuadernados en rústica o de otra forma, incluso en tomos separados o bien presentados en fascículos o en hojas separadas, que constituyan una obra completa o parte de una obra y se destinen a encuadernar en rústica o de otro modo…"* 

*"… las obras científicas u otras, editadas por firmas industriales o asociaciones similares o por su cuenta y las obras que se refieren simplemente a la evolución de la actividad o a los progresos técnicos de una rama de la industria o del comercio y que no contienen ninguna publicidad directa o indirecta se clasifican en la presente partida…"* 

## *5.- CONCLUSIÓN.*

*Considerando que la mercancía analizada responde a la combinación de dos artículos diferentes contenidos en un mismo envase, y una vez determinado el carácter esencial del conjunto; se concluye que, en base a la información contenida en el documento No. SENAE-DSG-2013-6529-E, las fichas técnicas que describen la mercancía, la muestra física adjunta al trámite y en virtud a las características y lineamientos descritos respectivamente en el numeral 2 y 3 del presente informe, a la mercancía denominada comercialmente como EL CUERPO HUMANO, fascículo #3 en aplicación de las Reglas Generales de Interpretación de la Nomenclatura Arancelaria R1, R3b y R6, se la clasifique dentro del Arancel Nacional de Importaciones Vigente, en la partida 49.01, subpartida arancelaria: " 4901.91.00.00 - - Diccionarios y enciclopedias, incluso en fascículos ".* 

Particular que comunico para los fines pertinentes.

Con altos sentimientos de estima.

Atentamente,

f.) Econ. Miguel Ángel Padilla Celi, Director Nacional de Gestión de Riesgos y Técnica Aduanera.

**SERVICIO NACIONAL DE ADUANA DEL ECUADOR.-** Certifico que es fiel copia de su original.- f.) Ilegible, Secretaría General, SENAE.

**Nro. SENAE-DGN-2013-0267-RE** 

**Guayaquil, 19 de julio de 2013**

#### **SERVICIO NACIONAL DE ADUANA DEL ECUADOR**

#### **DIRECCIÓN GENERAL**

#### **Considerando:**

Que el numeral 3 del artículo 225 de la Constitución de la República del Ecuador expresamente señala que son entidades del Sector Público, los organismos y entidades creados por la Constitución o la ley para el ejercicio de la potestad estatal, para la prestación de servicios públicos o para desarrollar actividades económicas asumidas por el Estado.

Que el artículo 227 de la Constitución de la República del Ecuador señala que la administración pública constituye un servicio a la colectividad que se rige por los principios de eficacia, eficiencia, calidad, jerarquía, desconcentración, descentralización, coordinación, participación, planificación, transparencia y evaluación.

Que en el Capítulo I, Naturaleza y Atribuciones, Título IV de la Administración Aduanera, regulado en el Código Orgánico de la Producción, Comercio e Inversiones, publicado en el Suplemento del Registro Oficial No. 351 del 29 de diciembre de 2010, se señala: "*El servicio de aduana es una potestad pública que ejerce el Estado, a través del Servicio Nacional de Aduana del Ecuador, sin perjuicio del ejercicio de atribuciones por parte de sus delegatarios debidamente autorizados y de la coordinación o cooperación de otras entidades u órganos del sector público, con sujeción al presente cuerpo legal, sus reglamentos, manuales de operación y procedimientos, y demás normas aplicables...".* 

Que, de conformidad a las competencias y atribuciones que tiene el Director General del Servicio Nacional de Aduana del Ecuador, se encuentra determinado en el literal l) del Art. 216 del Código Orgánico de la Producción, Comercio e Inversiones, *"... l. Expedir, mediante resolución los reglamentos, manuales, instructivos, oficios circulares necesarios para la aplicación de aspectos operativos, administrativos, procedimentales, de valoración en aduana y para la creación, supresión y regulación de las tasas por servicios aduaneros, así como las regulaciones necesarias para el buen funcionamiento de la administración aduanera y aquellos aspectos operativos no contemplados en este Código y su reglamento..."* 

Que, mediante Decreto Ejecutivo Nº 934, de fecha 10 de noviembre del 2011, el Econ. Xavier Cardenas Moncayo, fue designado Director General del Servicio Nacional de Aduana del Ecuador, de conformidad con lo establecido en el artículo 215 del Código Orgánico de la Producción,

Comercio e Inversiones; y el artículo 11, literal d) del Estatuto del Régimen Jurídico y Administrativo de la Función Ejecutiva En tal virtud, el Director General del Servicio Nacional de Aduana del Ecuador, en ejercicio de la atribución y competencia dispuesta en el literal l) del artículo 216 del Código Orgánico de la Producción, Comercio e Inversiones, publicado en el Suplemento del Registro Oficial No. 351 del 29 de diciembre de 2010.

#### **Resuelve:**

**PRIMERO.-** Expedir los procedimientos documentados denominados:

**1.- "SENAE-ISIE-2-3-001-V1 INSTRUCTIVO PARA EL USO DEL SISTEMA INFORMACIÓN DEL PROCESO DE CARGA DE EXPORTACIÓN"** 

**2.- "SENAE-ISIE-2-3-002-V1 INSTRUCTIVO PARA EL USO DEL SISTEMA CONSULTA INTEGRAL DE MANIFIESTOS (TERRESTRE)"** 

**3.- "SENAE-ISIE-2-3-003-V1 INSTRUCTIVO PARA EL USO DEL SISTEMA CONSULTA DE INFORMACION DE DETALLES DE CPIC"** 

**4.- "SENAE-ISIE-2-3-004-V1 INSTRUCTIVO PARA EL USO DEL SISTEMA CONSULTA GENERAL DE SALIDA DE MEDIOS DE TRANSPORTE (TERRESTRE)"** 

**5.- "SENAE-ISIE-2-3-005-V1 INSTRUCTIVO PARA EL USO DEL SISTEMA REGISTRO DE INFORME DE SALIDA"** 

**6.- "SENAE-ISIE-2-3-006-V1 INSTRUCTIVO PARA EL USO DEL SISTEMA CONSULTA GENERAL DE SALIDAS DE MEDIOS DE TRANSPORTE"** 

**7.- "SENAE-ISIE-2-3-007-V1 INSTRUCTIVO PARA EL USO DEL SISTEMA CONSULTA INTEGRAL DE MANIFIESTOS (MARÍTIMO Y AÉREO)"** 

**8.- "SENAE-ISIE-2-3-008-V1 INSTRUCTIVO PARA EL USO DEL SISTEMA CONSULTA DE INFORMACIÓN DETALLADA DE DOCUMENTO DE TRANSPORTE (MARÍTIMO Y AÉREO)"** 

#### **DISPOSICIÓN FINAL**

Notifíquese del contenido de la presente Resolución a las Subdirecciones Generales, Direcciones Nacionales, Direcciones Distritales del Servicio Nacional de Aduana del Ecuador.

Publíquese en la Página Web del Servicio Nacional de Aduana del Ecuador y encárguese a la Dirección de Secretaría General del Servicio Nacional de Aduana del Ecuador el formalizar las diligencias necesarias para la publicación de la presente resolución junto con el referido **"SENAE-ISIE-2-3-001-V1 INSTRUCTIVO PARA EL USO DEL SISTEMA INFORMACIÓN DEL PROCESO DE CARGA DE EXPORTACIÓN"**,

 **"SENAE-ISIE-2-3-002-V1 INSTRUCTIVO PARA EL USO DEL SISTEMA CONSULTA INTEGRAL DE MANIFIESTOS (TERRESTRE)"**,

 **"SENAE-ISIE-2-3-003-V1 INSTRUCTIVO PARA EL USO DEL SISTEMA CONSULTA DE INFORMACION DE DETALLES DE CPIC"**,

 **"SENAE-ISIE-2-3-004-V1 INSTRUCTIVO PARA EL USO DEL SISTEMA CONSULTA GENERAL DE SALIDA DE MEDIOS DE TRANSPORTE (TERRESTRE)"**,

**"SENAE-ISIE-2-3-005-V1 INSTRUCTIVO PARA EL USO DEL SISTEMA REGISTRO DE INFORME DE SALIDA"**, **"SENAE-ISIE-2-3-006-V1 INSTRUCTIVO PARA EL USO DEL SISTEMA CONSULTA GENERAL DE SALIDAS DE MEDIOS DE TRANSPORTE"**,

**"SENAE-ISIE-2-3-007-V1 INSTRUCTIVO PARA EL USO DEL SISTEMA CONSULTA INTEGRAL DE MANIFIESTOS (MARÍTIMO Y AÉREO)"**, **"SENAE-ISIE-2-3-008-V1 INSTRUCTIVO PARA EL USO DEL SISTEMA CONSULTA DE INFORMACIÓN DETALLADA DE DOCUMENTO DE TRANSPORTE (MARÍTIMO Y AÉREO)"** en el Registro Oficial.

La presente Resolución entrará en vigencia a partir de su suscripción, sin perjuicio de su publicación en el Registro Oficial.

Dado y firmado en el Despacho Principal de la Dirección General del Servicio Nacional de Aduana del Ecuador, en la ciudad de Santiago de Guayaquil.

#### *Documento firmado electrónicamente*

Econ. Pedro Xavier Cárdenas Moncayo, Director General.

**SERVICIO NACIONAL DE ADUANA DEL ECUADOR.**- Certifico que es fiel copia de su original.- f.) Ilegible, Secretaría General SENAE.

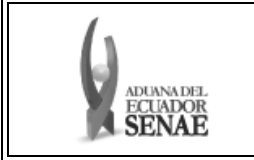

**INSTRUCTIVO PARA EL USO DEL SISTEMA INFORMACIÓN DEL PROCESO DE CARGA DE EXPORTACIÓN** 

Código: **SENAE-ISIE-2-3-001**  Versión: **1**  Fecha: **Jul/2013** 

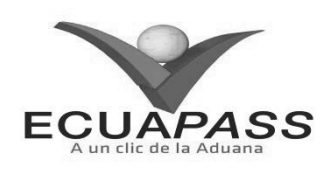

#### **SENAE-ISIE-2-3-001-V1**

## **INSTRUCTIVO PARA EL USO DEL SISTEMA INFORMACIÓN DEL PROCESO DE CARGA DE EXPORTACIÓN**

#### JULIO 2013 **HOJA DE RESUMEN**

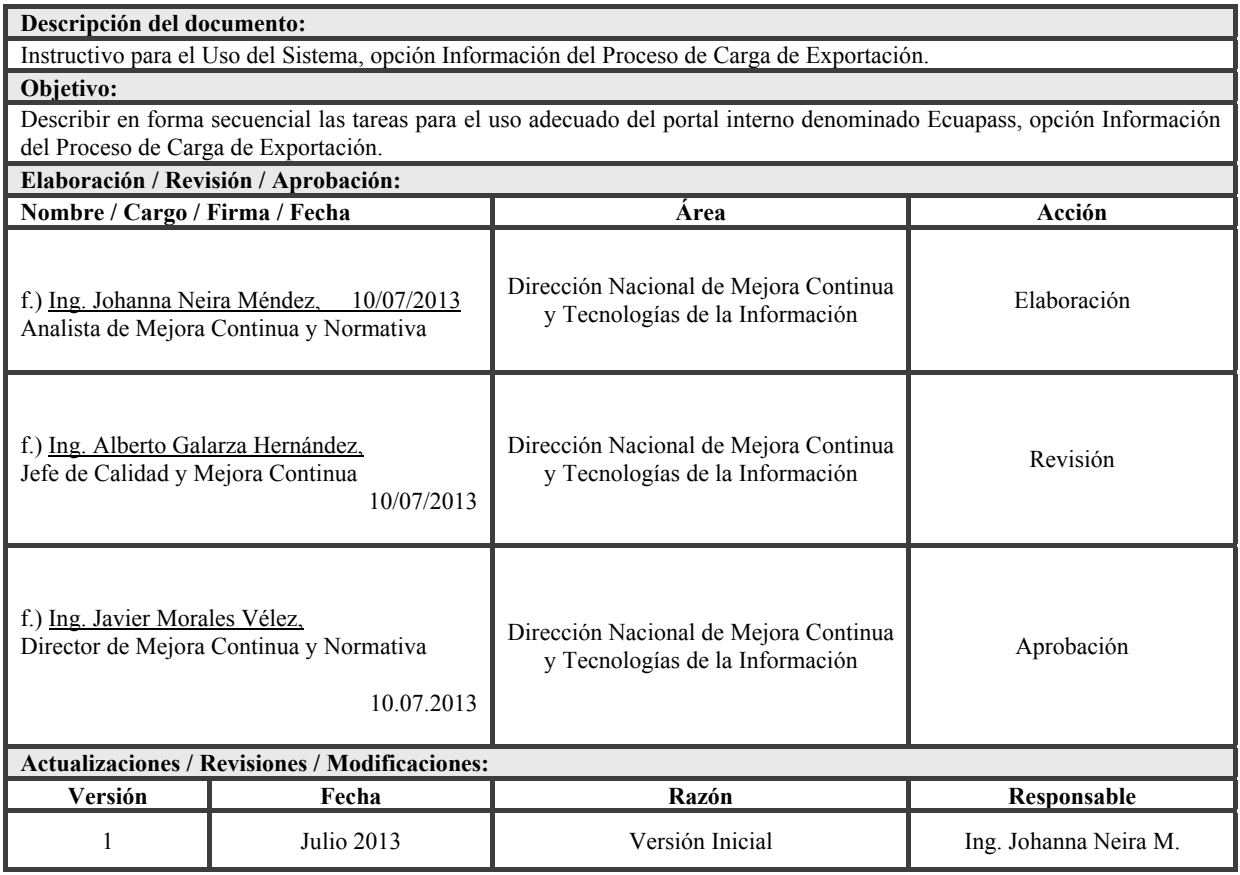

#### **ÍNDICE**

- **1. OBJETIVO**
- **2. ALCANCE**
- **3. RESPONSABILIDAD**
- **4. CONSIDERACIONES GENERALES**
- **5. PROCEDIMIENTO**
- **6. ANEXOS**

#### **1. OBJETIVO**

Describir en forma secuencial las tareas para el uso adecuado del portal interno denominado Ecuapass, opción Información del Proceso de Carga de Exportación.

#### **2. ALCANCE**

Está dirigido a los funcionarios del Servicio Nacional de Aduana del Ecuador (SENAE).

#### **3. RESPONSABILIDAD**

Es responsabilidad de la Dirección Nacional de Mejora Continua y Tecnología de la Información la actualización del presente instructivo.

**3.1.** La aplicación, cumplimiento y realización de lo descrito en el presente documento, es responsabilidad de la Dirección Nacional de Mejora Continua y Tecnología de la Información.

**3.2.** La realización de mejoramiento, cambios solicitados y gestionados por los distritos, le corresponde a la Dirección Nacional de Mejora Continua y Tecnologías de la Información para su aprobación y difusión.

#### **4. CONSIDERACIONES GENERALES**

- **4.1.** Con el objeto de que se apliquen los términos de manera correcta, se entiende lo siguiente:
- **4.1.1. Usuario:** servidor público del SENAE.
- **4.1.2. (#):** el número entre corchetes representa la cantidad de dígitos a ingresar en la celda.
- **4.1.3. CPIC:** Carta de Porte Internacional por Cartera.
- **4.1.4. MCI:** Manifiesto de Carga Internacional.
- **4.1.5. Kg:** Kilogramo.

#### **5. PROCEDIMIENTO**

- **5.1.** Acceda al navegador de Internet, registre la dirección http://portalinterno.aduana.gob.ec, visualice el portal interno Ecuapass e ingrese con su usuario y contraseña.
- **5.2.** Seleccione en el menú principal "Información", sub-menú "Información del Proceso de Carga de Exportación".

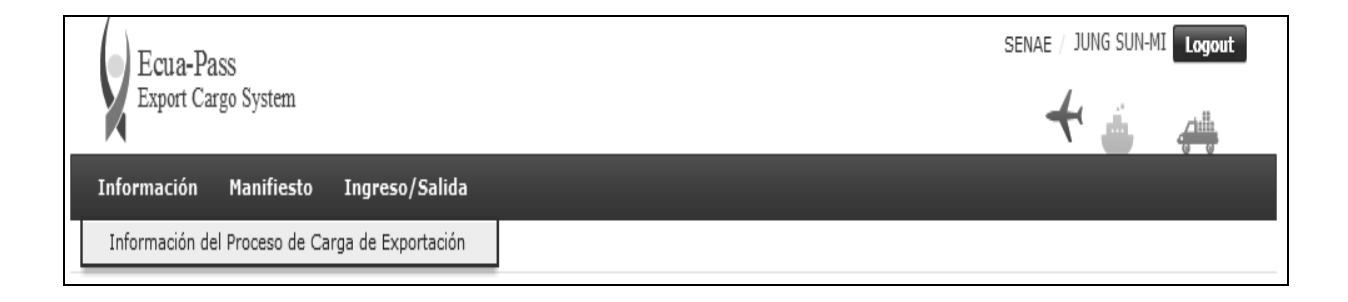

**5.3.** Luego haga clic en "Información de Proceso de Carga de Exportación" y obtenga la siguiente pantalla.

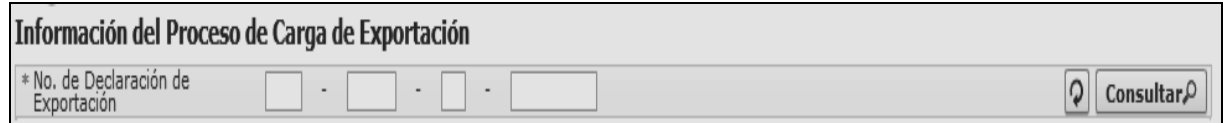

- **5.4.** Seleccione los siguientes criterios de búsqueda para consultar la información del proceso de carga de exportación.
	- **No. de Declaración de Exportación:** Código de aduana(3)+año(4)+código de régimen(2)+No. secuencial(8)
- **5.5.** Pulse el botón **Consultar**<sup>p</sup>, luego se presenta el resultado conforme a las condiciones ingresadas. El "No. de Declaración de Exportación" es la condición de búsqueda obligatoria.

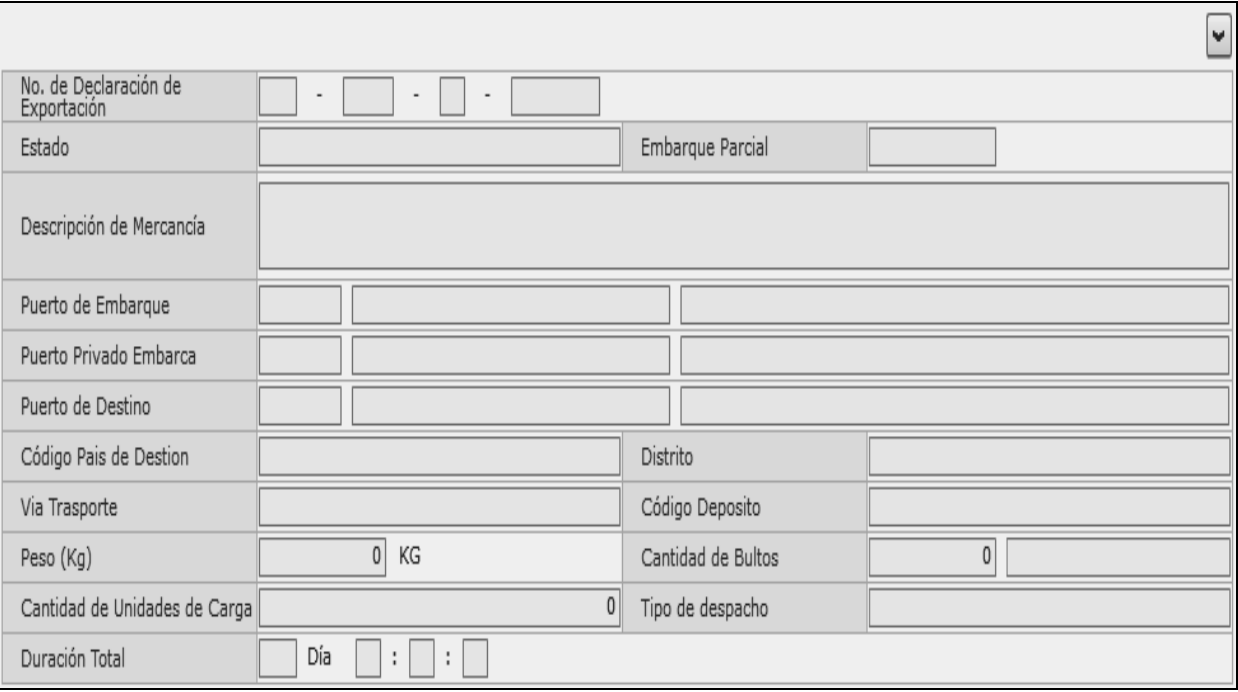

#### **No. de Declaración de Exportación**

- **Estado:** Estado definitivo del proceso de carga de exportación.
	- Declaración de exportación
	- Selectividad de carga sujeto a inspección
	- Aceptación de declaración de exportación
	- Informe de ingreso
	- Corrección de informe de ingreso
	- Selectividad de carga sujeto a inspección
	- Informe de salida
	- Corrección de informe de salida
	- Recepción del manifiesto
	- Corrección del manifiesto
	- Revisión del manifiesto
	- Recepción del CPIC
	- Recepción del MCI
	- Corrección de CPIC
	- Corrección de MCI
	- Registro de la salida(MCI)
	- Corrección de terrestre

#### **Embarque Parcial**

- **Descripción de Mercancía:** Se muestra la descripción de la mercancía.
- **Puerto de Embarque:** Se omiten los códigos dado su gran volumen.
- **Puerto Privado Embarca:** Se omiten los códigos dado su gran volumen.
- **Código Depósito:** Se muestra el código de depósito.
- **Vía Trasporte:** Se muestran las vías transporte.
	- Marítimo
	- Fluvial
	- Lacustre
	- Aéreo
- Postal
- Ferroviaria
- Carretera
- Tuberías o cables (instalaciones fijas)
- Otros
- **Puerto de Destino:** Se omiten los códigos dado su gran volúmen
- **Código País de Destino:** Se omiten los códigos dado su gran volúmen
- **Distrito:** Se muestran distrito.
	- Guayaquil aéreo
	- Guayaquil marítimo
	- Manta
	- Esmeraldas
	- Quito
	- Puerto Bolívar
	- Tulcán
	- Huaquillas
	- Cuenca
	- Loja Macará
	- Gerencia General
- **Tipo de Control:** Se muestra tipo de control.
	- Aforo automático
	- Aforo documental
	- Aforo físico intrusivo verificadora
	- Custodio
	- Aforo físico intrusivo
	- Aforo físico no intrusivo
	- Inspección física
	- Sin control
	- Inspección física no intrusiva
- Peso (Kg): Se muestra el peso en kilogramos.
- **Cantidad de Bultos:** Se muestra la cantidad de bultos.
- **Cantidad de Unidades de Carga:** Se muestra la cantidad de unidades de carga.
- **Tipo de despacho:** se muestra tipo de despacho.
	- Despacho normal
	- Despacho anticipado
	- Despacho de envío de urgencia
	- Despacho de envío de socorro
	- Despacho de material bélico
	- Despacho de zona franca industrial
	- Despacho de energía eléctrica
	- Despacho fluvial
	- Despacho traspaso de obra
	- Despacho de hidrocarburos
	- Despacho viajeros internacionales
	- Despacho retorno de exportación
	- Simplificado
- **Fecha y Hora de Salida:** Se muestra fecha en

formato dd/mm/aaaa - hh/mm - am o pm.

 **Duración Total:** El tiempo demorado desde el primer proceso hasta el proceso actual de carga con el formato Día Hora: Minuto: Segundo

En caso de no haber el resultado de consulta, obtenga la siguiente pantalla emergente de mensaje.

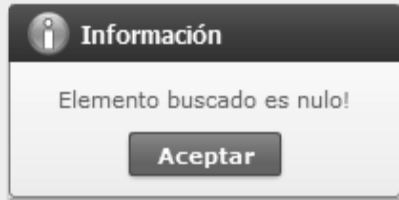

**5.6.** En la pantalla siguiente se muestra el estado del proceso de carga de exportación por paso en la pantalla siguiente.

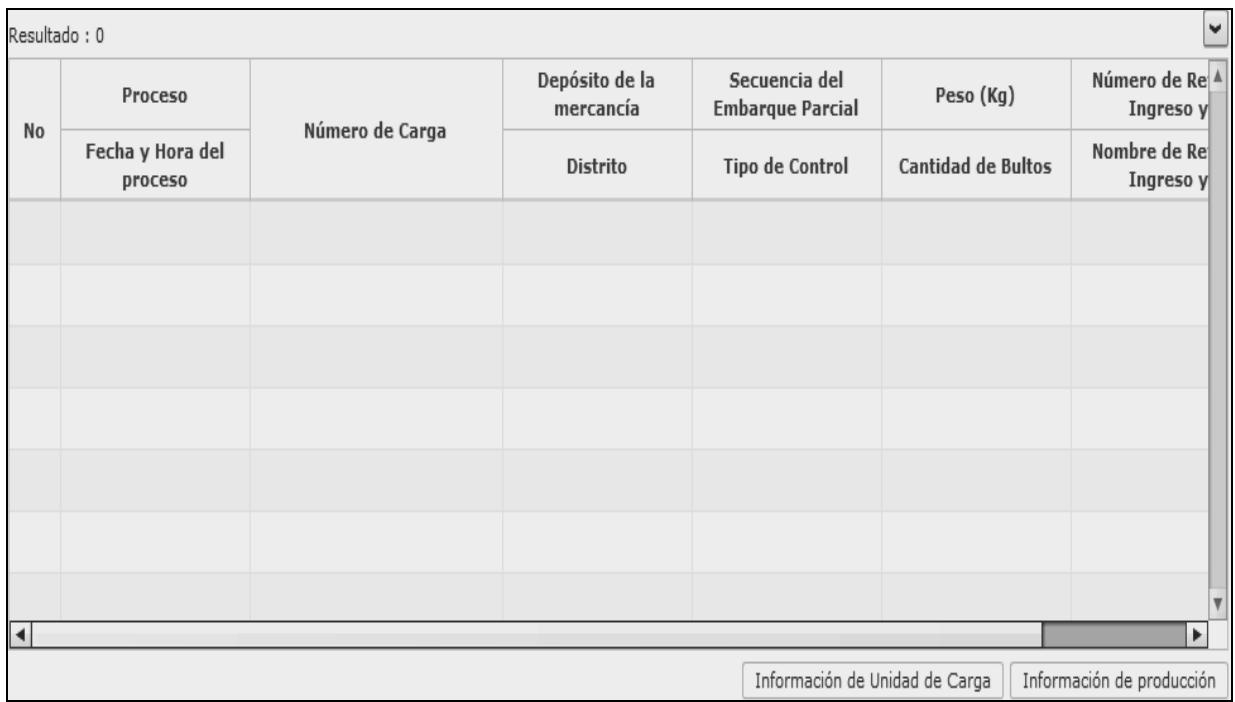

- **Proceso:** Se omiten los códigos dado su gran volumen.
- **Fecha y Hora del proceso:** dd/mm/aaaa hh/mm - am o pm
- **Número de Carga:** Se muestra el número de carga.
- **Depósito de la mercancía:** Se omiten los códigos dado su gran volúmen
- **Distrito (aéreo/marítimo):** Se muestran los distritos.
	- Guayaquil aéreo
	- Guayaquil marítimo
- Manta
- Esmeraldas
- **Ouito**
- Puerto Bolívar
- Tulcán
- Huaquillas
- Cuenca
- Loja Macará
- Gerencia General
- **Distrito (Terrestre):** Se omiten los códigos dado su gran volumen (123 códigos).

- **Secuencia del Embarque Parcial:** Se muestra secuencia del embarque parcial.
- **Tipo de Control:** Se muestra tipo de control.
- Peso (Kg): Se muestra el peso en kilogramos. **Cantidad de Bultos:** Se muestra la cantidad de
- bultos. **Fecha y Hora de Ingreso y Salida:**
- dd/mm/aaaa hh/mm am o pm
- **Número de Entrega:** Se muestra número de entrega.
- **Nombre de Referencia de Ingreso y Salida:** Dependiendo al ingreso y salida, se utiliza diferentes códigos.
- **Nombre de Referencia de Ingreso y Salida(Ingreso)** 
	- Exportación
	- Transbordo
- **Nombre de Referencia de Ingreso y Salida(Salida)** 
	- Disposición de la autoridad aduanera
	- Disposición de otros organismos o entidades
	- Otros motivos
	- Perecibles de rechazo
	- Solicitud del usuario
- **Fecha y Hora de Ingreso y Salida:** dd/mm/aaaa - hh/mm - am o pm

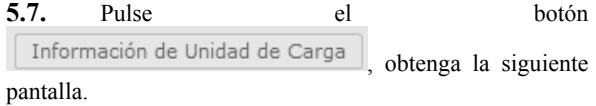

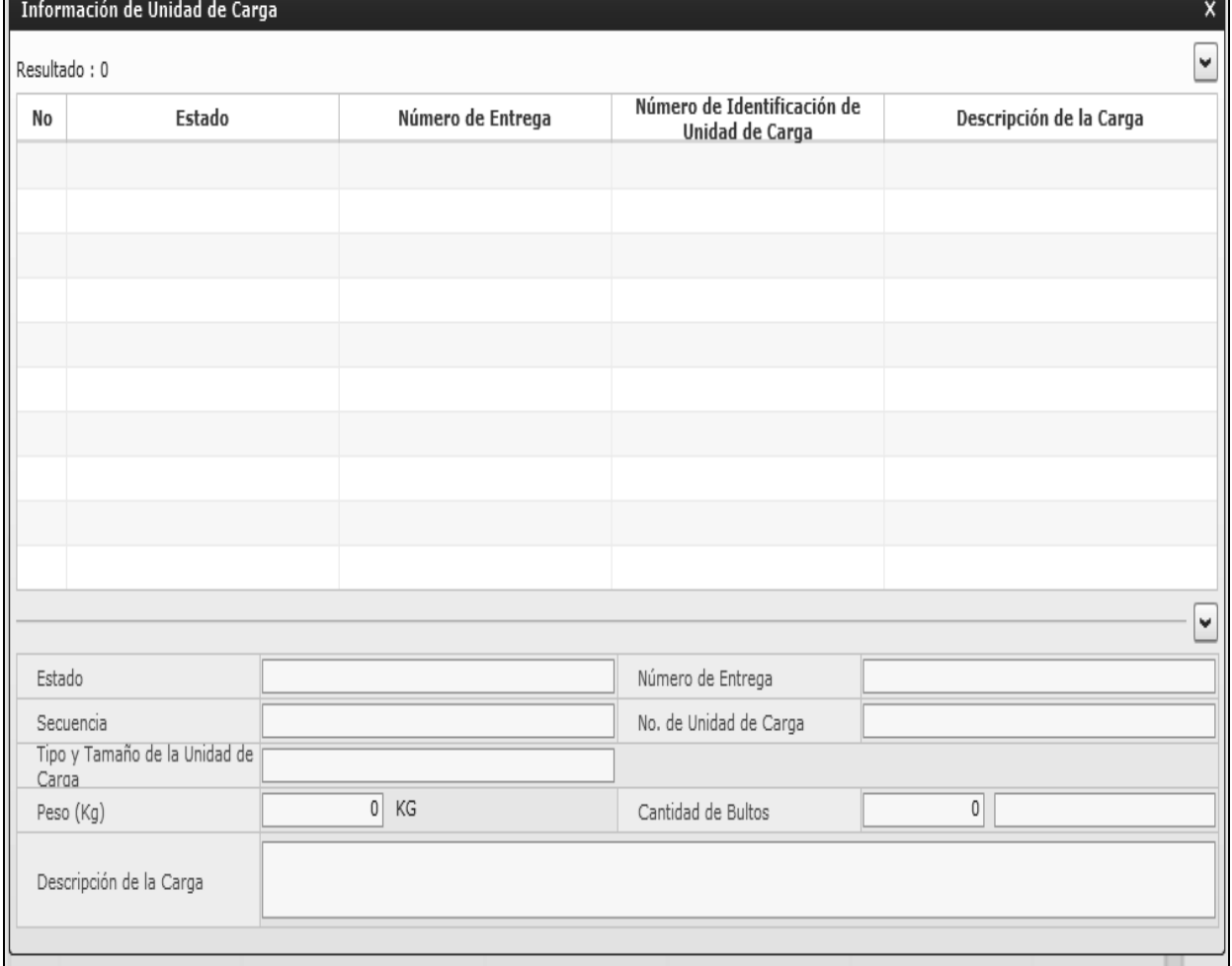

- **Estado**
- **Número de Entrega**
- **Secuencia**
- **No. de Unidad de Carga**
- **Peso (Kg)**
- **Cantidad de Bultos**
- **Descripción de la Carga**

**5.8.** Pulse el botón Información de producción , obtenga la siguiente pantalla.

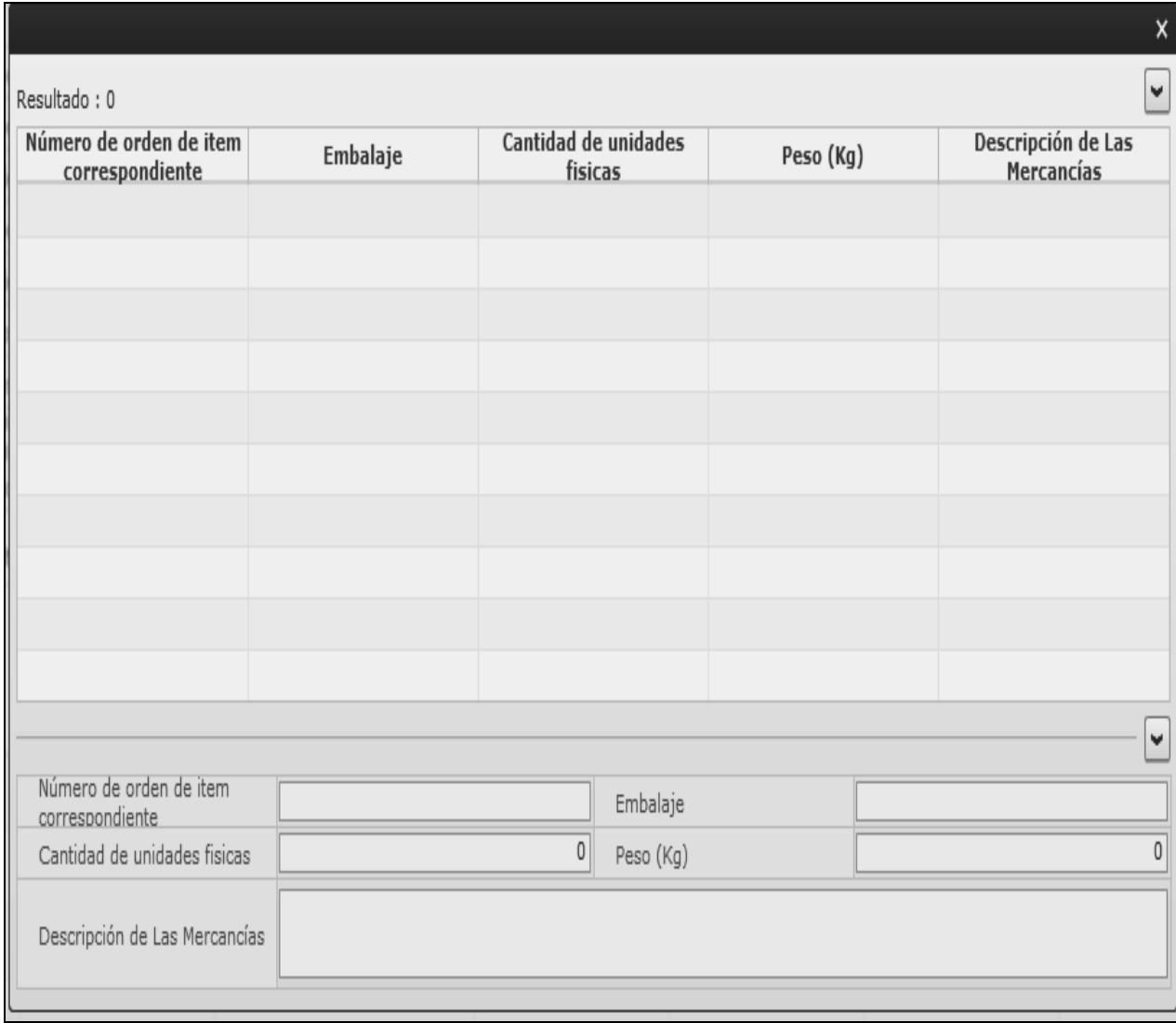

- **Número de orden de item correspondiente**
- **Embalaje**
- **Cantidad de unidades físicas**
- **Peso (Kg)**
- **Descripción de las Mercancías**

## **6. ANEXOS**

No hay anexos.

**SERVICIO NACIONAL DE ADUANA DEL ECUADOR.-** Certifico que es fiel copia de la copia.- f.) Ilegible, Secretaría General SENAE.

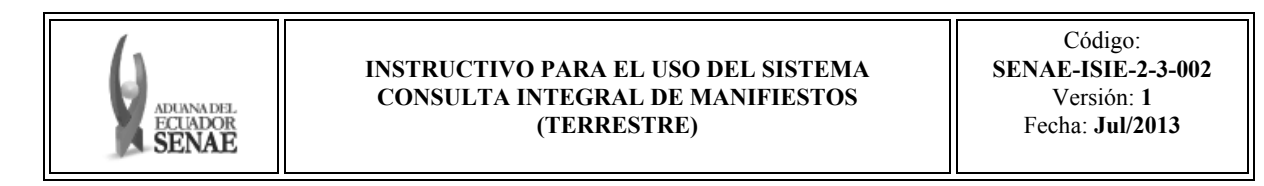

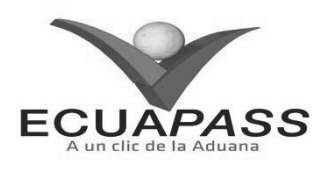

#### **SENAE-ISIE-2-3-002-V1**

## **INSTRUCTIVO PARA EL USO DEL SISTEMA CONSULTA INTEGRAL DE MANIFIESTOS (TERRESTRE)**

#### JULIO 2013

### **HOJA DE RESUMEN**

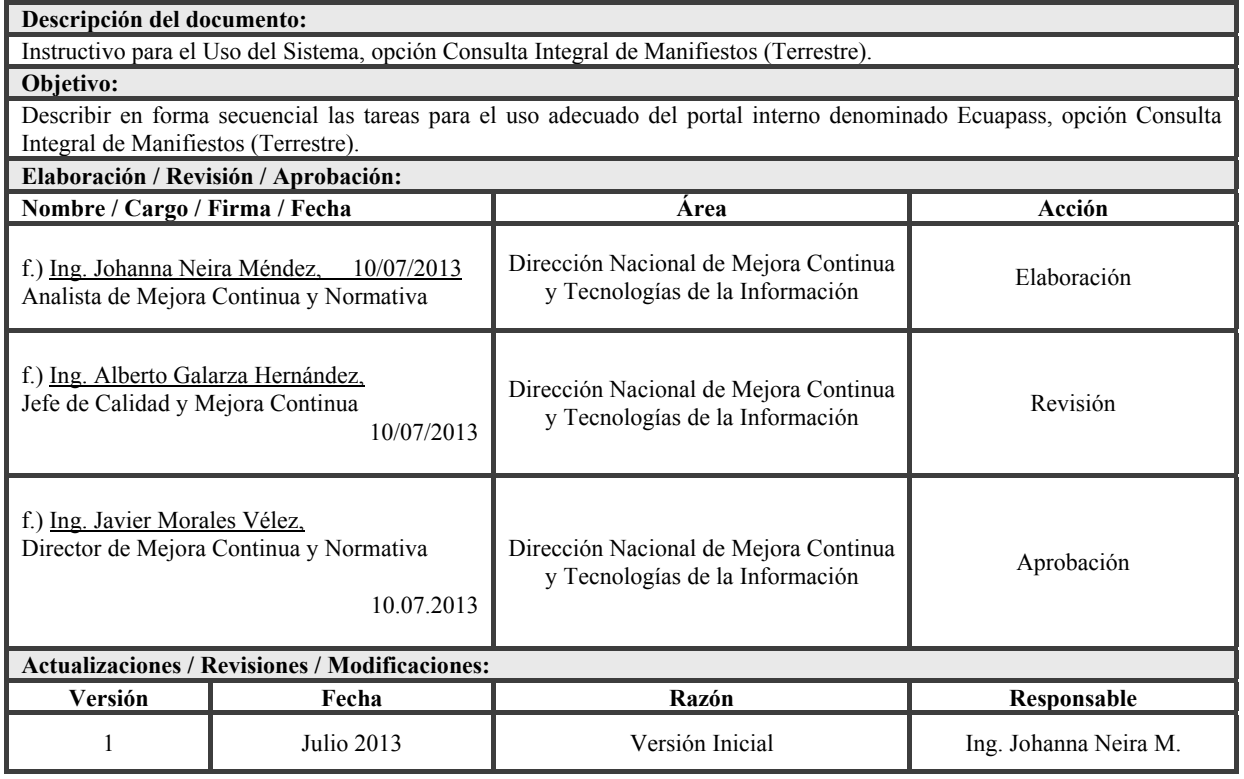

## **ÍNDICE**

- **1. OBJETIVO**
- **2. ALCANCE**

**3. RESPONSABILIDAD** 

- **4. CONSIDERACIONES GENERALES**
- **5. PROCEDIMIENTO**
- **6. ANEXOS**

## **1. OBJETIVO**

Describir en forma secuencial las tareas para el uso adecuado del portal interno denominado Ecuapass, opción Consulta Integral de Manifiestos (Terrestre).

#### **2. ALCANCE**

Está dirigido a los funcionarios del Servicio Nacional de Aduana del Ecuador (SENAE).

#### **3. RESPONSABILIDAD**

Es responsabilidad de la Dirección Nacional de Mejora Continua y Tecnología de la Información la actualización del presente instructivo.

- **3.1** La aplicación, cumplimiento y realización de lo descrito en el presente documento, es responsabilidad de la Dirección Nacional de Mejora Continua y Tecnología de la Información.
- **3.2** La realización de mejoramiento, cambios solicitados y gestionados por los distritos, le corresponde a la Dirección Nacional de Mejora Continua y Tecnologías de la Información para su aprobación y difusión.

## **4. CONSIDERACIONES GENERALES**

**4.1** Con el objeto de que se apliquen los términos de manera correcta, se entiende lo siguiente:

- **4.1.1 Usuario:** Servidor público del SENAE.
- **4.1.2 CPIC:** Carta de Porte Internacional por Cartera.
- **4.1.3 MCI:** Manifiesto de Carga Internacional.
- **4.1.4 DTAI:** Declaración de Tránsito Aduanero.
- **4.1.5 MRN-Manifest Reference Number:** Número de referencia del manifiesto de carga.
- **4.1.6 MSN-Número Secuencial de Máster.-** Número secuencial del número de documento de transporte máster que registra la línea naviera en el sistema informático "Ecuapass".

## **5. PROCEDIMIENTO**

- **5.1** Acceda al navegador de Internet, registre la dirección http://portalinterno.aduana.gob.ec. http://portalinterno.aduana.gob.ec, visualice el portal interno Ecuapass e ingrese con su usuario y contraseña.
- **5.2** Seleccione el portal interno de "Carga de Exportación".
- **5.3** En el menú principal de clic en "Manifiesto", se despliega la lista del sub-menú pulse en "Consulta Integración", y escoja la opción "Consulta Integral de Manifiestos (Terrestre)".

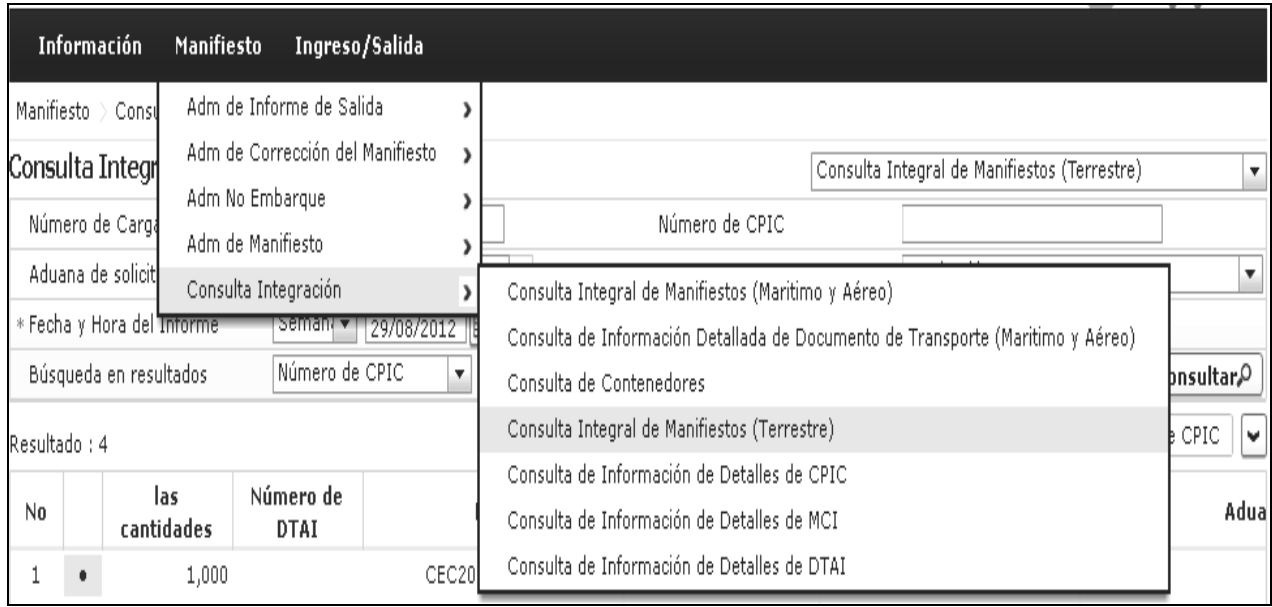

#### **5.4** Se obtiene la pantalla "Consulta integral de manifiestos (terrestre)".

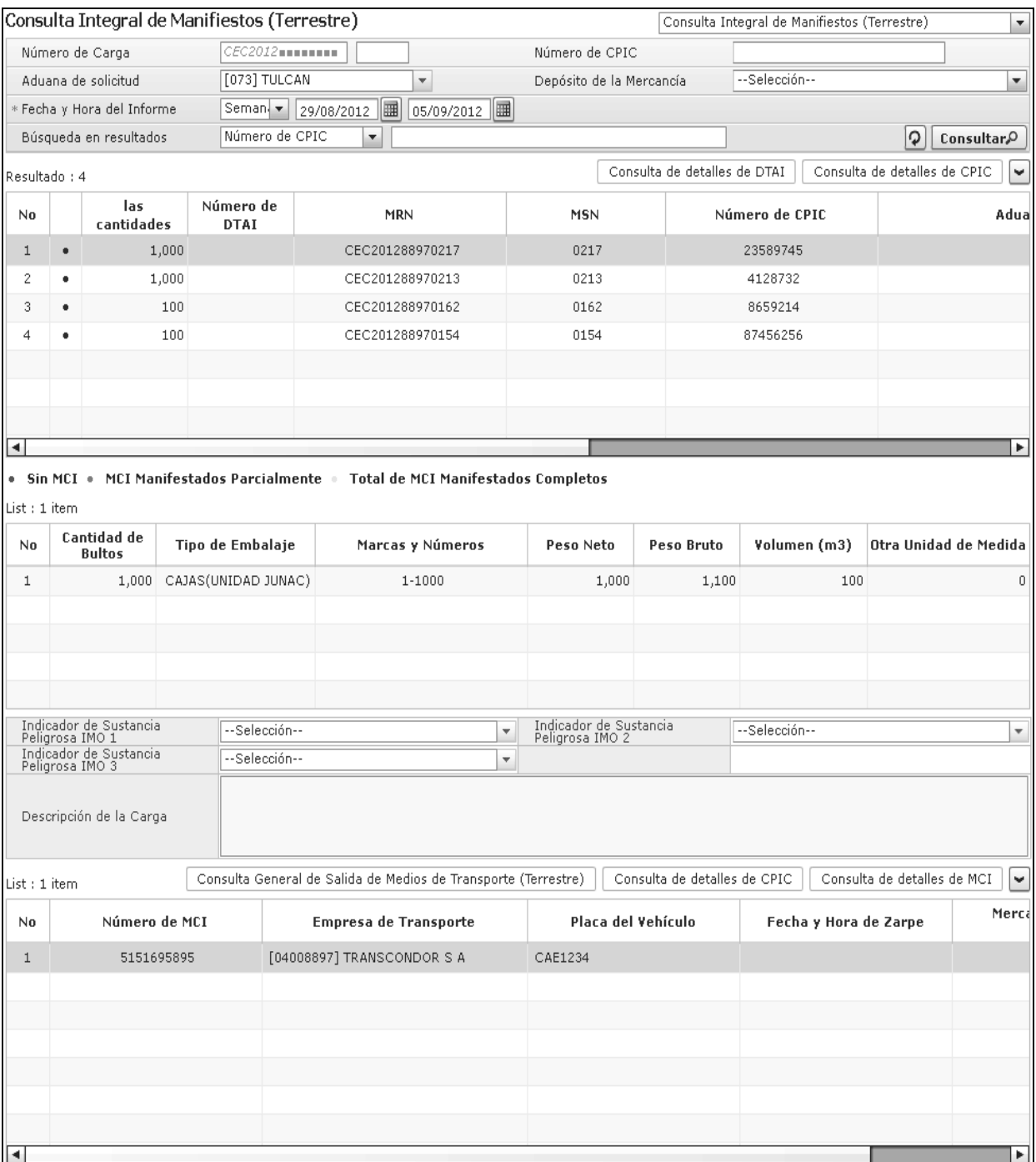

Los criterios de búsqueda son:

- **Número de Carga:** Identificación de las mercancías conformado por el MRN + MSN**.**
- **Número de CPIC:** Se ingresa en caso de realizar la búsqueda con el número CPIC.
- **Aduana de solicitud:** Se ingresa en caso de realizar la búsqueda con la aduana de solicitud.
- **Depósito de la Mercancía:** Se ingresa en caso de realizar la búsqueda con el código de depósito.
- **Fecha y Hora del Informe:** Se ingresa en caso de realizar la búsqueda con la fecha de envío.
- Pulse el puntero sobre el combo box de la parte superior derecha, se podrá ir directamente a las pantallas correspondientes.
- **Consulta Integral de Manifiestos (Terrestre)**
- **Consulta de detalles de CPI**
- **Consulta de detalles de MCI**
- **Consulta de detalles de DTAI**
- **Consulta General de Salida de Medios de Transporte (Terrestre)**
- Los campos que se presentan posterior a la consulta son:
	- **Información de CPIC:** Se detalla lo siguiente.
		- **Las cantidades restantes:** Se muestra las cantidades restantes.
		- **Número de DTAI:** Se muestra el No. DTAI.
		- **MRN:** Se muestra el No. MRN.
		- **MSN:** Se muestra el No. MSN.
		- **Número del CPIC:** Se muestra el No. CPIC.
		- **Aduana de solicitud:** Se muestra la Aduana de solicitud.
		- **Precio de Las Mercancías:** Se muestra el precio de las mercancías.
		- **Depósito de la Mercancía:** Se muestra el código de depósito.
		- **Incoterm:** Se muestra el incoterm.
		- **Fecha de Embarque:** Se muestra la fecha de embarque de las mercancías.
		- **Empresa de Transporte:** Se muestra la empresa de transporte.
		- **No. de Declaración de Exportación:** Se muestra el No. de DAE.
	- **Información de producto de CPIC:** Se detalla lo siguiente.
		- **Cantidad de Bultos:** Se muestra la cantidad de bultos.
		- **Tipo de Embalaje:** Se muestra el tipo de embalaje.
		- **Marcas y Números:** Se muestra el nombre de la marca de embalaje.
		- **Peso Neto (Kg):** Se muestra el peso neto.
		- **Peso Bruto (Kg):** Se muestra el peso bruto.
		- **Volumen (m3):** Se muestra el volumen.
		- **Otra Unidad de Medida:** Se muestra otra unidad de medida.
		- **Indicador de Sustancia Peligrosa IMO 1:** Se muestra el tipo de sustancia peligrosa.
		- **Indicador de Sustancia Peligrosa IMO 2:** Se muestra el tipo de sustancia peligrosa.
		- **Indicador de Sustancia Peligrosa IMO 3:** Se muestra el tipo de sustancia peligrosa.
- **Descripción de la Carga:** Se muestra la descripción de carga.
- **Información de MCI:** Se detalla lo siguiente.
	- **Número de MCI:** Se muestra el No. **MCI**
	- **Empresa de Transporte:** Se muestra la empresa de transporte.
	- **Placa del Vehículo:** Se muestra la placa del vehículo.
	- **Fecha y Hora de Zarpe:** Se muestra la fecha y hora de zarpe.
	- **Precio de las Mercancías:** Se muestra el precio de las mercancías.
	- **Aduana de Destino:** Se muestra la aduana de destino.
- **Información de lugar de tránsito de MCI:**  Se detalla lo siguiente.
	- **Número de MCI:** Se muestra el No. **MCI**
	- **Aduana(s) de Cruce de Frontera:** Se muestra la aduana de frontera.
	- **País de Aduana:** Se muestra el país frontera.
- **Información de producto de MCI:** Se detalla lo siguiente.
	- **Número de MCI:** Se muestra el No. **MCI**
	- **MRN:** Se muestra el No. MRN.
	- **MSN:** Se muestra el No. MSN.
	- **Cantidad de Bultos:** Se muestra la cantidad de Bultos.
	- **Tipo de Embalaje:** Se muestra el tipo de embalaje.
	- **Marcas y Números:** Se muestra el nombre de la marca de embalaje.
	- **Peso Neto (Kg):** Se muestra el peso neto.
	- **Peso Bruto (Kg):** Se muestra el peso bruto.
	- **Volumen (m3):** Se muestra el volúmen.
	- **Otra Unidad de Medida:** Se muestra otra unidad de medida.
	- **No. de Unidad de Carga:** Se muestra el No. de unidad de carga.
	- **Tipo y Tamaño de la Unidad de Carga:** Se muestra el código de tipo y tamaño.
	- **Condición de la Unidad de Carga:** Se muestra el tipo de condición de la unidad de carga.
	- **Tara:** Se muestra el peso de unidad de carga.
	- **Descripción de la Carga:** Se muestra la descripción de la carga.

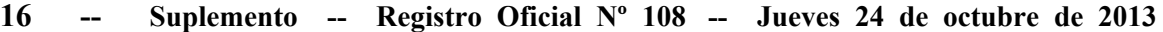

- **Información de No. Precinto del MCI:** Se detalla lo siguiente.
- **Precinto:** Se muestra el No. del precinto.
- **No:** Se muestra el No. secuencial del precinto.
- **Número de MCI:** Se muestra el No. MCI.
- **5.5** Pulse el botón Consulta de detalles de CPIC obtenga la siguiente pantalla.

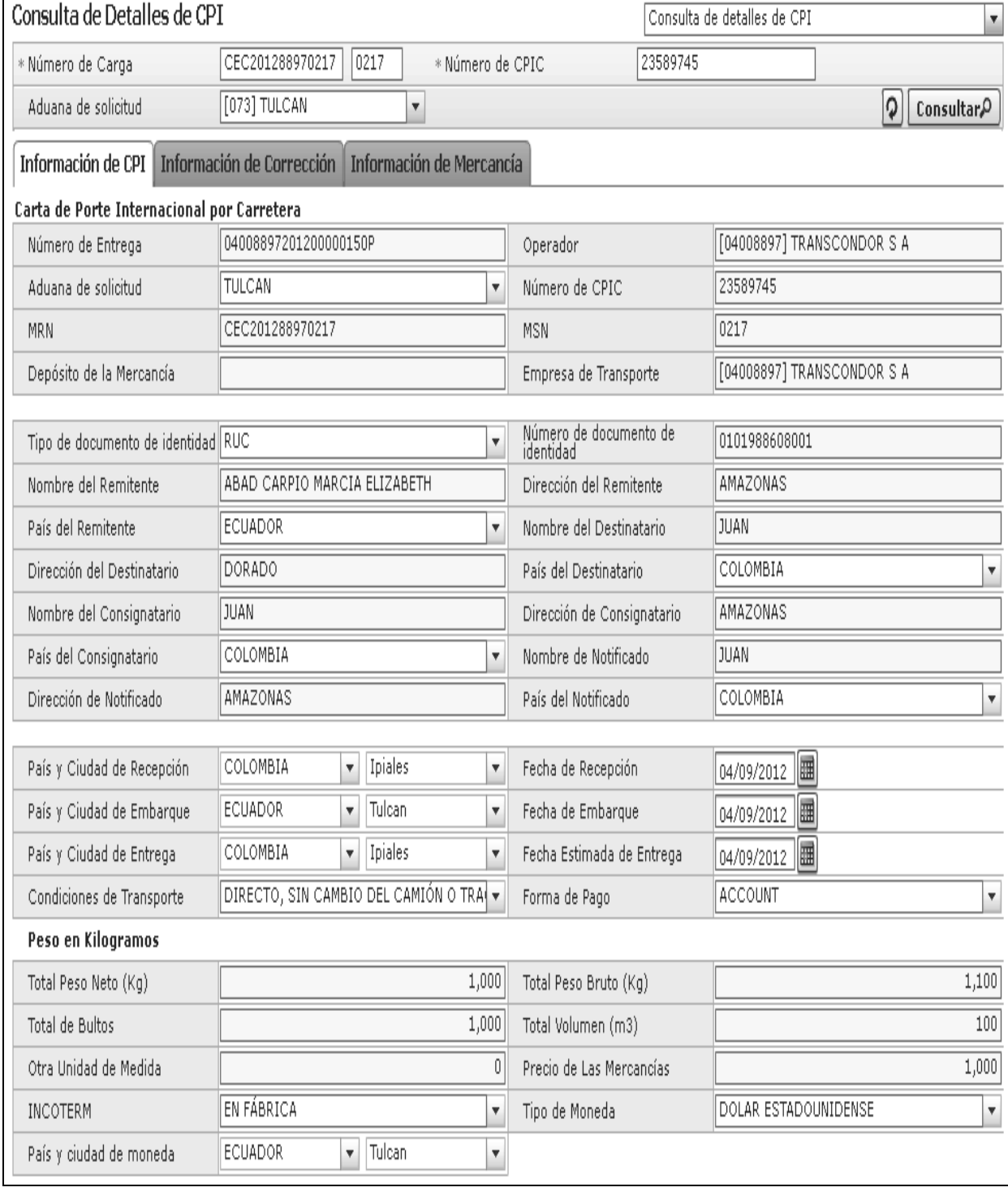

 La pantalla arriba indicada se detalla en el Instructivo para uso del Sistema *"SENAE-ISIE-2-3-003 Consulta de Información de Detalles de CPIC"*

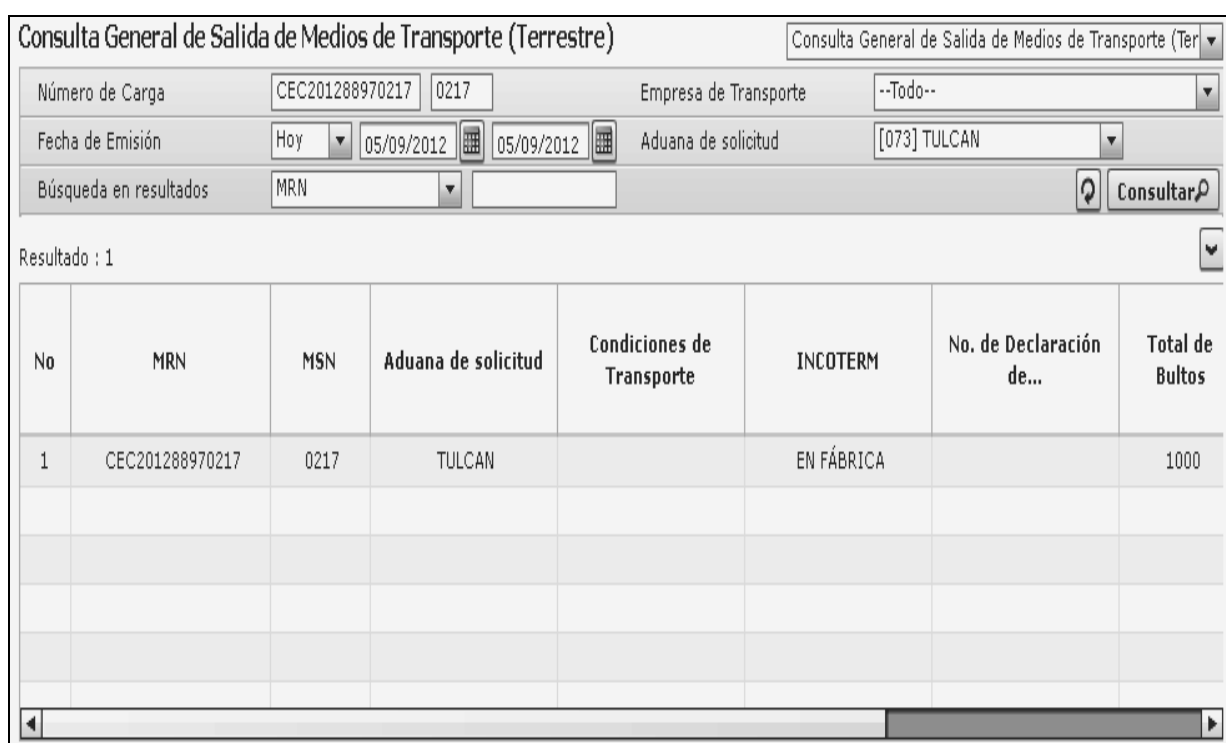

5.6 Pulse el botón Consulta General de Salida de Medios de Transporte (Terrestre), obtenga la siguiente pantalla.

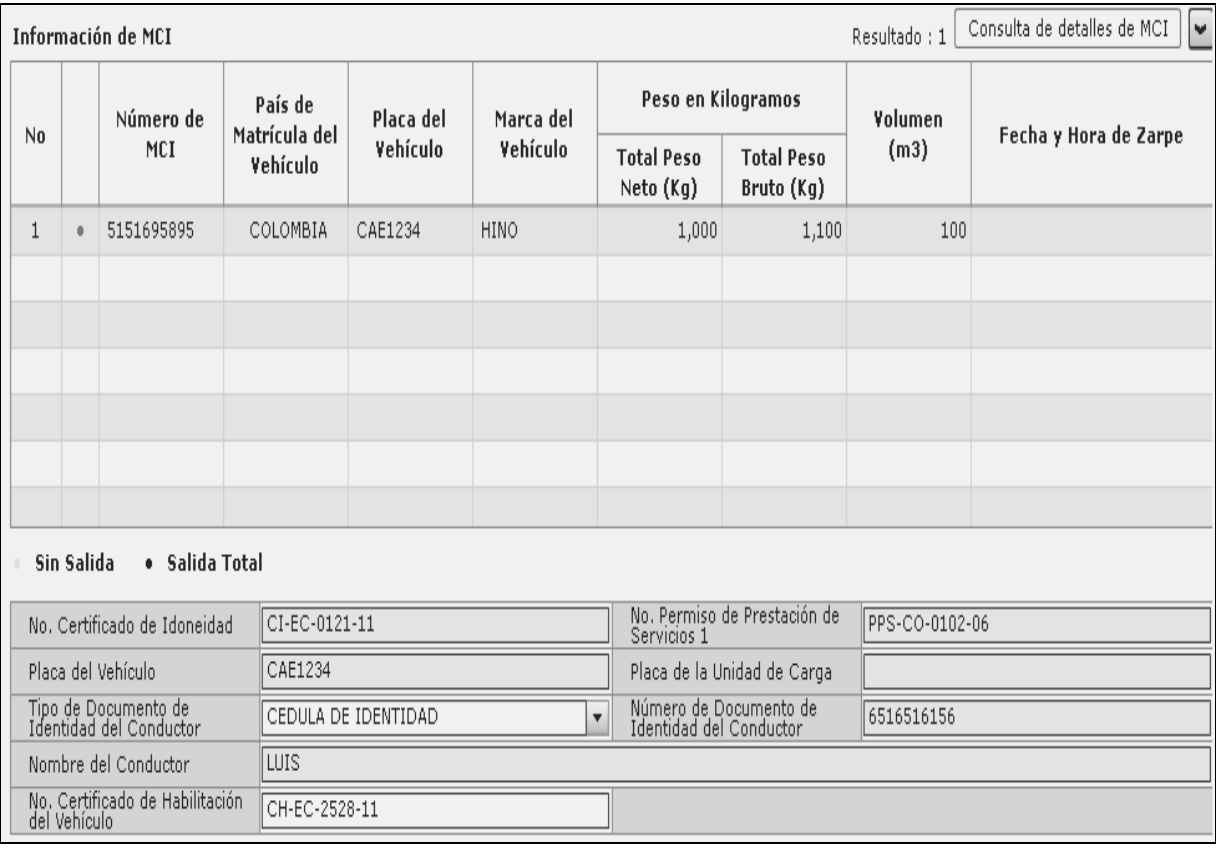

 La pantalla arriba indicada se detalla en el Instructivo para uso del Sistema *"SENAE-ISIE-2-3-004 Consulta General de Salida de Medios de Transporte (Terrestre)"*.

**5.7** Pulse el botón  $\boxed{\text{Consider the total of the MCI}}$ , obtenga la siguiente pantalla.

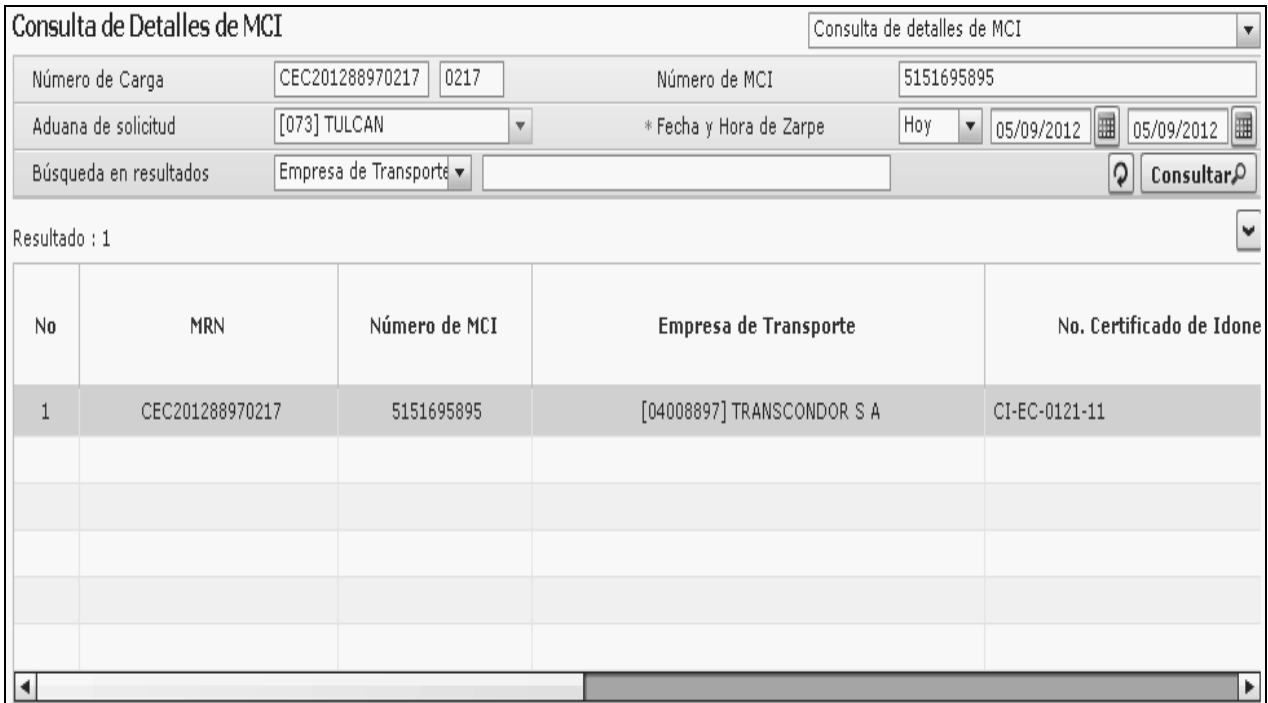

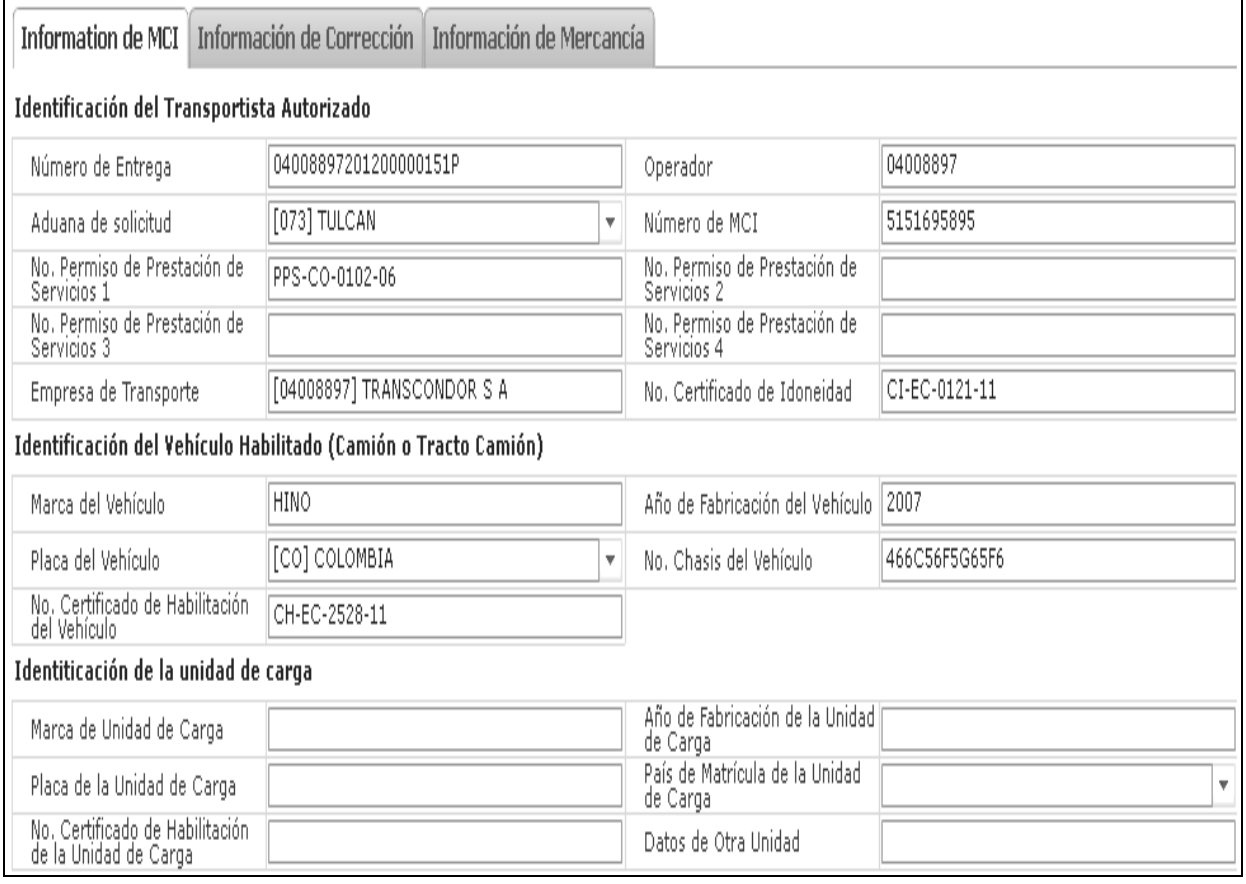

 La pantalla arriba indicada se detalla en el Instructivo para uso del Sistema *"SENAE-ISIE-2-3-005 Consulta de Información de Detalles de MCI"*.

**5.8** Pulse el botón Consulta de detalles de DTAI , obtenga la siguiente pantalla.

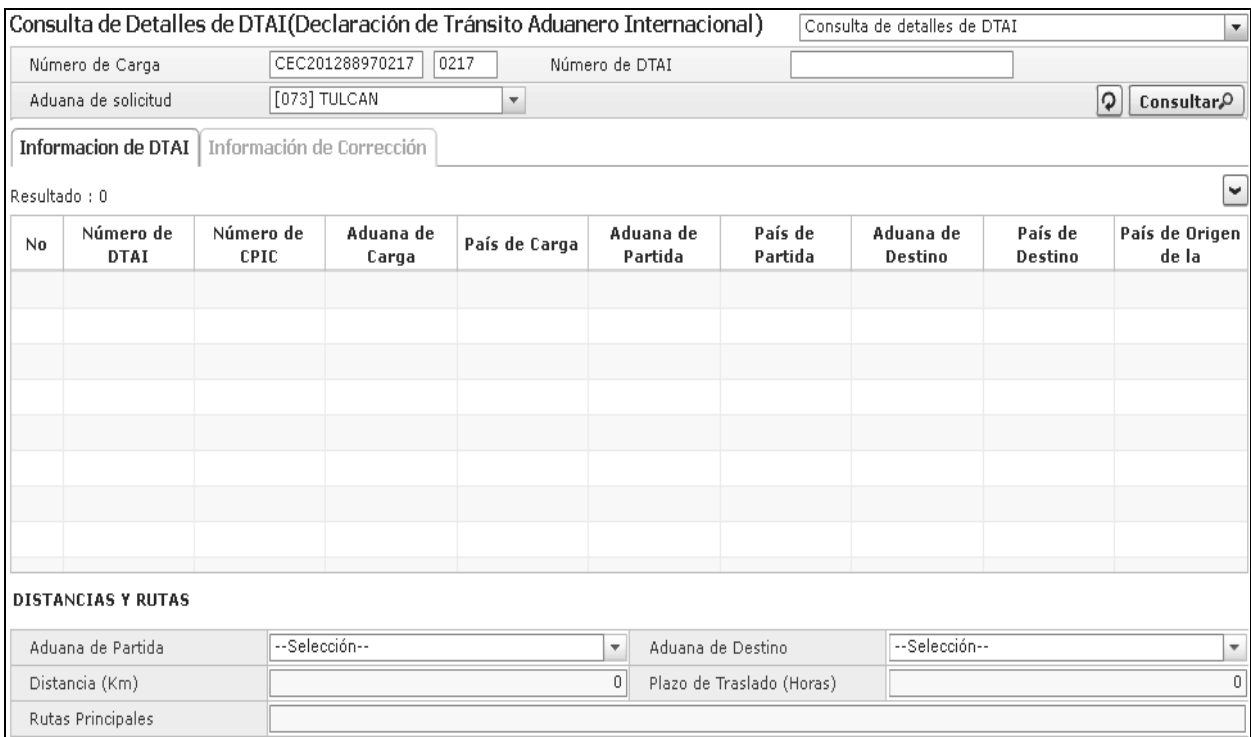

 La pantalla arriba indicada se detalla en el Instructivo para uso del Sistema *"SENAE-ISIE-2-3-006 Consulta de Información de Detalles de DTAI"*.

#### **6. ANEXOS**

No hay anexos.

**SERVICIO NACIONAL DE ADUANA DEL ECUADOR.**- Certifico que es fiel copia de la copia.- f.) Ilegible, Secretaría General, SENAE.

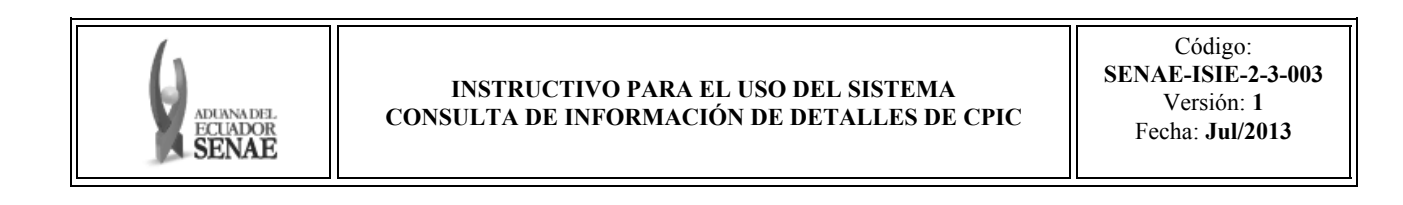

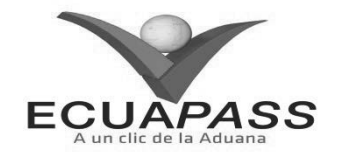

#### **SENAE-ISIE-2-3-003-V1**

**INSTRUCTIVO PARA EL USO DEL SISTEMA CONSULTA DE INFORMACION DE DETALLES DE CPIC** 

JULIO 2013

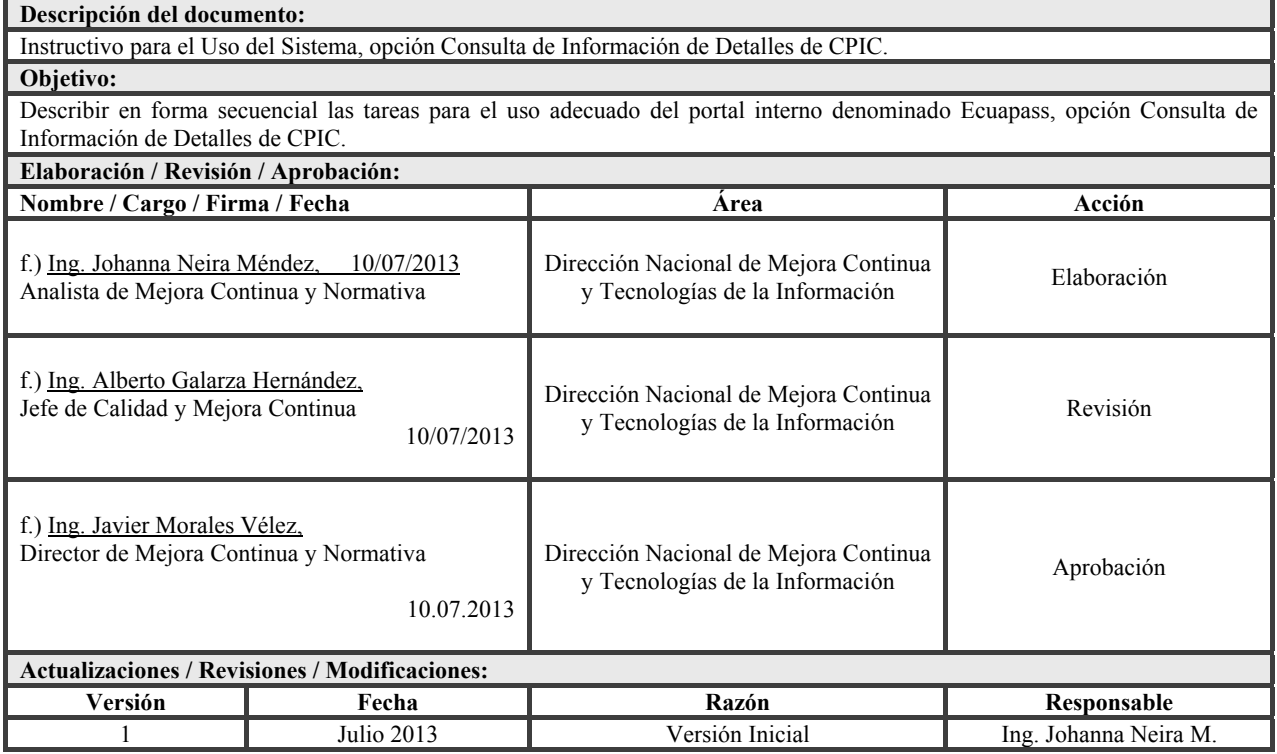

#### **HOJA DE RESUMEN**

## **ÍNDICE**

- **1. OBJETIVO**
- **2. ALCANCE**
- **3. RESPONSABILIDAD**
- **4. CONSIDERACIONES GENERALES**
- **5. PROCEDIMIENTO**
- **6. ANEXOS**

## **1. OBJETIVO**

Describir en forma secuencial las tareas para el uso adecuado del portal interno denominado Ecuapass, opción Consulta de Información de Detalles de CPIC.

## **2. ALCANCE**

Está dirigido a los funcionarios del Servicio Nacional de Aduana del Ecuador (SENAE)

#### **3. RESPONSABILIDAD**

Es responsabilidad de la Dirección Nacional de Mejora Continua y Tecnología de la Información la actualización del presente instructivo.

- **3.1** La aplicación, cumplimiento y realización de lo descrito en el presente documento, es responsabilidad de la Dirección Nacional de Mejora Continua y Tecnología de la Información.
- **3.2** La realización de mejoramiento, cambios solicitados y gestionados por los distritos, le

corresponde a la Dirección Nacional de Mejora Continua y Tecnologías de la Información para su aprobación y difusión.

## **4. CONSIDERACIONES GENERALES**

- **4.1** Con el objeto de que se apliquen los términos de manera correcta, se entiende lo siguiente:
- **4.1.1 Usuario:** Servidor público del SENAE.
- **4.1.2 CPIC:** Carta de Porte Internacional por Cartera.
- **4.1.3 MRN-Manifest Reference Number:** Número de referencia del manifiesto de carga.
- **4.1.4 MSN-Número Secuencial de Máster.-** Número secuencial del número de documento de transporte máster que registra la línea naviera en el sistema informático "Ecuapass".

#### **5. PROCEDIMIENTO**

- **5.1** Acceda al navegador de Internet, registre la dirección http://portalinterno.aduana.gob.ec, visualice el portal interno Ecuapass e ingrese con su usuario y contraseña.
- **5.2** Seleccione el portal interno de "Carga de Exportación".
- **5.3** En el menú principal de clic en "Manifiesto", se despliega la lista del sub-menú pulse en "Consulta Integración", y escoja la opción "Consulta de Información de Detalles de CPIC.

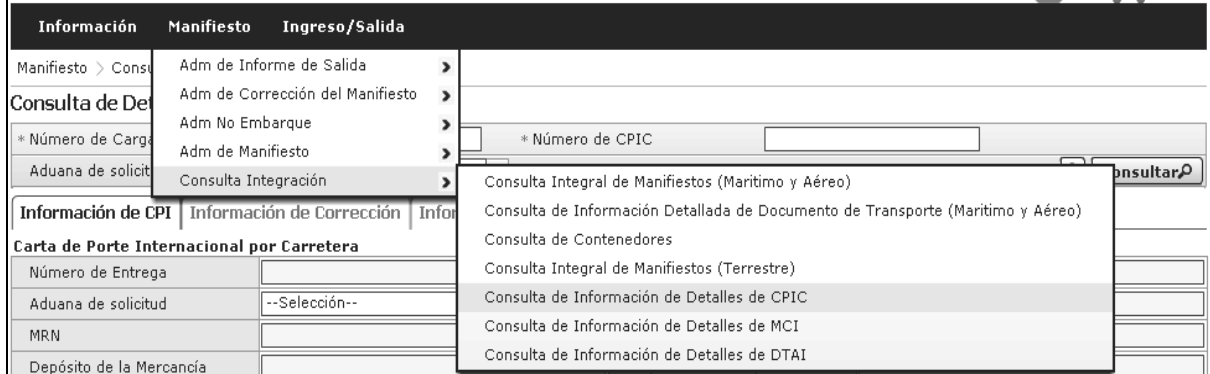

## **5.4** Haga clic en la opción "Consulta de Información de Detalles de CPIC" y obtenga la siguiente pantalla.

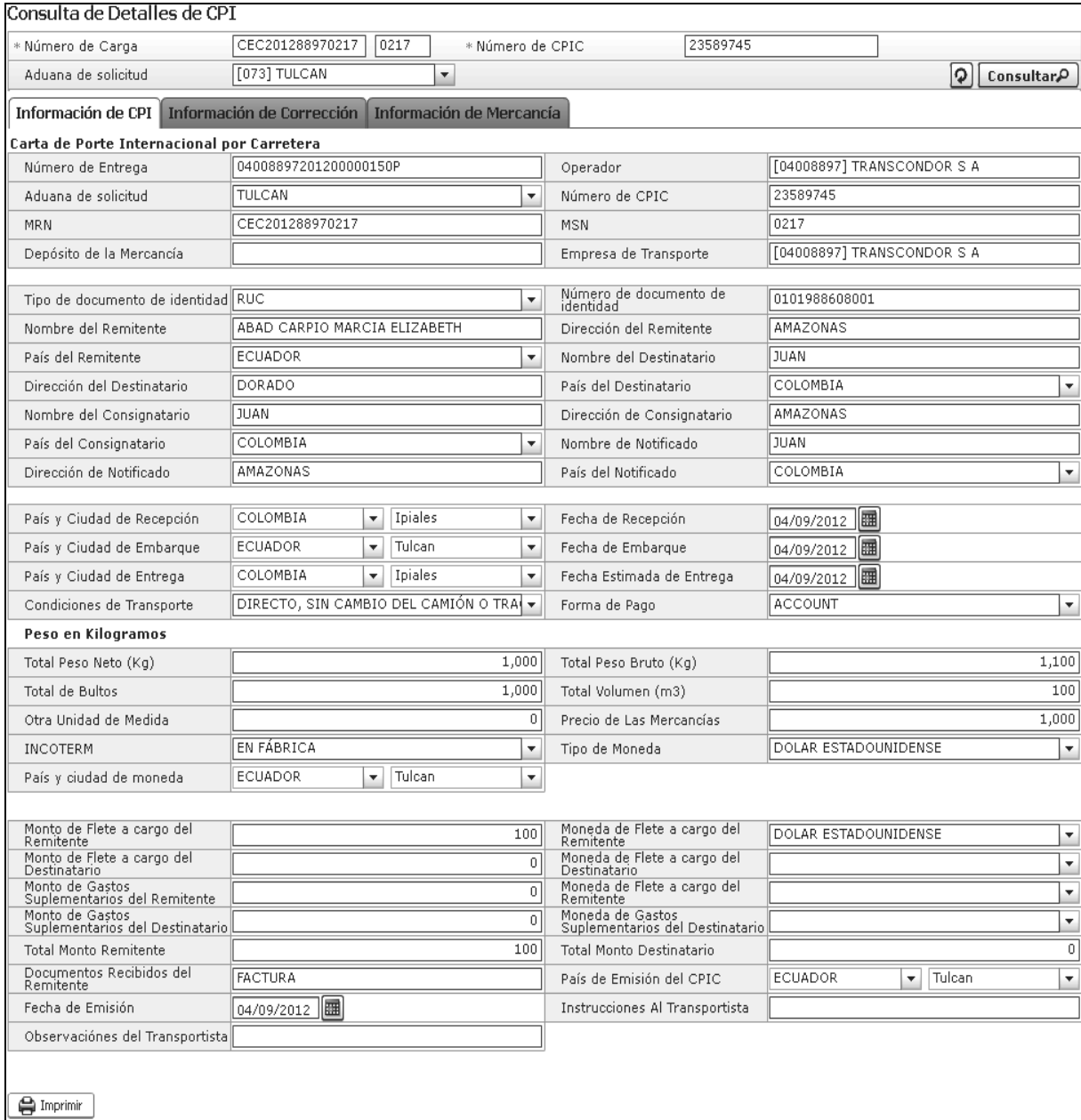

- Los criterios de búsqueda serán:
	- **Número de Carga:** Identificación de las mercancías conformado por el MRN + **MSN**
	- **Número de CPIC:** Se ingresa en caso de realizar la búsqueda con el número CPIC.
	- **Aduana de solicitud:** Se ingresa en caso de realizar la búsqueda con la aduana de solicitud.
- Las pestañas que se presentan posterior a la consulta son:
	- **Información de CPI:** Se presenta los siguientes campos.
		- **Número de Entrega:** Número de identificación secuencial asignado al envío electrónico.
		- **Operador:** Se muestra la información del declarante.
		- **Aduana de solicitud:** Se muestra la aduana de solicitud.
		- **Número de CPIC:** Se muestra el No. CPIC
		- MRN: Se muestra el No. MRN
		- **MSN:** Se muestra el No. MSN.
		- **Depósito de la Mercancía:** Se muestra el depósito.
		- **Empresa de Transporte:** Se muestra la empresa de transporte.
		- **Tipo de documento de identidad:** Se muestra el tipo de documento de identidad del remitente.
		- **Número de documento de identidad:** Se muestra el número de documento de identidad del remitente.
		- **Nombre del Remitente:** Se muestra el nombre del documento de identidad del remitente.
		- **Dirección del Remitente:** Se muestra la dirección del remitente.
		- **País del Remitente:** Se muestra el país del remitente.
		- **Nombre del Destinatario:** Se muestra el nombre del destinatario.
		- **Dirección del Destinatario:** Se muestra la dirección del destinatario.
		- **País del Destinatario:** Se muestra el país del destinatario.
		- **Nombre del Consignatario:** Se muestra el nombre del consignatario.
		- **Dirección de Consignatario:** Se muestra la dirección del consignatario.
		- **País del Consignatario:** Se muestra el país del consignatario.
		- **Nombre de Notificado:** Se muestra el nombre de notificado.
		- **Dirección de Notificado:** Se muestra la dirección de notificado.
		- **País del Notificado:** Se muestra el país del notificado.
- **País y Ciudad de Recepción:** Se muestra el país y ciudad de recepción de mercancía.
- **Fecha de Recepción:** Se muestra la fecha de recepción. (dd/mm/aaaa)
- **País y Ciudad de Embarque:** Se muestra el país y la ciudad de embarque.
- **Fecha de Embarque:** Se muestra la fecha de embarque.(dd/mm/aaaa)
- **País y Ciudad de Entrega:** Se muestra el país y la ciudad de entrega.
- **Fecha Estimada de Entrega:** Se muestra la fecha estimada de entrega.(dd/mm/aaaa)
- **Condiciones de Transporte:** Se muestra las condiciones de transporte.
- **Forma de Pago:** Se muestra la forma de pago.
- **Total Peso Neto (Kg):** Se muestra el total peso neto.
- **Total Peso Bruto (Kg):** Se muestra el total peso bruto.
- **Total de Bultos:** Se muestra el total de bultos.
- **Total Volumen (m3):** Se muestra el total de volúmen.
- **Otra Unidad de Medida:** Se muestra otra unidad de medida.
- **Precio de Las Mercancías:** Se muestra el precio de las mercancías.
- **Incoterm:** Se muestra el incoterm.
- **Tipo de Moneda:** Se muestra el tipo de moneda de mercancía.
- **País y Ciudad:** Se muestra el país del tipo de moneda.
- **Monto de Flete a cargo del Remitente:** Se muestra el monto de flete a cargo.
- **Moneda de Flete a cargo del Remitente:** Se muestra la moneda de flete a cargo del remitente.
- **Monto de Flete a cargo del Destinatario:** Se muestra el monto de flete a cargo del destinatario.
- **Moneda de Flete a cargo del Destinatario:** Se muestra la moneda de flete a cargo del destinatario.
- **Monto de Gastos Suplementarios del Remitente:** Se muestra el monto de gastos suplementarios del remitente.
- **Moneda de Gastos Suplementarios del Remitente:** Se muestra la moneda de gastos suplementarios del remitente.
- **Monto de Gastos Suplementarios del Destinatario:** Se muestra el monto de gastos suplementarios del destinatario.
- **Moneda de Gastos Suplementarios del Destinatario:** Se muestra la moneda de gastos suplementarios del destinatario.
- **Total Monto Remitente:** Se muestra el total monto remitente.
- **Total Monto Destinatario:** Se muestra el total monto destinatario.
- **Documentos Recibidos del Remitente:**

Se muestra los documentos recibidos del remitente.

- **Fecha de Emisión:** Se muestra la fecha de emisión.
- **País y Ciudad de Emisión del CPIC:** Se muestra el país y la ciudad de emisión del CPIC.
- **Instrucciones Al Transportista:** Se muestra las instrucciones al transportista.
- **Observaciones del Transportista:** Se muestra las observaciones del transportista.
- **Información de Corrección:** Se presenta los siguientes campos.
	- **Información Común de Corrección:** Se detalla lo siguiente.
		- **Número de Entrega:** Cod.oce(8)+  $a\tilde{n}o(4)$  + numero secuencial(8) + verificador(1)
		- **Tipo de Corrección:** Se muestra el tipo de corrección.
		- **Número de Documento:** Se muestra los números de CPIC, MCI y DTAI según el tipo de corrección.
		- **Solicitante:** Se muestra la empresa de transporte.
		- **Distrito:** Se muestra la aduana de solicitud.
		- **Fecha de solicitud:** dd/mm/aaaa
		- **Estado de Trámite:** Se muestra el estado del trámite.
		- **Justificación de Correccíon:** Se muestra el tipo de justificación de corrección.
			- Error de Ingreso de Datos
			- Navegación de Regreso por el Empeoramiento del Clima
			- Arribo Forzoso por Averías
		- **Motivo de la Correccíon:** Se muestra el motivo de la corrección.
	- **Información de Corrección:** Se detalla lo siguiente.
- **Secuencia:** Se muestra el No. secuencial del campo corregido.
- **Secuencial de Mercancía:** Se muestra el No. secuencial de la información de mercancía.
- **Campo corregido:** Se muestra el campo corregido.
- **Valor anterior:** Se muestra el valor anterior.
- **Valor nuevo:** Se muestra el valor nuevo.
- **Información de Mercancía:** se presenta los siguientes campos.
	- **Cantidad de Bultos:** Se muestra la cantidad de bultos.
	- **Tipo de Embalaje:** Se muestra el tipo de embalaje.
	- **Marcas y Números:** Se muestra el nombre de la marca de embalaje.
	- **Peso Neto (Kg):** Se muestra el peso neto.
	- **Peso Bruto (Kg):** Se muestra el peso bruto.
	- **Volumen (m3):** Se muestra el volumen.
	- **Otra Unidad de Medida:** Se muestra otra unidad de medida.
	- **Indicador de Sustancia Peligrosa IMO 1:** Se muestra el tipo de sustancia peligrosa.
	- **Indicador de Sustancia Peligrosa IMO 2:** Se muestra el tipo de sustancia peligrosa.
	- **Indicador de Sustancia Peligrosa IMO 3:** Se muestra el tipo de sustancia peligrosa.
	- **Descripción de la Carga:** Se muestra la descripción de carga.
- **6. ANEXOS**

No hay anexos.

**SERVICIO NACIONAL DE ADUANA DEL ECUADOR.-** Certifico que es fiel copia de la copia.- f.) Ilegible, Secretaría General, SENAE.

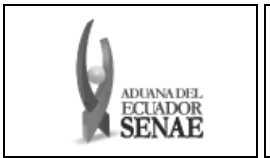

**INSTRUCTIVO PARA EL USO DEL SISTEMA CONSULTA GENERAL DE SALIDA DE MEDIOS DE TRANSPORTE (TERRESTRE)** 

Código: **SENAE-ISIE-2-3-004**  Versión: **1**  Fecha: **Jul/2013** 

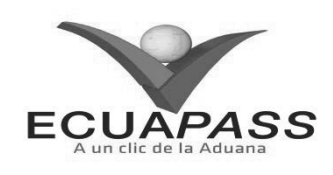

**SENAE-ISIE-2-3-004-V1** 

## **INSTRUCTIVO PARA EL USO DEL SISTEMA CONSULTA GENERAL DE SALIDA DE MEDIOS DE TRANSPORTE (TERRESTRE)**

#### JULIO 2013

## **HOJA DE RESUMEN**

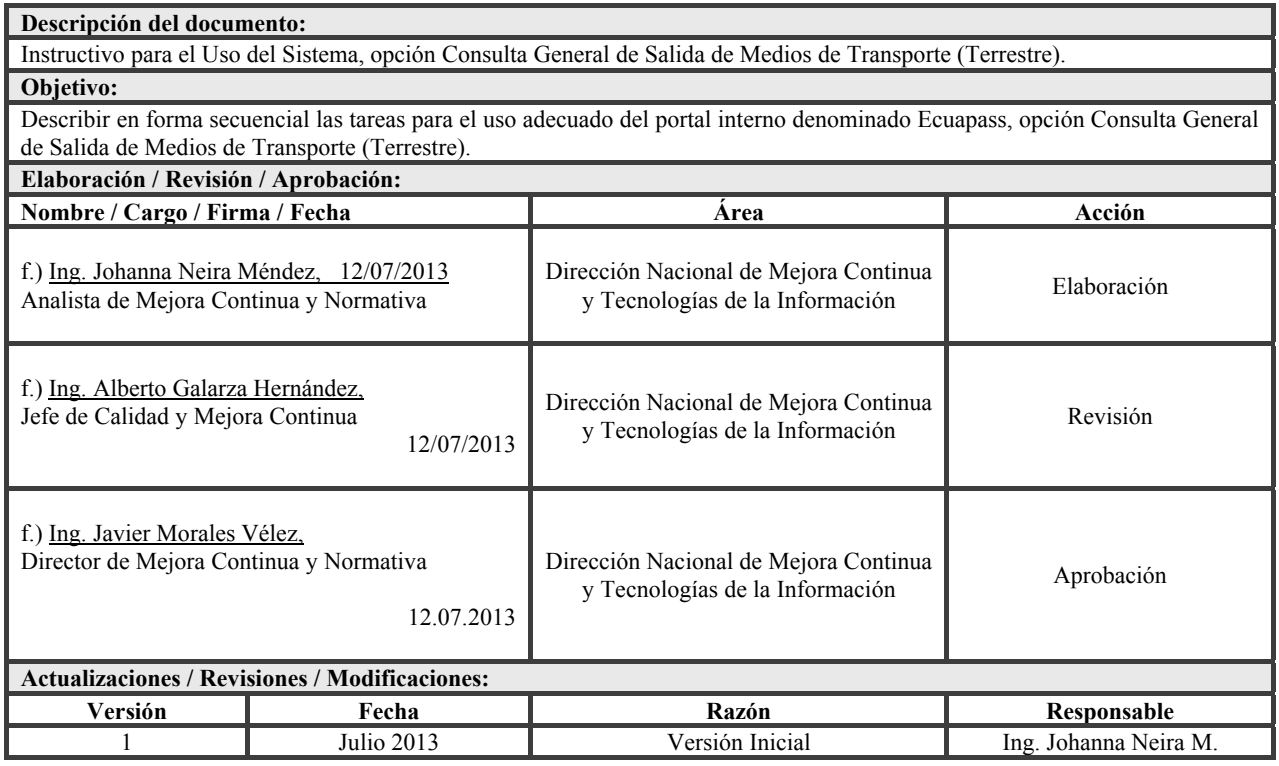

## **ÍNDICE**

- **1. OBJETIVO**
- 2. **ALCANCE**<br> **3.** RESPONSA
- **3. RESPONSABILIDAD**
- **4. CONSIDERACIONES GENERALES**
- **5. PROCEDIMIENTO**

## **6 ANEXOS**

## **1. OBJETIVO**

 Describir en forma secuencial las tareas para el uso adecuado del portal interno denominado Ecuapass, opción Consulta General de Salida de Medios de Transporte (Terrestre).

## **2. ALCANCE**

Está dirigido a los funcionarios del Servicio Nacional de Aduana del Ecuador (SENAE) y usuarios del portal interno.

#### **3. RESPONSABILIDAD**

 Es responsabilidad de la Dirección Nacional de Mejora Continua y Tecnología de la Información la actualización del presente instructivo.

- **3.1** La aplicación, cumplimiento y realización de lo descrito en el presente documento, es responsabilidad de la Dirección Nacional de Mejora Continua y Tecnología de la Información.
- **3.2** La realización de mejoramiento, cambios solicitados y gestionados por los distritos, le corresponde a la Dirección Nacional de Mejora Continua y Tecnologías de la Información para su aprobación y difusión.

## **4. CONSIDERACIONES GENERALES**

**4.1.** Con el objeto de que se apliquen los términos de manera correcta, se entiende lo siguiente:

- **4.1.1 MRN-Manifest Reference Number:** Número de referencia del manifiesto de carga.
- **4.1.2 MSN-Número Secuencial de Máster.-** Número secuencial del número de documento de transporte máster que registra la línea naviera en el sistema informático "Ecuapass".
- **4.1.3 Kg:** Kilogramo

#### **5. PROCEDIMIENTO**

- **5.1** Acceda al navegador de Internet, registre la dirección http://portalinterno.aduana.gob.ec, visualice el portal interno Ecuapass e ingrese con su usuario y contraseña.
- **5.2** Ingrese a Sistema de Cargas de Exportación.
- **5.3** En el menú principal de clic en "Manifiesto", se despliega la lista del sub-menú pulse en "Adm de Informe de Salida", y escoja la opción "Consulta General de Salida de Medios de Transporte (Terrestre)".

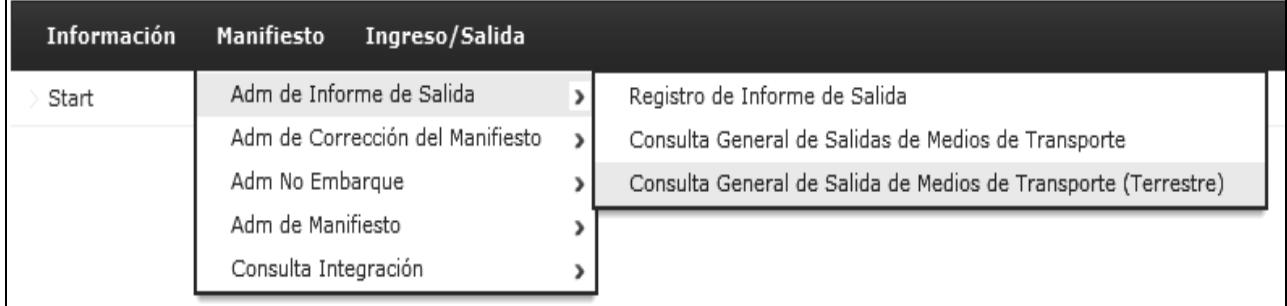

**5.4.** Visualice los siguientes campos de búsqueda en la pantalla de "Consulta General de Salida de Medio de Transporte (Terrestre)".

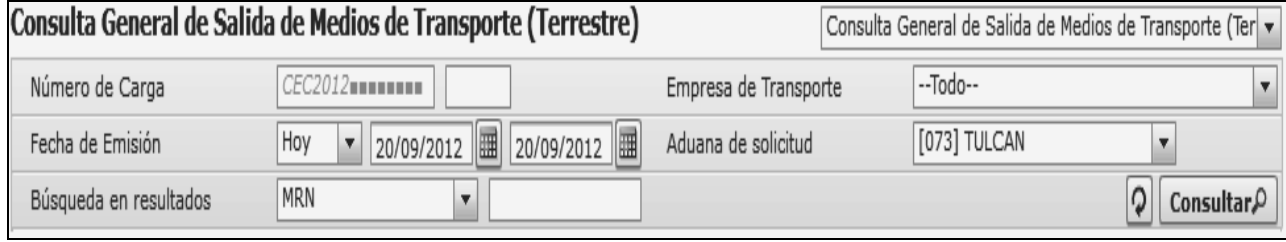

- **Número de Carga:** Identificación de las mercancías conformado por el MRN + MSN
- **Empresa de Transporte:** Seleccionar para buscar por empresa de transporte.
- **Fecha de Emisión:** dd/mm/aaaa ~ dd/mm/aaaa
- **Aduana de solicitud:** Mostrar la aduana de solicitud de usuario log in.
- **Búsqueda en Resultados:** Registrar para realizar la búsqueda en resultados por MRN.
- **5.5** Ingrese los datos de búsqueda y pulse clic en el botón **Consultar**<sup>0</sup>. Se muestra el resultado de acuerdo a los criterios de búsqueda.

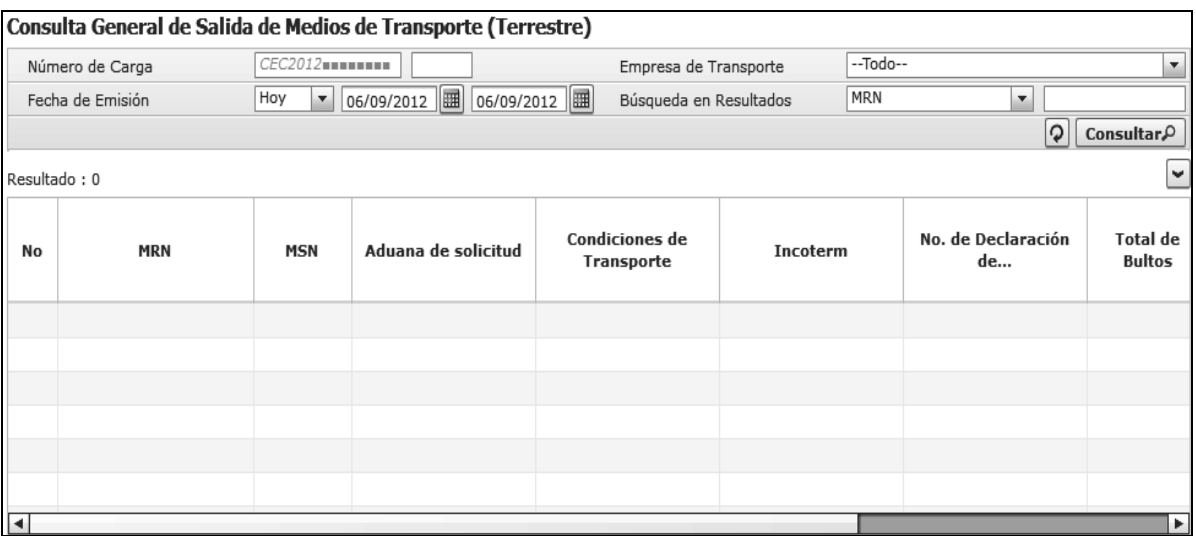

- Los campos a presentarse posterior a la consulta son:
	- **Información de CPIC:** Se detalla lo siguiente.
		- **No:** Se muestra el número en la lista.
		- **MRN:** Se muestra el No. MRN.
		- **MSN:** Se muestra el No. MSN.
		- **Aduana de Solicitud:** Se muestra la aduana de solicitud.
		- **Condiciones de Transporte:** Se muestra las condiciones de transporte.
		- **Incoterm:** Se muestra el Incoterm.
		- **No. de Declaración de Exportación:** Se muestra el No. de declaración de exportación.
		- **Total de Bultos:** Se muestra el total de bultos.
		- **Total Peso Neto (Kg):** Se muestra el total peso neto.
		- **Total Peso Bruto (Kg):** Se muestra el total peso bruto.
		- **Total Volumen (m3):** Se muestra total volumen.
- **5.6** Seleccione los campos en la lista de CPI, obtenga la siguiente pantalla.

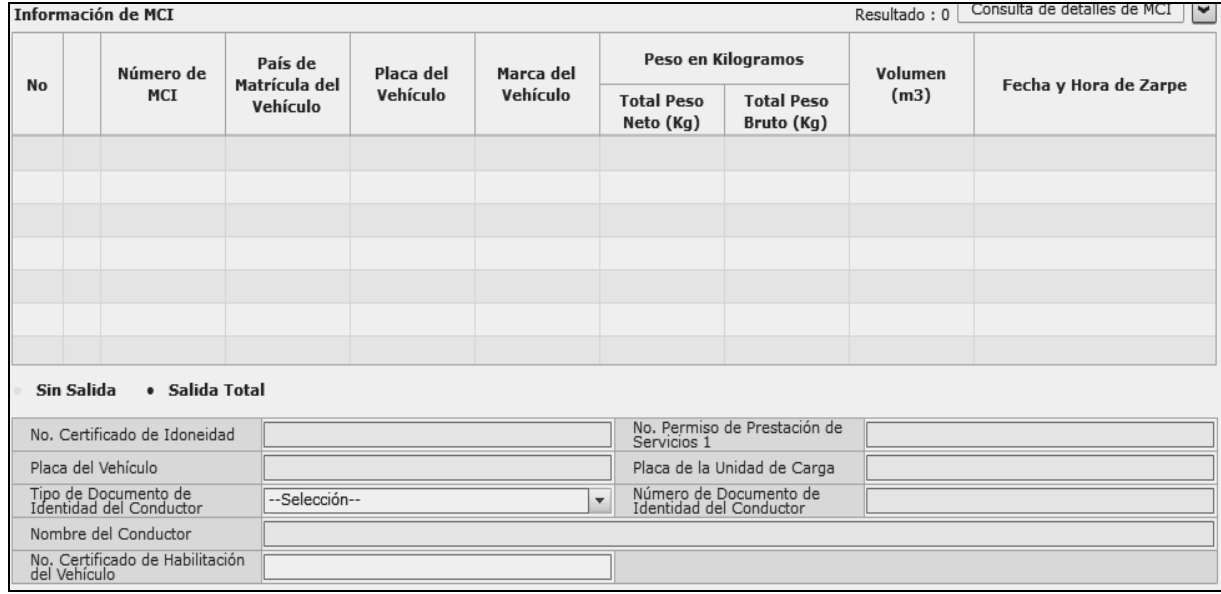

- **Información de vehículo:** 
	- **Número de MCI:** Se muestra el número MCI.
	- **País de Matrícula del Vehículo:** Se muestra el país de matriculación del vehículo.
- **Placa del Vehículo:** Se muestra la placa del vehículo.
- **Marca del Vehículo:** Se muestra la marca del vehículo.
- **Total Peso Neto (Kg):** Mostrar total peso neto.
- **Total Peso Bruto (Kg):** Mostrar total peso bruto.
- **Volumen (m3):** Se muestra el volumen en metros cúbicos.
- **Fecha y Hora de Zarpe:** Se muestra la fecha y hora de zarpe.
- **No. Certificado de Idoneidad:** Se muestra el número de certificado de idoneidad.
- **No. Permiso de Prestación de Servicios 1:** Se muestra el número de permiso de prestación de servicios 1.
- **Placa de la Unidad de Carga:** Se muestra la placa de la unidad de carga.
- **Tipo de Documento de Identidad del Conductor**: Se muestra el tipo de documento de identidad del conductor.
- **Número de Documento de Identidad del Conductor:** Se muestra el número de documento de identidad del conductor.
- **Nombre del Conductor:** Se muestra el nombre del conductor.
- **No. Certificado de Habilitación del Vehículo:** Se muestra el número de certificado de habilitación del vehículo.
- **5.7** Seleccione los campos en la lista de vehículos, obtenga la siguiente pantalla.

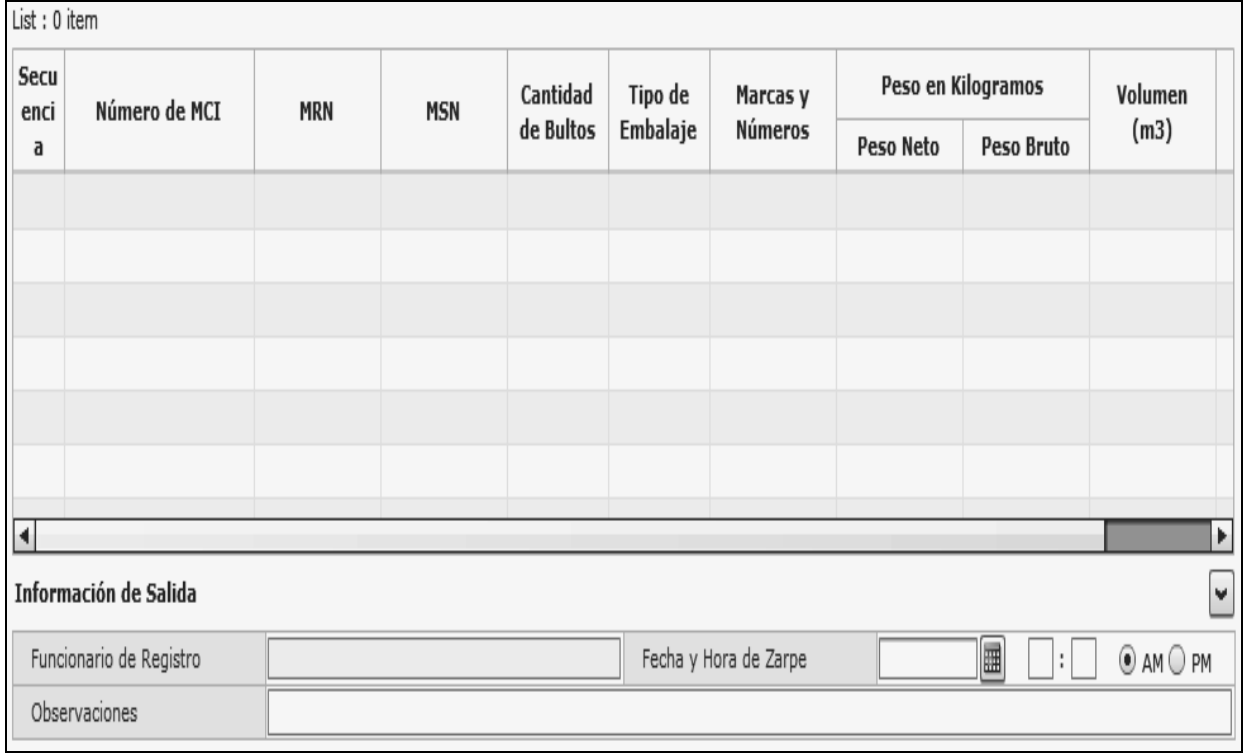

- **Información de mercancía de vehículo** 
	- **Número de MCI:** Se muestra el número de MCI.
	- **MRN:** Se muestra el número de MRN.
	- **MSN:** Se muestra el número de MSN.
	- **Cantidad de Bultos:** Se muestra la cantidad de bultos.
	- **Tipo de Embalaje:** Se muestra el tipo de embalaje.
	- **Marcas y Números:** Se muestra marcas y números.
	- **Peso Neto:** Se muestra el peso neto en kilogramos.
	- **Peso Bruto:** Se muestra el peso bruto en kilogramos.
	- **Volumen (m3):** Se muestra el volumen en metros cúbicos.
	- **Total Otra Unidad de Medida:** Se muestra total de otra unidad de medida.
	- **Funcionario de Registro:** Se muestra funcionario de registro.
	- **Fecha y Hora de Zarpe:** Se muestra fecha y hora de zarpe.
	- **Observaciones:** Se muestra las observaciones.

## **5.8** Haga clic en el botón **consulta de detalles de MCI**, obtenga la siguiente pantalla.

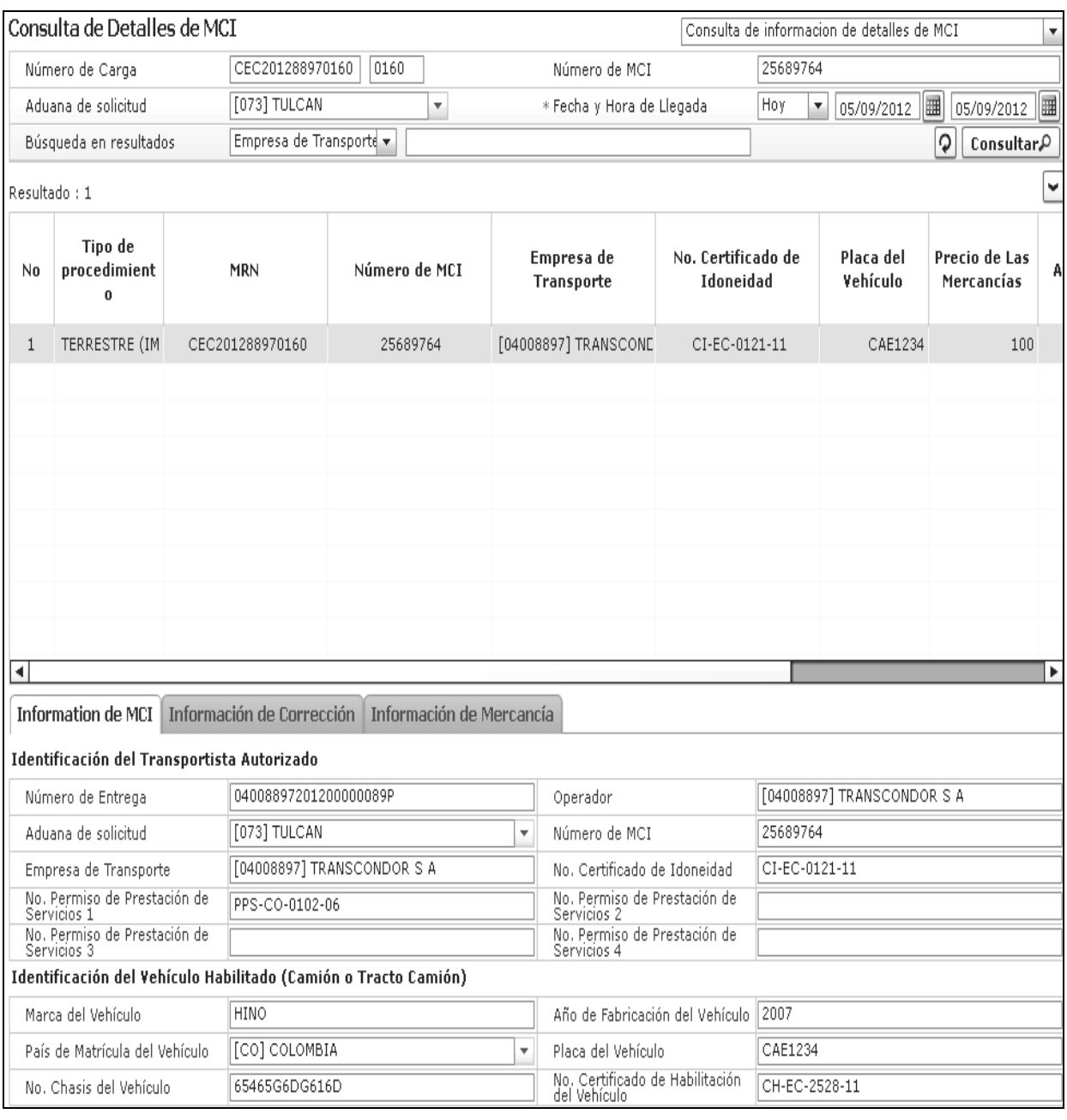

 La pantalla arriba indicada se detalla en el Instructivo para uso del Sistema *"SENAE-ISIE-2-3-010 Consulta de Información de Detalles de MCI"*.

## **6. ANEXOS**

No hay anexos.

**SERVICIO NACIONAL DE ADUANA DEL ECUADOR.-** Certifico que es fiel copia de la copia.- f.) Ilegible, Secretaría General, SENAE.

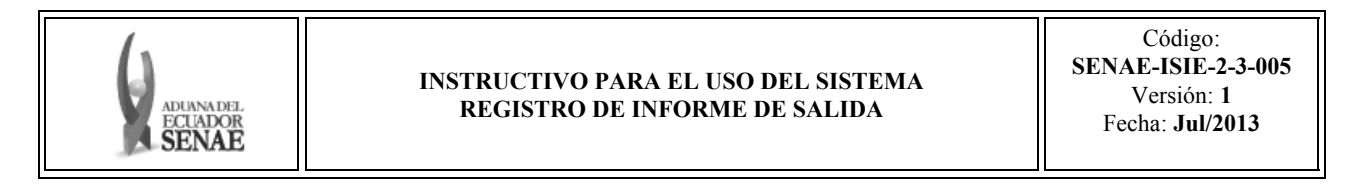

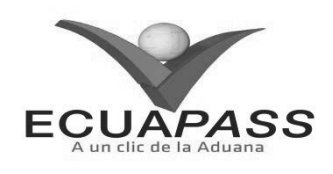

#### **SENAE-ISIE-2-3-005-V1**

## **INSTRUCTIVO PARA EL USO DEL SISTEMA REGISTRO DE INFORME DE SALIDA**

#### JULIO 2013

#### **HOJA DE RESUMEN**

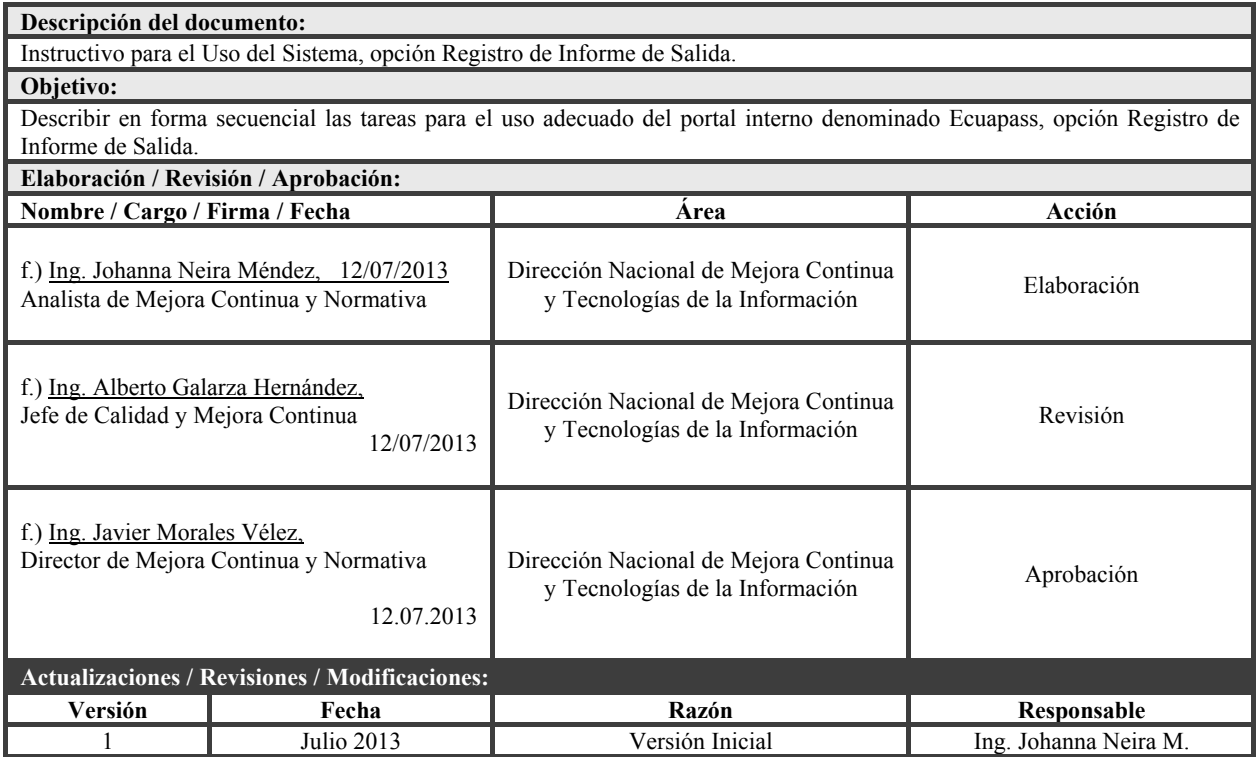

#### **ÍNDICE**

- **1. OBJETIVO**
- **2. ALCANCE**
- **3. RESPONSABILIDAD**
- **4. CONSIDERACIONES GENERALES**
- **5. PROCEDIMIENTO**
- **6. ANEXOS**
- **1. OBJETIVO**

 Describir en forma secuencial las tareas para el uso adecuado del portal interno denominado Ecuapass, opción Registro de Informe de Salida.

#### **2. ALCANCE**

 Está dirigido a los funcionarios del Servicio Nacional de Aduana del Ecuador (SENAE) y usuarios del portal interno.

#### **3. RESPONSABILIDAD**

 Es responsabilidad de la Dirección Nacional de Mejora Continua y Tecnología de la Información la actualización del presente instructivo.

- **3.1** La aplicación, cumplimiento y realización de lo descrito en el presente documento, es responsabilidad de la Dirección Nacional de Mejora Continua y Tecnología de la Información.
- **3.2** La realización de mejoramiento, cambios solicitados y gestionados por los distritos, le corresponde a la Dirección Nacional de Mejora Continua y Tecnologías de la Información para su aprobación y difusión.

## **4. CONSIDERACIONES GENERALES**

- **4.1** Con el objeto de que se apliquen los términos de manera correcta, se entiende lo siguiente:
- **4.1.1 MRN-Manifest Reference Number:** Número de referencia del manifiesto de carga.

#### **5. PROCEDIMIENTO**

- **5.1** Acceda al navegador de Internet, registre la dirección http://portalinterno.aduana.gob.ec, visualice el portal interno Ecuapass e ingrese con su usuario y contraseña.
- **5.2** Ingrese a Sistema de Cargas de Exportación.
- **5.3** En el menú principal de clic en "Manifiesto", se despliega la lista del sub-menú pulse en "Adm de Informe de Salida", y escoja la opción "Registro de Informe de Salida".

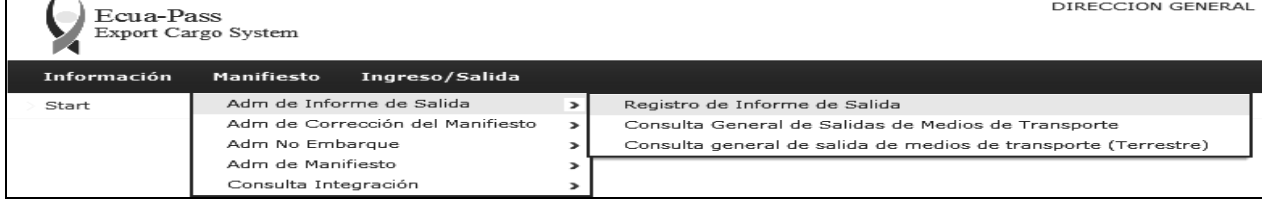

#### **5.4** Se presenta la siguiente pantalla.

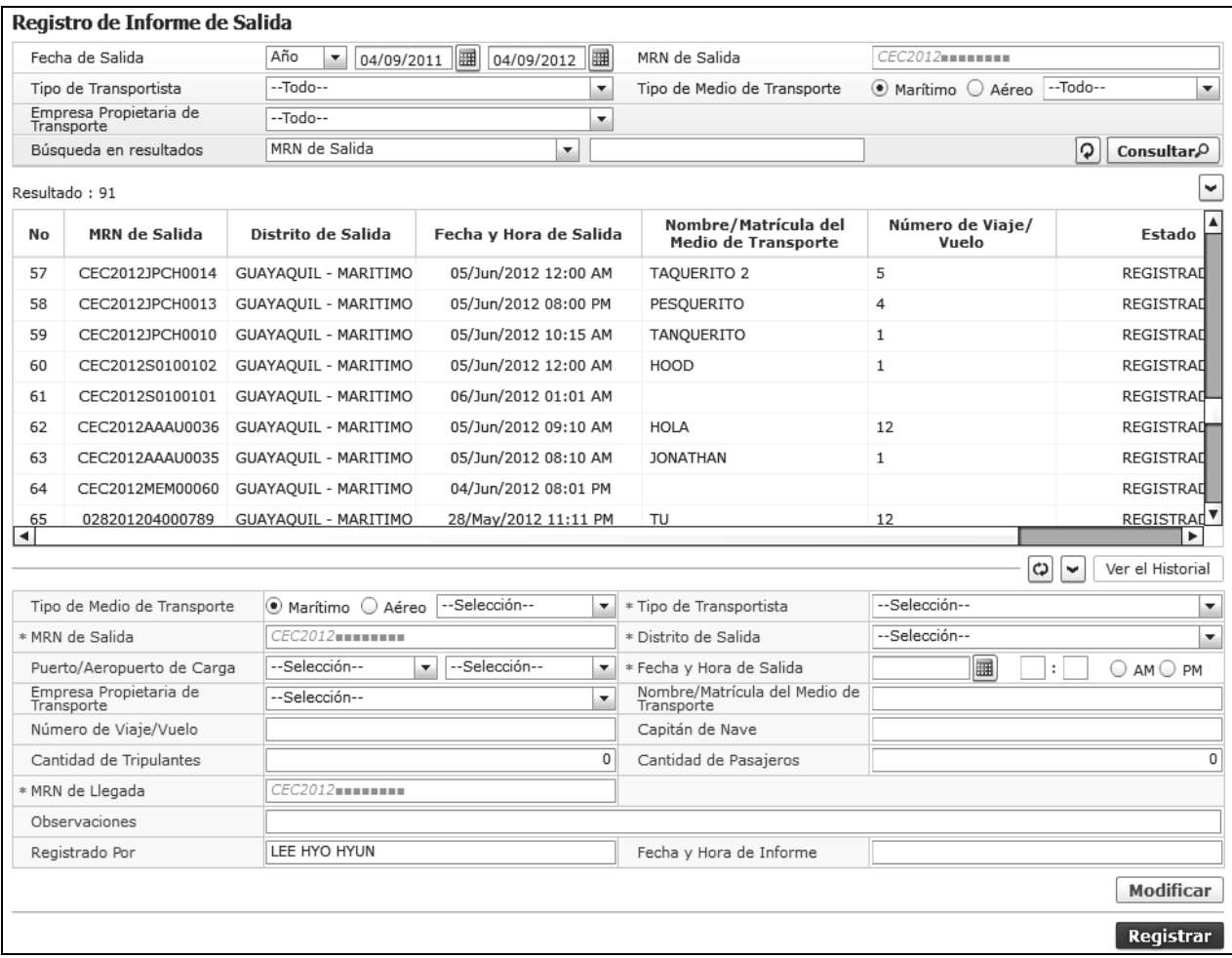

- Los criterios de búsqueda son:
	- **Fecha de Salida:** Se registra la fecha de salida de medio de transporte
	- **MRN de Salida:** Se registra el MRN como campo de consulta.
	- **Tipo de Transportista:** Se selecciona el tipo de transportista.
		- Transportista registrado
		- Transportista no registrado
	- **Tipo de Medio de Transporte:** Se selecciona tipo de medio de transporte.
		- Marítimo Buque Carga General
		- Marítimo Buque Carga Granel
		- Marítimo Buque Tanquero
		- Marítimo Buque Pesquero
		- Marítimo Cruceros
		- Marítimo Propios Medios
		- Marítimo Otros
		- Aéreo Aeronave Comercial
		- Aéreo Aeronave Solo de Carga
		- Aéreo Aeronave Privada
		- Aéreo Propios Medios
		- Aéreo Charter
		- Aéreo Otros
- **Empresa Propietaria de Transporte:** Se selecciona la empresa propietaria de transporte.
- **Búsqueda en Resultados:** Se selecciona el tipo de búsqueda en resultados y luego debe registrar.
	- MRN de Salida
	- Nombre/Matrícula del Medio de Transporte
	- Número de Viaje/Vuelo
- Los campos a presentarse posterior a la consulta son:
	- **Estado:** Se muestra el estado de trámite.
	- **Tipo de Medio de Transporte:** Se selecciona el tipo de medio de transporte.
	- **Tipo de Transportista:** Se selecciona el tipo de transportista.
	- **MRN de Salida:** Se registra el MRN de salida.
	- **Distrito de Salida:** Se selecciona el distrito de salida.
	- **Puerto/Aeropuerto de Carga**: Se selecciona el puerto y aeropuerto.
	- **Fecha y Hora de Salida:** Se registra la fecha y hora de salida.
	- **Empresa Propietaria de Transporte:** Se selecciona la empresa propietaria de transporte.
	- **Nombre/Matrícula del Medio de Transporte:** Se registra el nombre del medio de transporte.
- **Número de Viaje/Vuelo:** Se registra el número de viaje.
- **Capitán de Nave:** Se registra el capitán de nave.
- **Cantidad de Tripulantes:** Se registra la cantidad de tripulantes.
- **Cantidad de Pasajeros:** Se registra la cantidad de pasajeros.
- **MRN de Llegada:** Se registra el MRN de llegada.
- **Observaciones:** Se registra las observaciones.
- **Registrado Por:** Se registra el registrador de informe de salida.
- **Fecha y Hora de Informe:** Se presenta la fecha y hora de informe luego de envío.
- Si el tipo de medio de transporte es propios medios, no debe registrar MRN de Salida y se enumerará automáticamente en el sistema interno.
- En el caso de mercancías movilizadas por sí mismas, MRN de Salida, Empresa Propietaria de Transporte, MRN de Llegada dejan de ser campos obligatorios.
- **5.5** Una vez realizado el registro de informe de salida haga clic en botón  $\left[\frac{\text{Registrar}}{\text{para}}\right]$  para su ejecución o puede seleccionar el registro de informe de salida registrado y haga clic en el botón Modificar para la modificación. Los datos anteriores a la modificación son registrados en el historial.
- **5.6** En caso de no registrar un campo mandatorio o un campo erróneo en el documento electrónico se presenta mensajes de error o de información indicando los campos que requieren ser registrados.

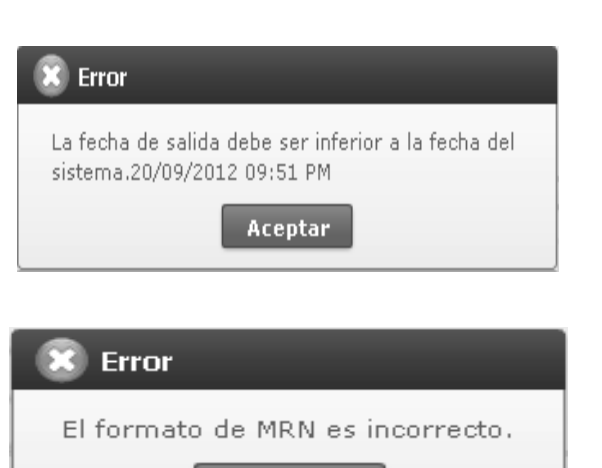

Aceptar

5.7 Haga clic en el botón Ver el Historial, obtiene la pantalla para consultar el historial de informe de salida de medio.

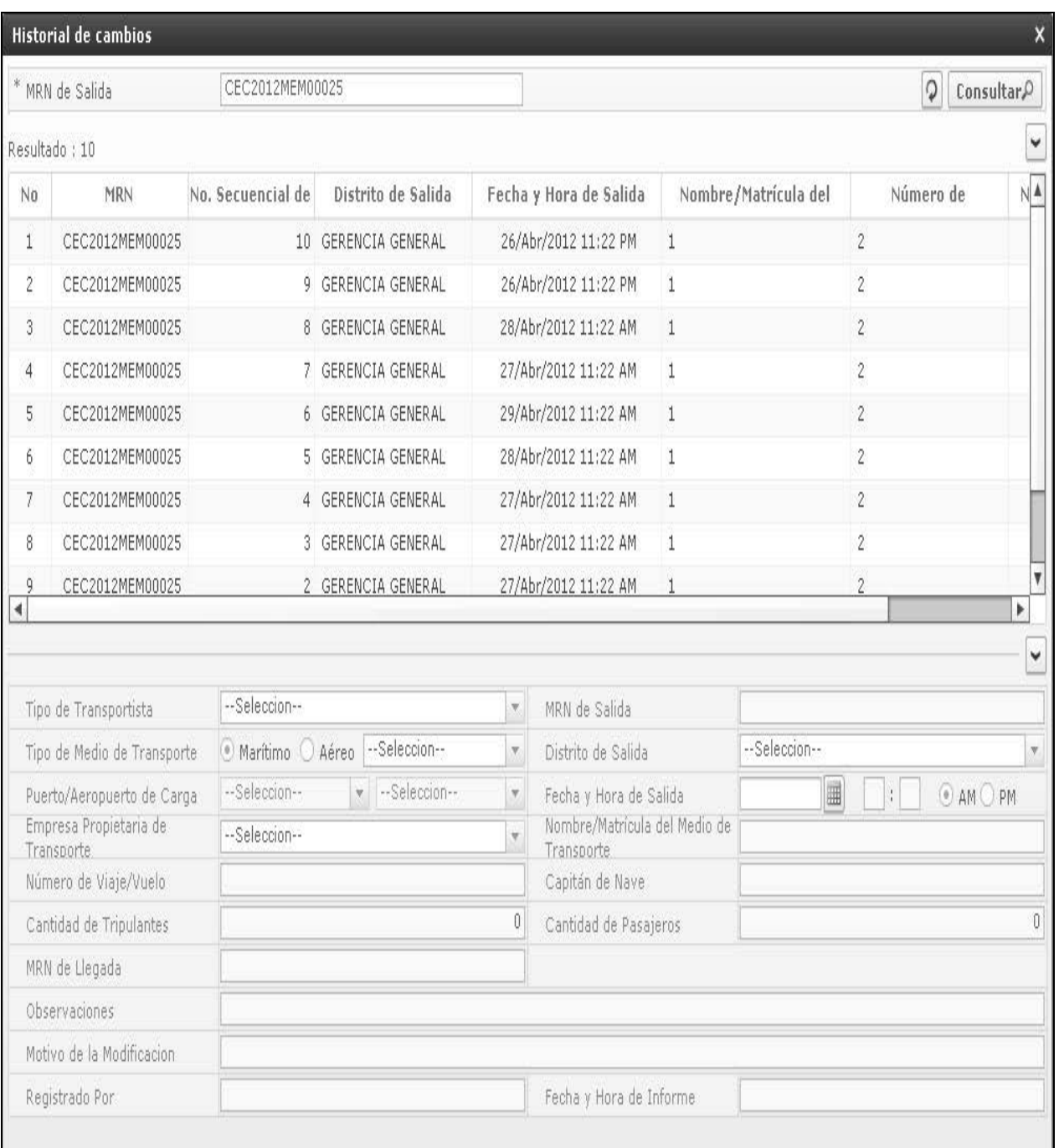

- Los criterios de búsqueda son:
	- **MRN de Salida**

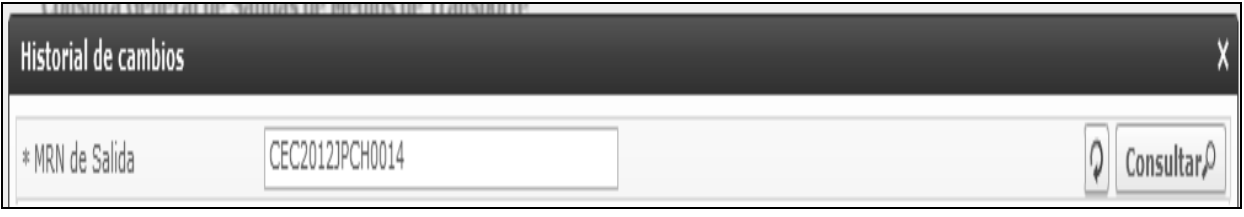

U

Los campos a presentarse posterior a la consulta son:

**Suplemento -- Registro Oficial Nº 108 -- Jueves 24 de octubre de 2013 -- 33** 

|     | $\check{}$<br>Resultado: 3 |                                 |                        |                        |                                             |                           |      |
|-----|----------------------------|---------------------------------|------------------------|------------------------|---------------------------------------------|---------------------------|------|
| No  | <b>MRN</b>                 | No. Secuencial de<br>Corrección | Distrito de Salida     | Fecha y Hora de Salida | Nombre/Matrícula del<br>Medio de Transporte | Número de Viaje/<br>Vuelo | Non  |
|     | CEC2012JPCH0014            |                                 | 3 GUAYAQUIL - MARITIMO | 06/Jun/2012 10:00 PM   | TAQUERITO                                   | 5                         | CHAM |
| 2   | CEC2012JPCH0014            |                                 | 2 GUAYAQUIL - MARITIMO | 07/Jun/2012 10:00 PM   | TAQUERITO                                   | 5                         | CHAM |
| 3   | CEC2012JPCH0014            |                                 | 1 GUAYAQUIL - MARITIMO | 07/Jun/2012 10:00 PM   | TAQUERITO                                   | 5                         | CHAM |
|     |                            |                                 |                        |                        |                                             |                           |      |
|     |                            |                                 |                        |                        |                                             |                           |      |
|     |                            |                                 |                        |                        |                                             |                           |      |
|     |                            |                                 |                        |                        |                                             |                           |      |
|     |                            |                                 |                        |                        |                                             |                           |      |
|     |                            |                                 |                        |                        |                                             |                           |      |
| l×. |                            |                                 |                        |                        |                                             |                           | Þ.   |

- MRN
- **No. Secuencial de Correccion**
- **Fecha y Hora de Salida**
- **Nombre/Matricula del Medio de Transporte**
- **Numero de Viaje/Vuelo**
- **Nombre del Modificador**
- Haga clic en uno de los resultados de la búsqueda general o específica y obtenga en la parte inferior de la pantalla la siguiente información.

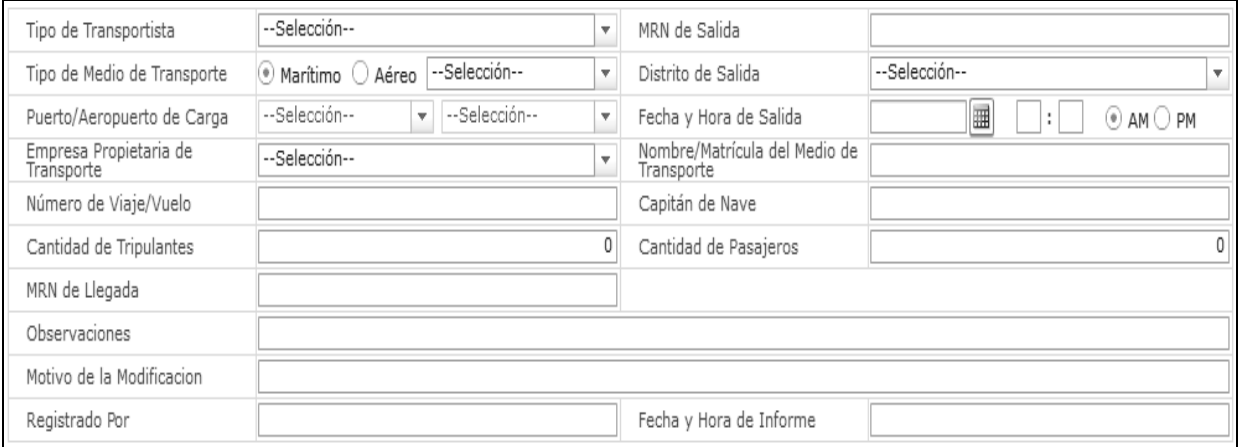

- **Tipo de Transportista**
- **MRN de Salida**
- **Tipo de Medio de Transporte**
- **Distrito de Salida**
- **Puerto/Aeropuerto de Carga**
- **Fecha y Hora de Salida**
- **Empresa Propietaria de Transporte**
- **Nombre/Matrícula del Medio de Transporte**
- **Número de Viaje/Vuelo**
- **Capitán de Nave**
- **Cantidad de Tripulantes**
- **Cantidad de Pasajeros**
- **MRN de Llegada**
- **Observaciones**
- **Motivo de la Modificacion**
- **Registrado Por**
- **Fecha y Hora de Informe**

#### **6. ANEXOS**

No hay anexos.

**SERVICIO NACIONAL DE ADUANA DEL ECUADOR.**- Certifico que es fiel copia de la copia.- f.) Ilegible, Secretaría General SENAE.

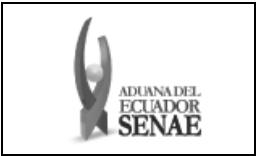

**INSTRUCTIVO PARA EL USO DEL SISTEMA CONSULTA GENERAL DE SALIDAS DE MEDIOS DE TRANSPORTE** 

Código: **SENAE-ISIE-2-3-006**  Versión: **1**  Fecha: **Jul/2013** 

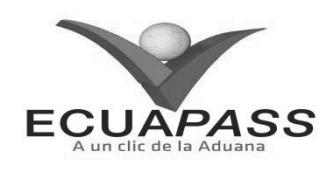

**SENAE-ISIE-2-3-006-V1** 

## **INSTRUCTIVO PARA EL USO DEL SISTEMA CONSULTA GENERAL DE SALIDAS DE MEDIOS DE TRANSPORTE**

#### JULIO 2013

## **HOJA DE RESUMEN**

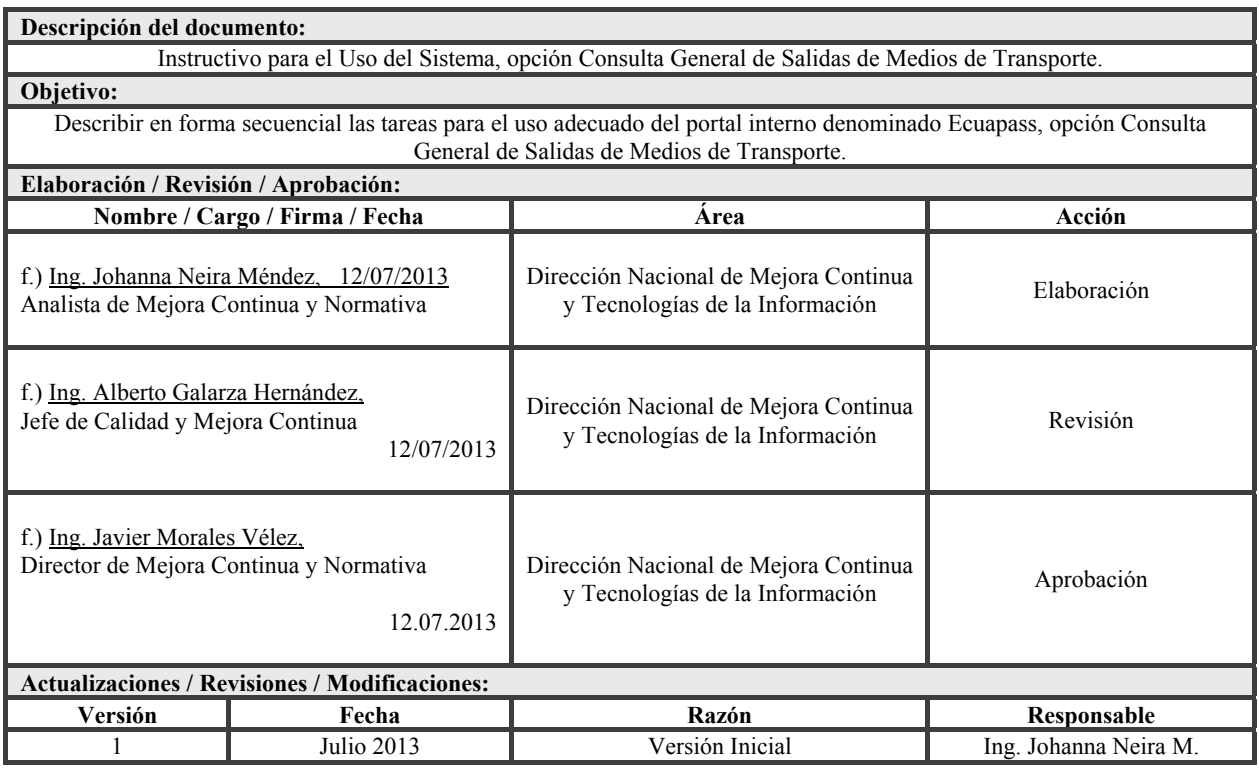

## **ÍNDICE**

- **1. OBJETIVO**
- **2. ALCANCE**
- **3. RESPONSABILIDAD**
- **4. CONSIDERACIONES GENERALES**
- **5. PROCEDIMIENTO**

## **6. ANEXOS**

## **1. OBJETIVO**

 Describir en forma secuencial las tareas para el uso adecuado del portal interno denominado Ecuapass, opción Consulta General de Salida de Medios de Transporte.

#### **2. ALCANCE**

 Está dirigido a los funcionarios del Servicio Nacional de Aduana del Ecuador (SENAE) y usuarios del portal interno.

#### **3. RESPONSABILIDAD**

 Es responsabilidad de la Dirección Nacional de Mejora Continua y Tecnología de la Información la actualización del presente instructivo.

- **3.1** La aplicación, cumplimiento y realización de lo descrito en el presente documento, es responsabilidad de la Dirección Nacional de Mejora Continua y Tecnología de la Información.
- **3.2** La realización de mejoramiento, cambios solicitados y gestionados por los distritos, le corresponde a la Dirección Nacional de Mejora Continua y Tecnologías de la Información para su aprobación y difusión.

#### **4. CONSIDERACIONES GENERALES**

- **4.1** Con el objeto de que se apliquen los términos de manera correcta, se entiende lo siguiente:
- **4.1.1. MRN-Manifest Reference Number:** Número de referencia del manifiesto de carga.

#### **5. PROCEDIMIENTO**

- **5.1** Acceda al navegador de Internet, registre la dirección http://portalinterno.aduana.gob.ec, visualice el portal interno Ecuapass e ingrese con su usuario y contraseña.
- **5.2** Ingrese a Sistema de Cargas de Exportación.
- **5.3** En el menú principal de clic en "Manifiesto", se despliega la lista del sub-menú pulse en "Adm de Informe de Salida", y escoja la opción "Consulta General de Salida de Medios de Transporte".

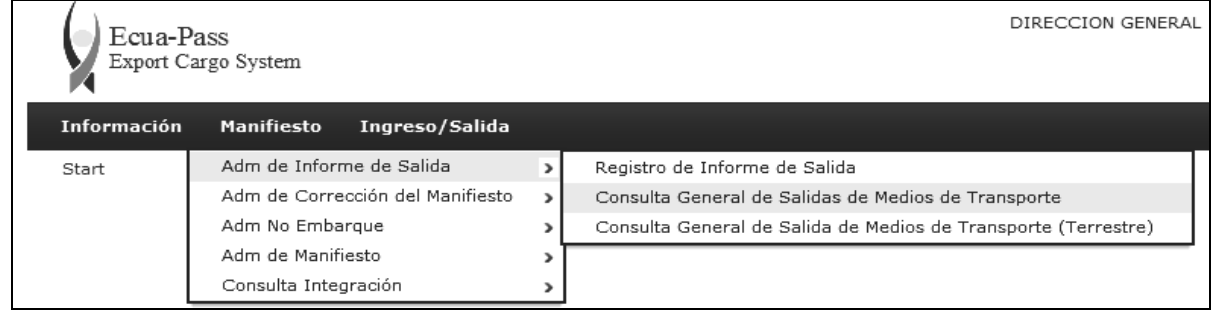

**5.4** Se presenta los siguientes campos para ingreso de información:

#### Consulta General de Salidas de Medios de Transporte

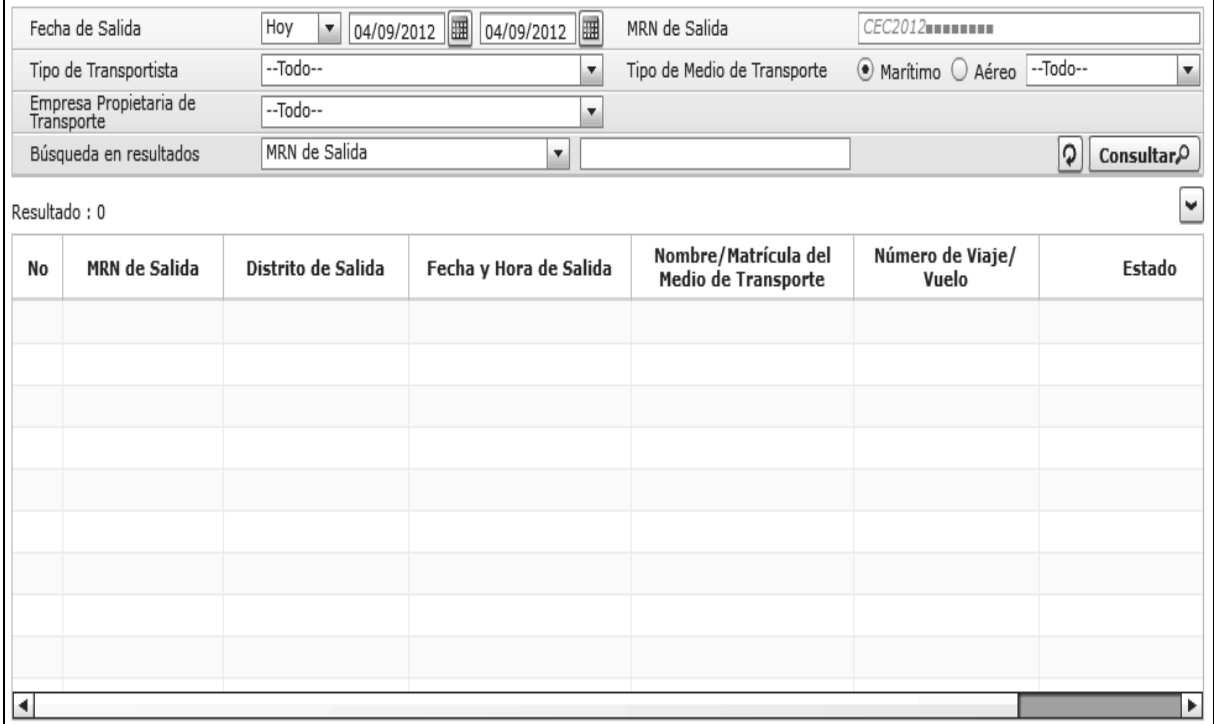

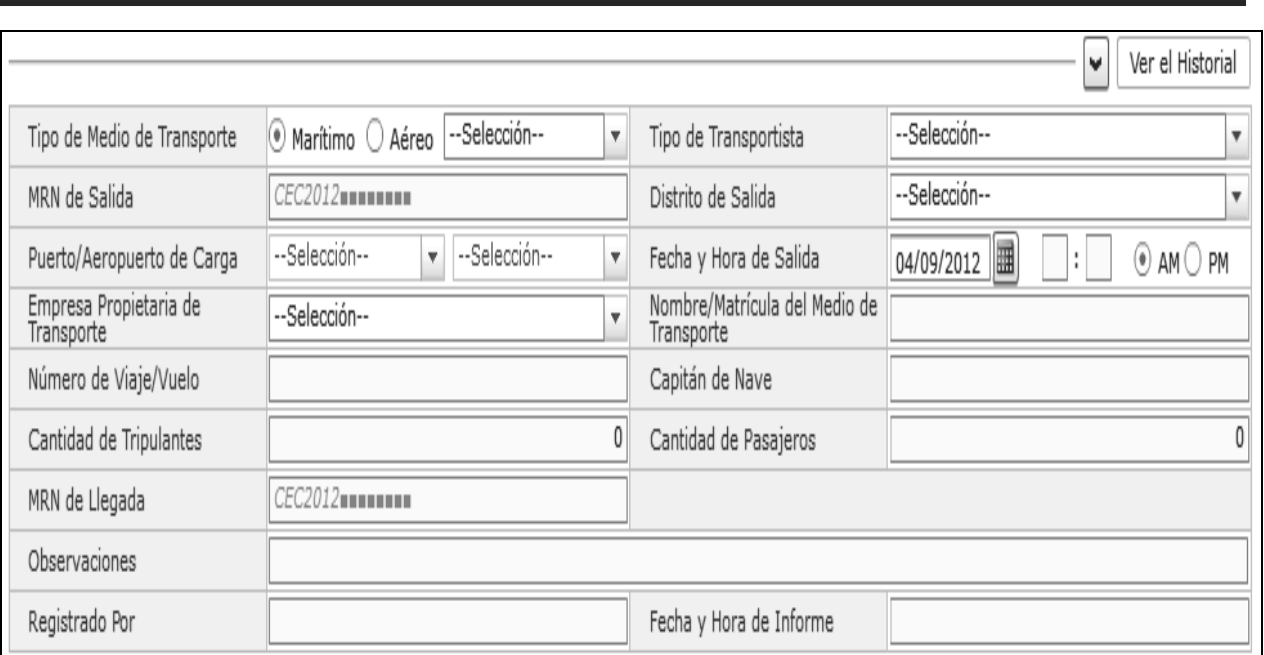

- Los criterios de búsqueda son:
	- **Fecha de Salida:** Se registra la fecha de salida como campo de consulta.
	- **MRN de Salida:** Se registra el MRN como campo de consulta.
	- **Tipo de Transportista:** Se selecciona el tipo de transportista.
		- Transportista registrado
		- Transportista no registrado
	- **Tipo de Medio de Transporte:** Se selecciona el tipo de medio de transporte.
		- Marítimo Buque Carga General
		- Marítimo Buque Carga Granel
		- Marítimo Buque Tanquero
		- Marítimo Buque Pesquero
		- Marítimo Cruceros
		- Marítimo Propios Medios
		- Marítimo Otros
		- Aéreo Aeronave Comercial
		- Aéreo Aeronave Solo de Carga
		- Aéreo Aeronave Privada
		- Aéreo Propios Medios
		- Aéreo Charter
		- Aéreo Otros
	- **Empresa Propietaria de Transporte:** Se selecciona la empresa propietaria de transporte.
	- **Búsqueda en Resultados:** Se registra luego de seleccionar la búsqueda en resultados.
		- MRN de Salida
		- Nombre/Matrícula del Medio de Transporte
- Número de Viaje/Vuelo
- Los campos a presentarse posterior a la consulta son:
	- **Estado:** Se muestra el estado de trámite.
	- **Tipo de Medio de Transporte:** Se selecciona el tipo de medio de transporte.
	- **Tipo de Transportista:** Se selecciona el tipo de transportista.
	- **MRN de Salida:** Registrar el MRN de salida.
	- **Distrito de Salida:** Se selecciona el distrito de salida.
	- **Puerto/Aeropuerto de Carga:** Se selecciona el puerto y aeropuerto de carga.
	- **Fecha y Hora de Salida:** Se registra la fecha y hora de salida.
	- **Empresa Propietaria de Transporte:** Se selecciona la empresa propietaria de transporte.
	- **Nombre/Matrícula del Medio de Transporte:** Se registra el nombre y matrícula de medio de transporte.
	- **Número de Viaje/Vuelo:** Se registra el número de vuelo/viaje.
	- **Capitán de Nave:** Se registra el capitán de nave.
	- **Cantidad de Tripulantes:** Se registra la cantidad de tripulantes.
	- **Cantidad de Pasajeros:** Se registra la cantidad de pasajeros.
	- **MRN de Llegada:** Se registra el MRN de llegada.
	- **Observaciones:** Se registra las observaciones.
	- **Registrado Por:** Se inserta automáticamente el registrador de informe de salida.

- **Fecha y Hora de Informe:** Se presenta luego de transmitir la fecha y hora de informe.
- **5.5** Una vez registrado un "guardado temporal", puede consultar el registro al hacer clic en el botón ver el Historial, se obtiene la siguiente pantalla.

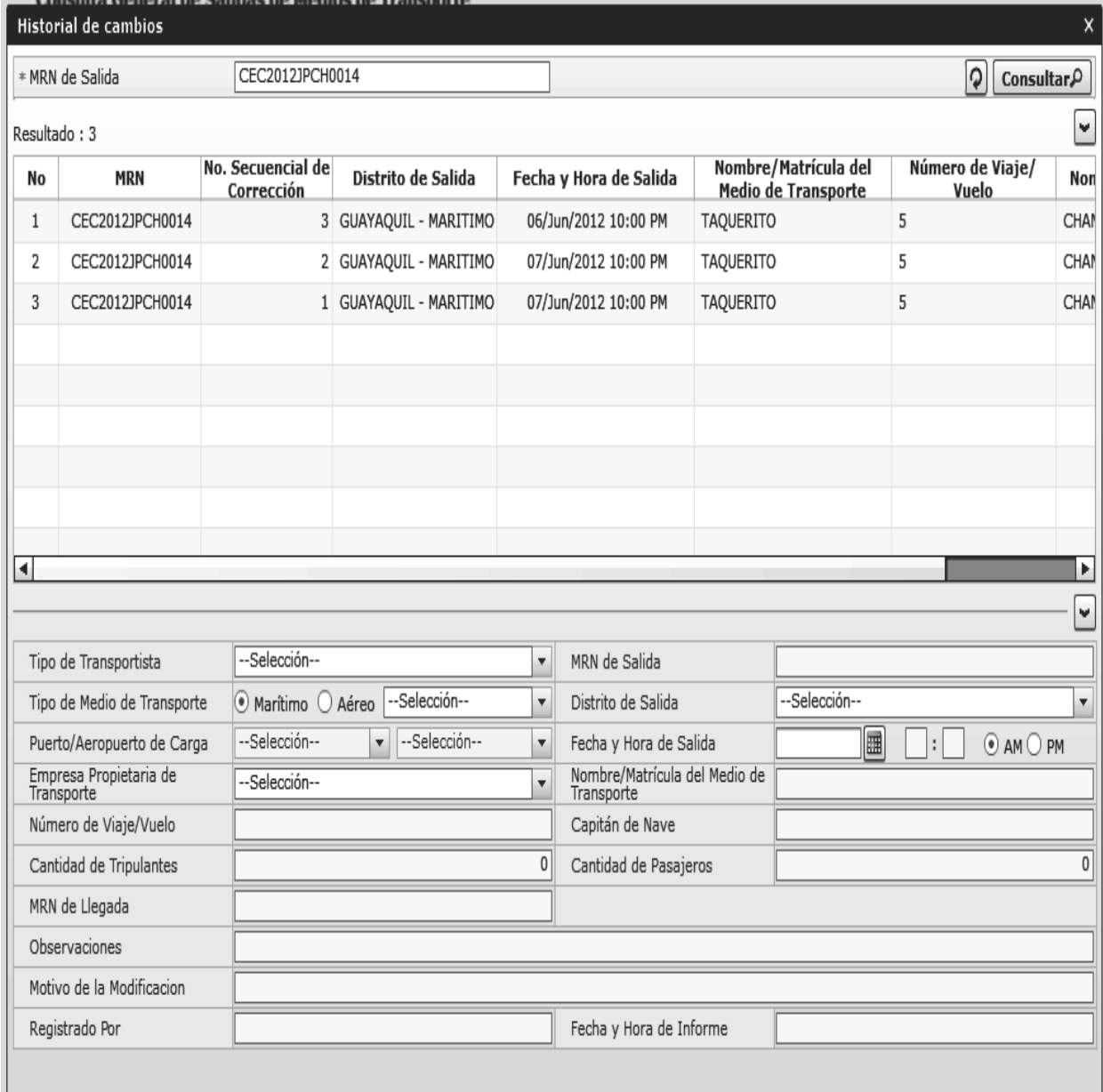

- Los criterios de búsqueda son:
	- **MRN de Salida**

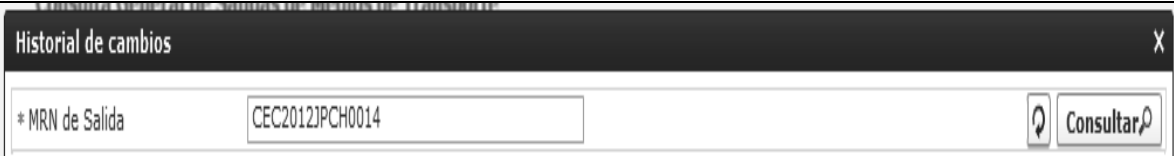

Los campos a presentarse posterior a la consulta son:

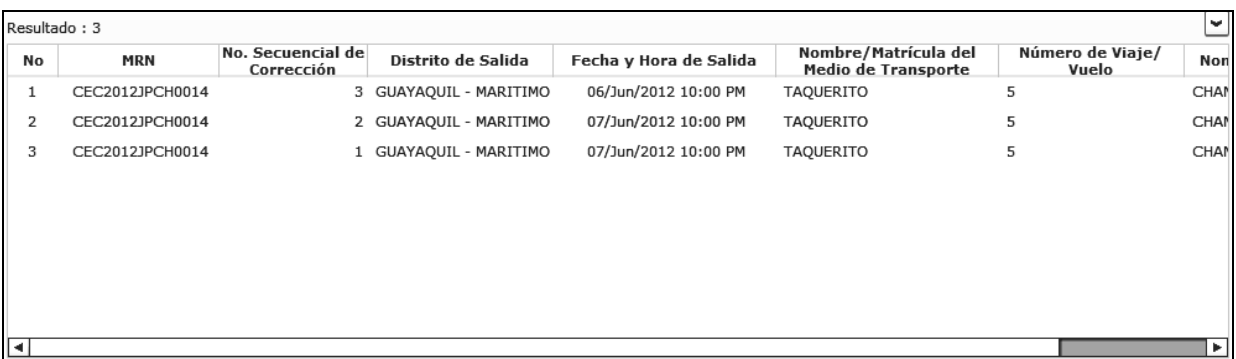

- **MRN**
- **No. Secuencial de Correccion**
- **Fecha y Hora de Salida**
- **Nombre/Matricula del Medio de Transporte**
- **Numero de Viaje/Vuelo**
- **Nombre del Modificador**
- Seleccione uno de los resultados de la búsqueda general o específica se presenta en la parte inferior de la pantalla la siguiente información.

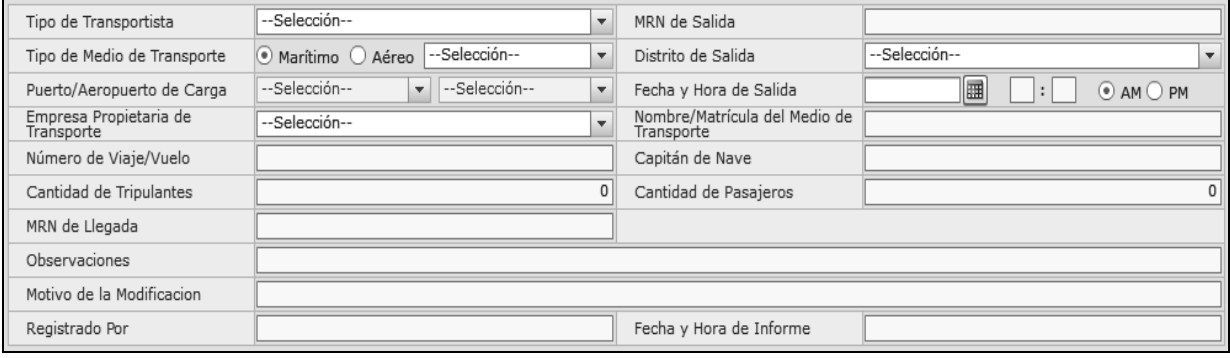

- **Tipo de Transportista**
- **MRN de Salida**
- **Tipo de Medio de Transporte**
- **Distrito de Salida**
- **Puerto/Aeropuerto de Carga**
- **Fecha y Hora de Salida**
- **Empresa Propietaria de Transporte**
- **Nombre/Matrícula del Medio de Transporte**
- **Número de Viaje/Vuelo**
- **Capitán de Nave**
- **Cantidad de Tripulantes**
- **Cantidad de Pasajeros**
- **MRN de Llegada**
- **Observaciones**
- **Motivo de la Modificacion**
- **Registrado Por**
- **Fecha y Hora de Informe**

#### **6. ANEXOS**

No hay anexos.

**SERVICIO NACIONAL DE ADUANA DEL ECUADOR.-** Certifico que es fiel copia de la copia.- f.) Ilegible, Secretaría General, SENAE.

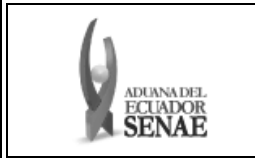

**INSTRUCTIVO PARA EL USO DEL SISTEMA CONSULTA INTEGRAL DE MANIFIESTOS (MARÍTIMO Y AÉREO)** 

Código: **SENAE-ISIE-2-3-007**  Versión: **1**  Fecha: **Jul/2013** 

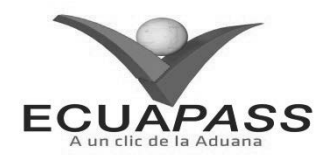

#### **SENAE-ISIE-2-3-007-V1**

### **INSTRUCTIVO PARA EL USO DEL SISTEMA CONSULTA INTEGRAL DE MANIFIESTOS (MARÍTIMO Y AÉREO)**

## JULIO 2013

#### **HOJA DE RESUMEN**

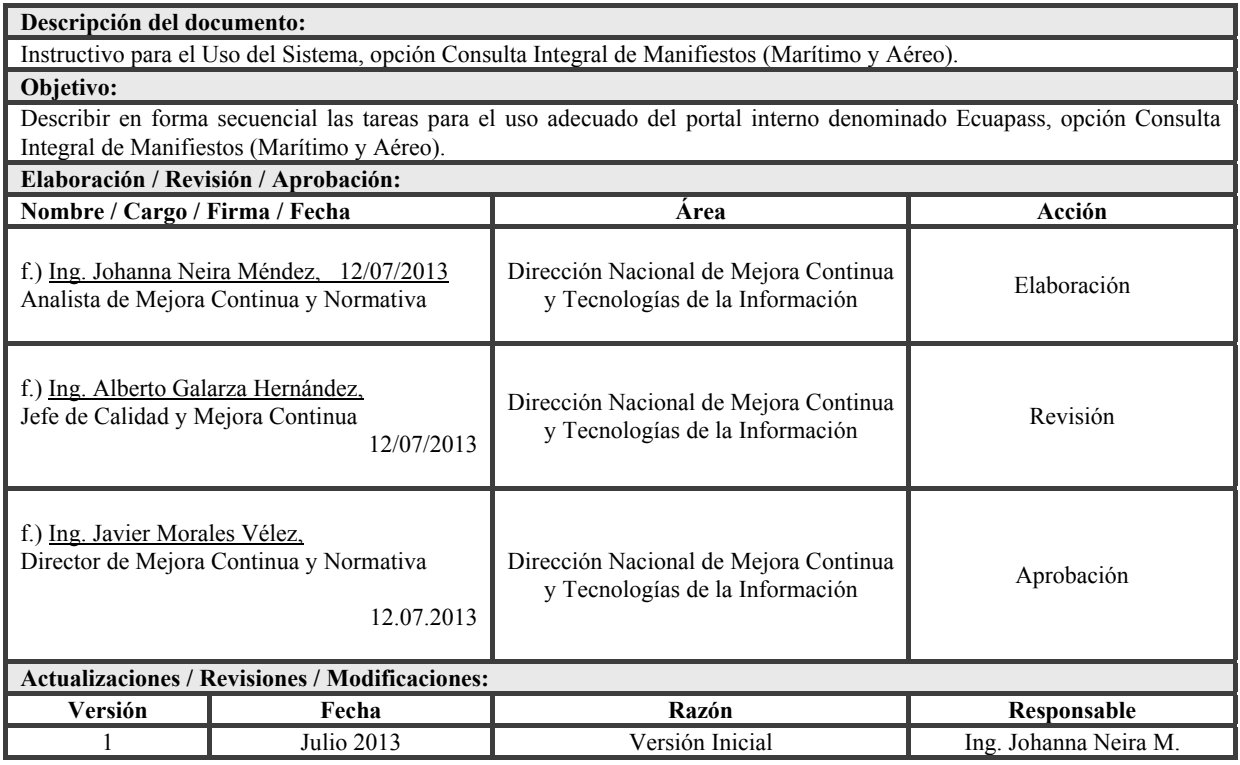

## **ÍNDICE**

- **1. OBJETIVO**
- 2. **ALCANCE**<br> **3.** RESPONSA
- **3. RESPONSABILIDAD**
- **4. CONSIDERACIONES GENERALES**
- **5. PROCEDIMIENTO**

## **6. ANEXOS**

## **1. OBJETIVO**

 Describir en forma secuencial las tareas para el uso adecuado del portal interno denominado Ecuapass, opción Consulta Integral de Manifiestos (Marítimo y Aéreo).

## **2. ALCANCE**

Está dirigido a los funcionarios del Servicio Nacional de Aduana del Ecuador (SENAE) ) y usuarios del portal interno.

#### **3. RESPONSABILIDAD**

Es responsabilidad de la Dirección Nacional de Mejora Continua y Tecnología de la Información la actualización del presente instructivo.

- **3.1** La aplicación, cumplimiento y realización de lo descrito en el presente documento, es responsabilidad de la Dirección Nacional de Mejora Continua y Tecnología de la Información.
- **3.2** La realización de mejoramiento, cambios solicitados y gestionados por los distritos, le corresponde a la Dirección Nacional de Mejora Continua y Tecnologías de la Información para su aprobación y difusión.

#### **4. CONSIDERACIONES GENERALES**

- **4.1** Con el objeto de que se apliquen los términos de manera correcta, se entiende lo siguiente:
- **4.1.1 MRN-Manifest Reference Number:** Número de referencia del manifiesto de carga.
- **4.1.2 MSN-Número Secuencial de Máster.-** Número secuencial del número de documento de transporte máster que registra la línea naviera en el sistema informático "Ecuapass".
- **4.1.3 Documento de Transporte House.-** (House Bill of Lading – HBL) Conocimiento Marítimo expedido por un transitario para un envío de grupaje / consolidado marítimo
- **4.1.4 Documento de Transporte Máster.-** (Máster Bill of Lading – MBL) Conocimiento Marítimo con un transitario en origen como embarcador (shipper) y otro transitario en destino como Consigntario (consignee). Este documento es expedido por la línea naviera. Un MBL ampara "x" número de Documentos de Transporte House (HBL) y materializa el acuerdo de voluntades entre un Operador de Transporte y un usuario de su servicio, por el cual el primero se compromete a transportar la carga desde un determinado lugar de origen hasta el destino final que se le indique a cambio de un flete. Según el Art. 1, literal dd) del Reglamento al Código Orgánico de la Producción, Comercio e Inversiones.

### **5. PROCEDIMIENTO**

- **5.1** Acceda al navegador de Internet, registre la dirección http://portalinterno.aduana.gob.ec, visualice el portal interno Ecuapass e ingrese con su usuario y contraseña.
- **5.2** Seleccione el portal interno de "Carga de Exportación".
- **5.3** En el menú principal de clic en "Manifiesto", se despliega la lista del sub-menú pulse en "Consulta Integración", y escoja la opción "Consulta Integral de Manifiestos (Marítimo y Aéreo)".

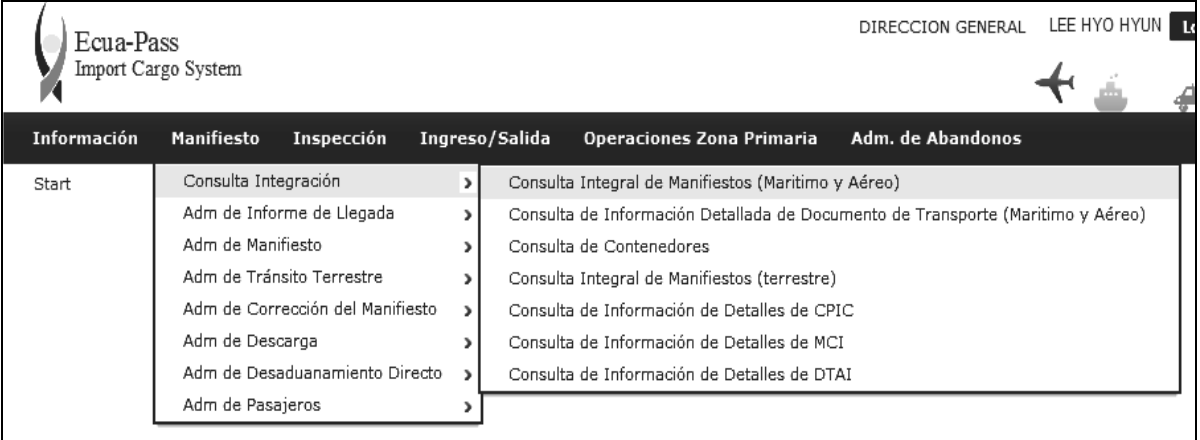

**5.4** Se obtiene la pantalla "Consulta integral de manifiestos (Marítimo y Aéreo)".

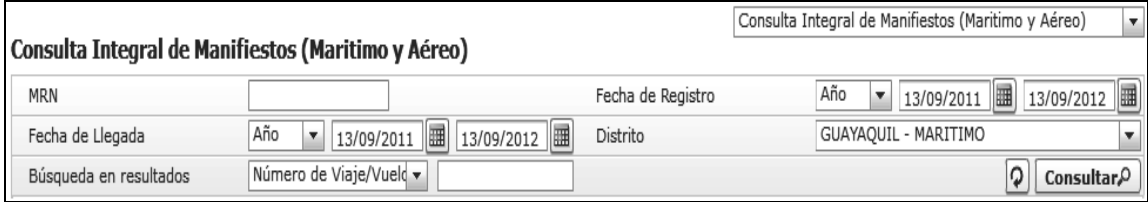

Los criterios de búsqueda son.

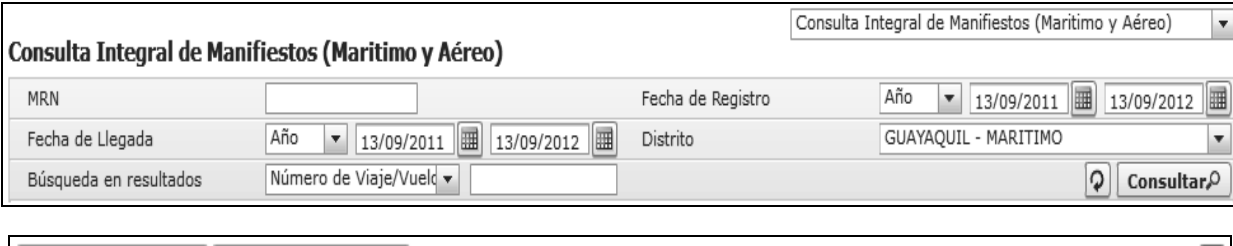

Resultado: 100

Informe de llegada

v

- **MRN:** Se registra el número MRN.
- **Fecha de Registro:** Se registra la fecha de registro.
- **Fecha de Llegada:** Se registra la fecha de llegada.
- **Distrito:** Se registra el distrito.
	- Guayaquil Aéreo

Listado del Manifiesto Detalles del Manifiesto

- **•** Gerencia General
- Guayaquil Marítimo
- $\bullet$  Manta
- Esmeraldas
- $\bullet$  Ouito
- Puerto Bolívar
- Tulcán
- Huaquillas
- Cuenca
- Loja Macará
- **Búsqueda en Resultados:** Se registra la búsqueda de resultados.
	- Número de Viaje/Vuelo
	- Empresa Propietaria de Transporte
- Los campos que se presentan posterior a la consulta son:
	- Primera pestaña de parte superior "Listado del Manifiesto"

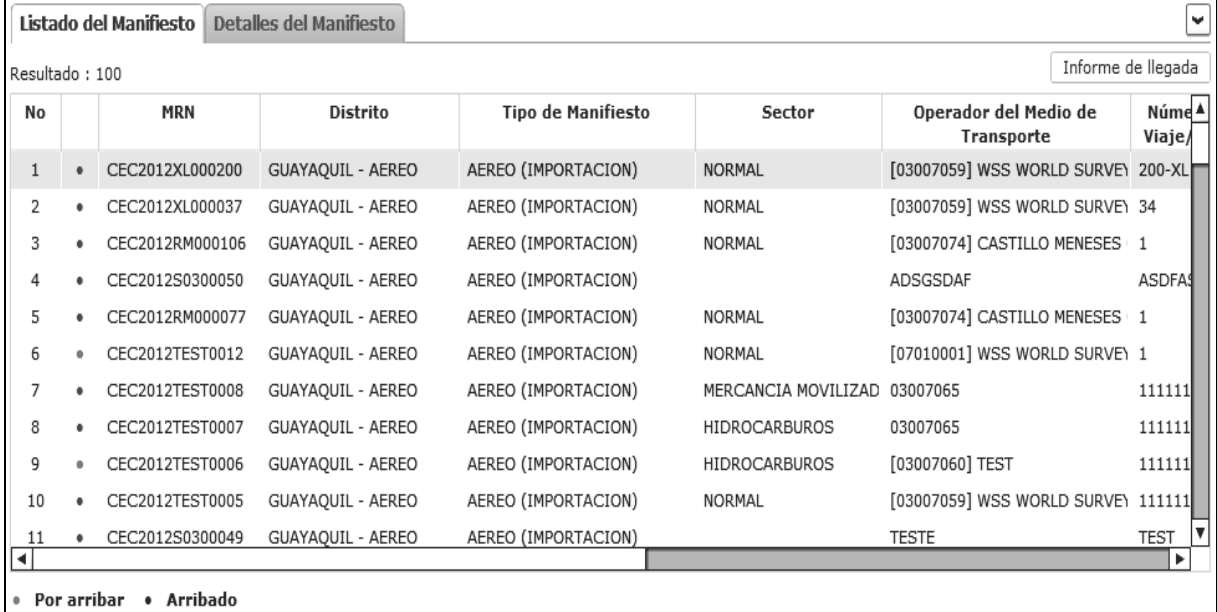

- **MRN:** Se muestra el número MRN.
- **Estado:** Se muestra el estado.
	- Por arribar
	- Arribado
- **Distrito:** Se muestra el distrito.
- **Tipo de Manifiesto:** Se muestra el tipo de manifiesto.
- **Sector:** Se muestra el sector.
- **Operador del Medio de Transporte:** Se muestra el operador del medio de transporte.
- **Número de Viaje/Vuelo:** Se muestra el número de viaje/vuelo.
- **Nombre/Matrícula del Medio de Transporte:** Se muestra el nombre/matrícula del medio de transporte.
- **Puerto de Origen del Viaje/Vuelo:** Se muestra el puerto de origen de viaje/vuelo.
- **Puerto de Descarga:** Se muestra el puerto de descarga.
- **Fecha y Hora de Llegada:** Se muestra fecha y hora de llegada.
- **Estado del Manifiesto:** Se muestra el estado del manifiesto.

Segunda pestaña de la parte superior "Detalles del Manifiesto"

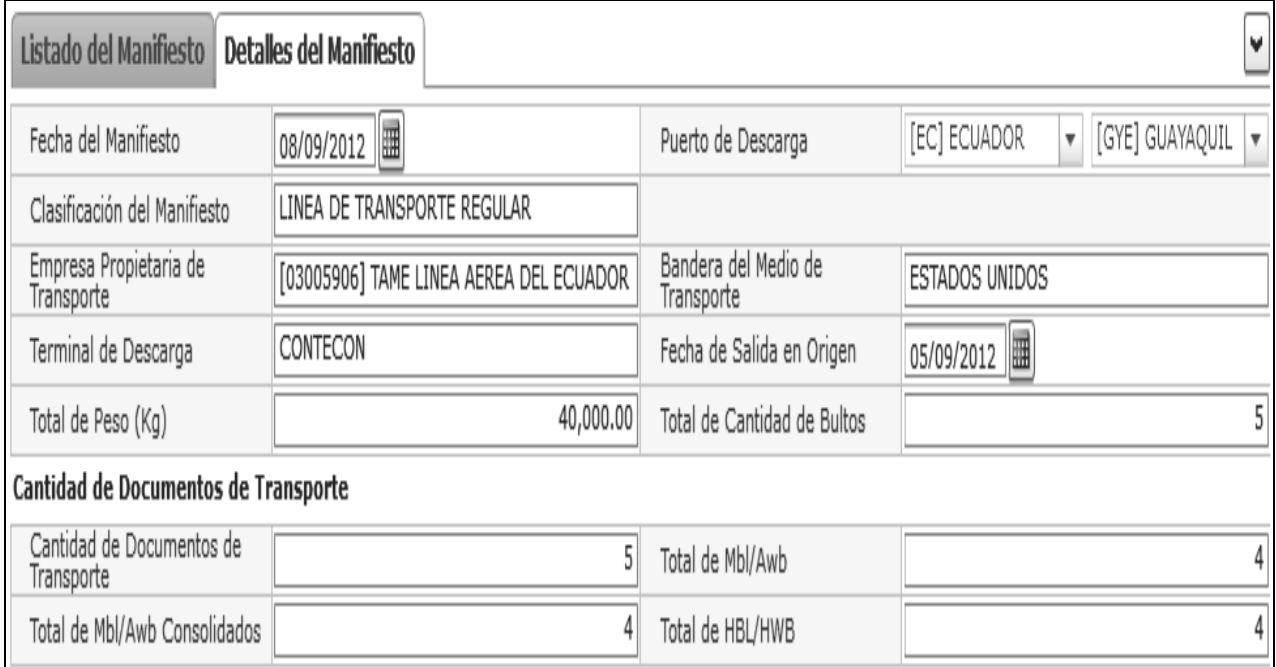

- **Fecha del Manifiesto:** Se muestra fecha del manifiesto.
- **Puerto de Descarga:** Se muestra puerto de descarga.
- **Clasificación del Manifiesto:** Se muestra la clasificación del manifiesto.
- **Empresa Propietaria de Transporte:** Se muestra empresa propietaria de transporte.
- **Bandera del Medio de Transporte:** Se muestra bandera del medio de transporte.
- **Terminal de Descarga:** Se muestra terminal de descarga.
- **Fecha de Salida en Origen:** Se muestra fecha de salida en origen.
- **Total de Peso (Kg):** Se muestra total peso en kilogramos.
- **Total de Cantidad de Bultos:** Se muestra el total de cantidad de bultos.
- **Cantidad de Documentos de Transporte:** Se muestra la cantidad de documentos de transporte.
- **Total de Mbl/Awb:** Se muestra el total de Mbl/Awb.
- **Total de Mbl/Awb Consolidados:** Se muestra el total de Mbl/Awb.
- **Total de HBL/HWB:** Se muestra el total de HBL/HWB.
- Al seleccionar un registro del resultado de consulta, se presenta la siguiente información en la parte inferior de la pantalla:
	- Primera pestaña de la parte inferior "Listado de Documentos de Transporte Simples/Master"

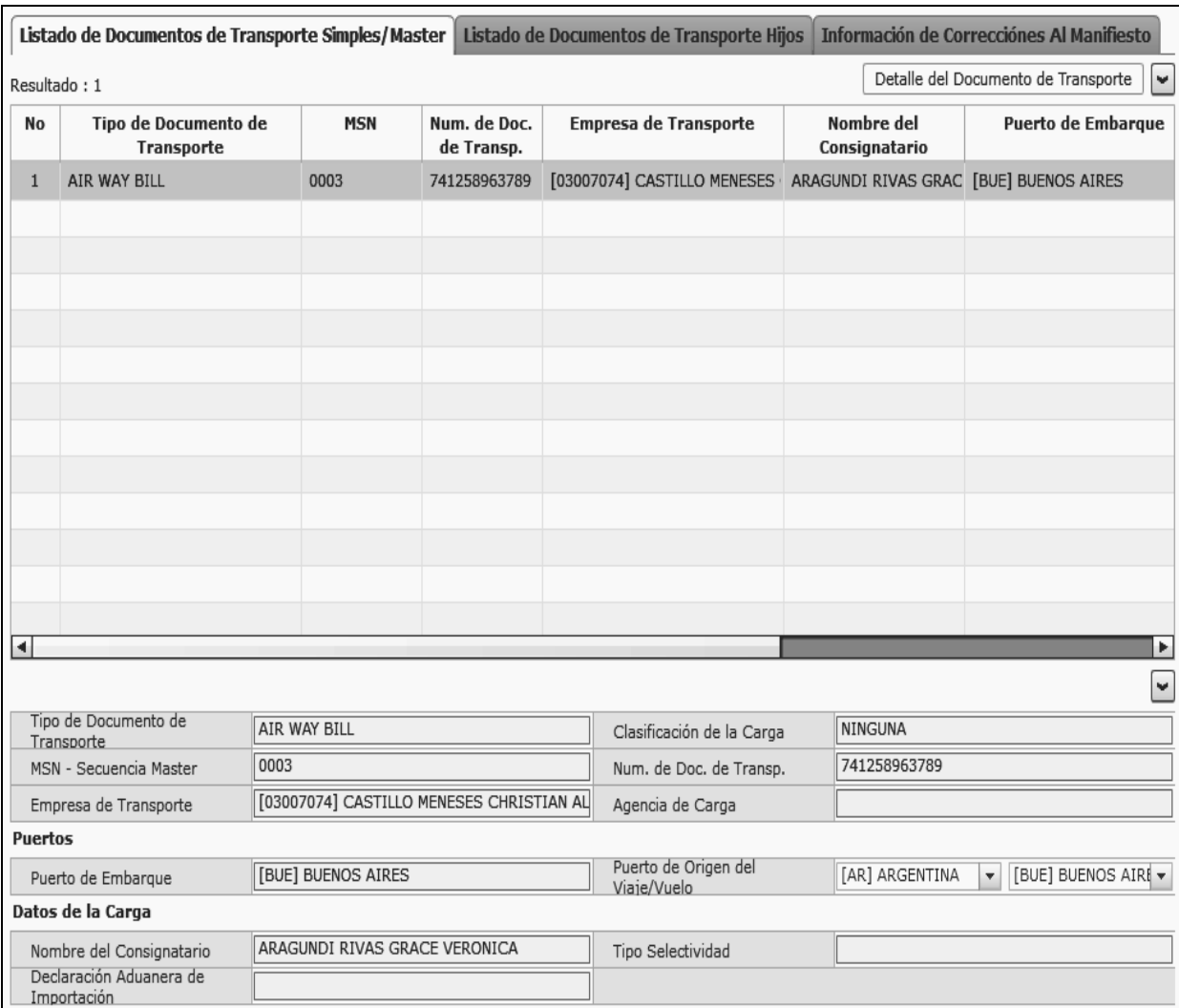

- En la tabla de búsqueda:
	- **Tipo de Documento de Transporte:** Se muestra el tipo de documento de transporte.
	- **MSN:** Se muestra el número MSN.
	- **Num. de Documento de Transporte**: Se muestra el número de documento de transporte.
	- **Empresa de Transporte:** Se muestra la empresa de transporte.
	- **Nombre del Consignatario:** Se muestra nombre del consignatario.
	- **Puerto de Embarque:** Se muestra puerto de embarque.
	- **Puerto de Origen del Viaje/Vuelo:** Se muestra puerto de origen del viaje/vuelo.
	- **Tipo Selectividad:** Se muestra tipo de selectividad.
- Al detalle en la parte inferior:
	- **Tipo de Documento de Transporte:** Se muestra tipo de documento de Transporte.
	- **Clasificación de la Carga:** Se muestra clasificación de la carga.
	- **MSN Secuencia Master:** Se muestra el número de MSN secuencia master.
	- **Num. de Doc. de Transporte:** Se muestra el número de documento de transporte.
	- **Empresa de Transporte:** Se muestra la empresa de transporte.
	- **Agencia de Carga:** Se muestra la agencia de carga.
	- **Puerto de Embarque:** Se muestra el puerto de embarque.
	- **Puerto de Origen del Viaje/Vuelo:** Se muestra el puerto de origen del viaje/vuelo.
	- **Nombre del Consignatario:** Se muestra el nombre del consignatario.
	- **Tipo Selectividad:** Se muestra el tipo de selectividad.
	- **Declaración Aduanera de Importación:** Se muestra la declaración aduanera de importación.

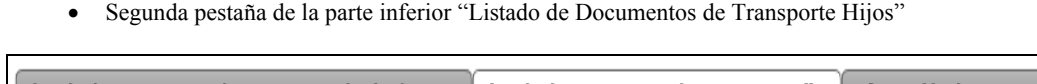

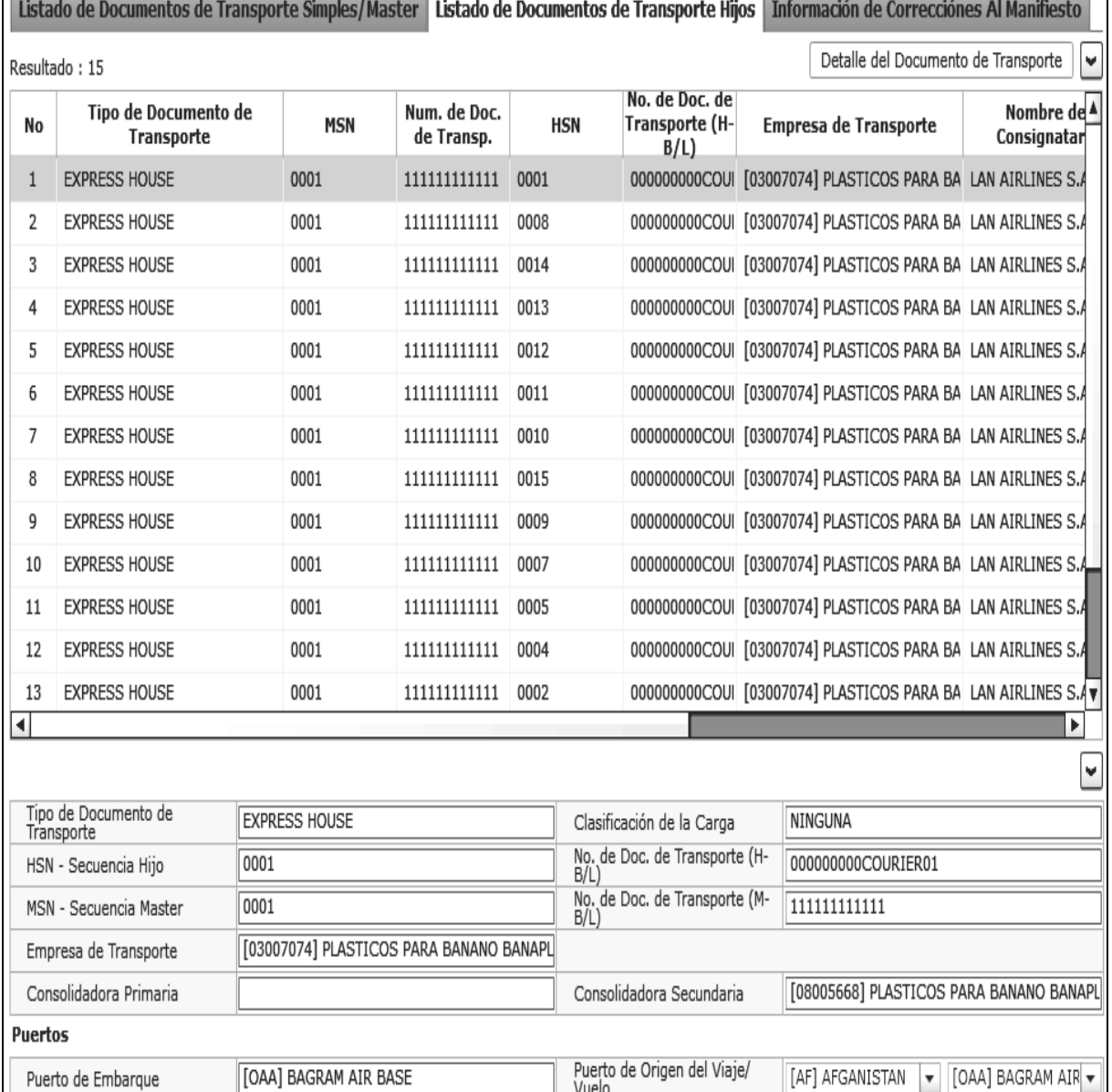

Datos de la Carga LAN AIRLINES S.A. SIN CONTROL Tipo Selectividad Nombre del Consignatario Número de Declaración

- En la tabla de búsqueda:
	- **Tipo de Documento de Transporte:** Se muestra el tipo de documento de transporte.
	- **MSN:** Se muestra el número MSN.
	- **Número de Documento de Transporte:** Se muestra el número de documento de transporte.
	- **HSN:** Se muestra el número de HSN.
	- **No. de Doc. de Transporte (H-B/L):** Se muestra el número de documento de transporte (H-B/L).
	- **Empresa de Transporte:** Se muestra la empresa de transporte.
	- **Nombre del Consignatario:** Se muestra nombre del consignatario.
	- **Puerto de Embarque:** Se muestra el puerto de embarque.
	- **Puerto de Origen del Viaje/Vuelo:** Se muestra el puerto de Origen del viaje/vuelo.
	- **Tipo Selectividad:** Se muestra el tipo de selectividad.

Al detalle en la parte inferior:

П

- **Tipo de Documento de Transporte:** Se muestra el tipo de documento de transporte.
- **Clasificación de la Carga:** Se muestra la clasificación de la carga.
- **HSN Secuencia Hijo:** Se muestra el número HSN-Secuencia Hijo.
- **No. de Doc. de Transporte (H-B/L):** Se muestra el número de documento de transporte (H-B/L).
- **MSN Secuencia Master:** Se muestra el número MSN Secuencia Master.
- **No. de Doc. de Transporte (M-B/L):** Se muestra el número de documento de transporte (M-B/L).
- **Empresa de Transporte:** Se muestra la empresa de transporte.
- **Consolidadora Primaria:** Se muestra la consolidadora primaria.
- **Consolidadora Secundaria:** Se muestra la consolidadora secundaria.
- **Puerto de Embarque:** Se muestra el puerto de embarque.
- **Puerto de Origen del Viaje/Vuelo:** Se muestra el puerto de origen del viaje/vuelo.
- **Nombre del Consignatario:** Se muestra el nombre del consignatario.
- **Tipo Selectividad:** Se muestra tipo de selectividad.
- **Número de Declaración:** Se muestra número de declaración.
- Tercera pestaña de la parte inferior "Información de Correcciones Al Manifiesto"

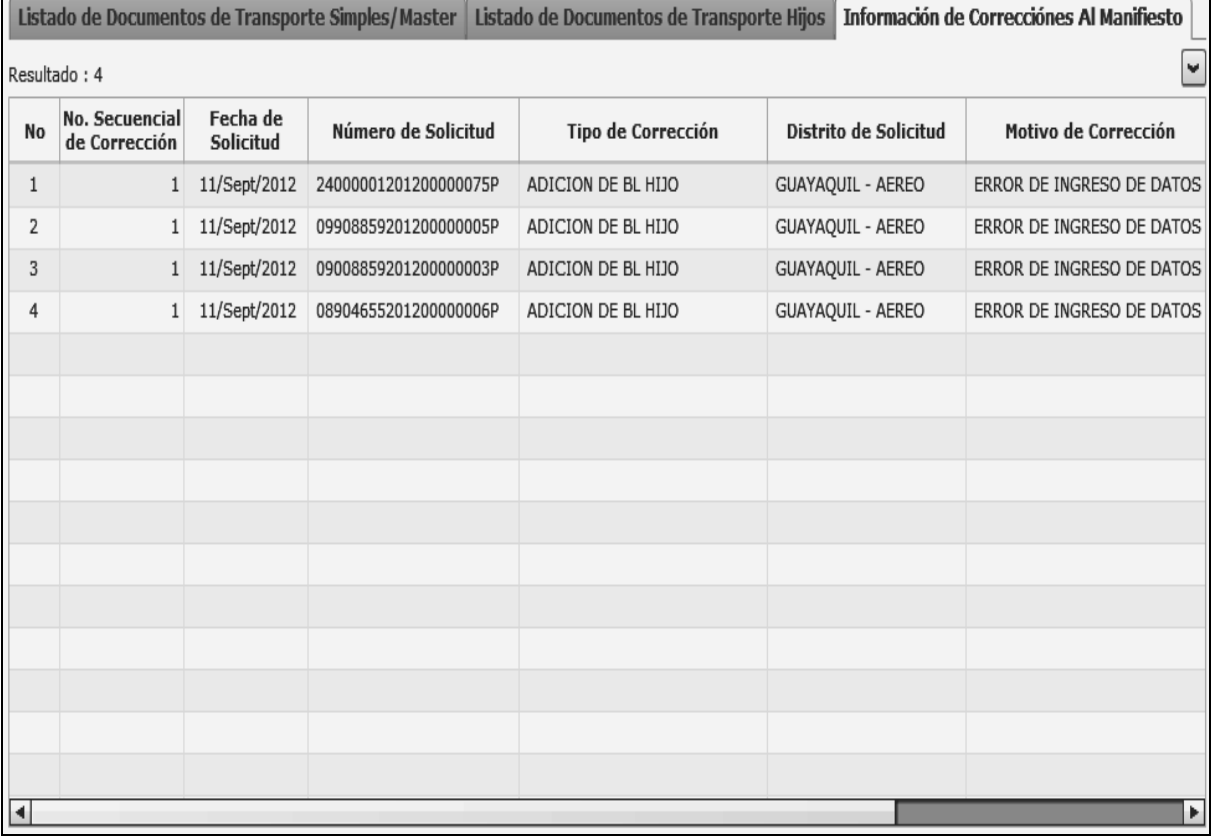

- **No. Secuencial de Corrección:** Se muestra número secuencial de corrección.
- **Fecha de Solicitud:** Se muestra la fecha de solicitud.
- **Número de Solicitud:** Se muestra el número de solicitud.
- **Tipo de Corrección:** Se muestra tipo de corrección.
- **Distrito de Solicitud:** Se muestra distrito de solicitud.
- **Motivo de Corrección:** Se muestra motivo de corrección.
- **Estado del Manifiesto:** Se muestra estado de manifiesto.
- **5.5** Para hacer un cambio de pantalla puede proceder de la siguiente manera:
	- Se puede ir directamente hacia la pantalla correspondiente presionando el combo box, ubicado en la parte superior de la sección de criterios de búsqueda.

Consulta Integral de Manifiestos (Maritimo y Aéreo)  $\overline{\phantom{a}}$  El listado de pantallas que permiten ir directamente son los siguientes:

- Consulta Integral de Manifiestos (Maritimo y Aéreo)
- Consulta General de Llegadas de Medios de Transporte (Maritimo/Aéreo)
- Consulta de Informacion Detallada de Documento de Transporte (Maritimo y Aéreo)
- Adm de Corrección del Manifiesto (Marítimo y Aéreo)

• Al presionar el botón Detalle del Documento de Transporte ubicado en la

primera. o segunda pestaña de la parte inferior, se puede ir a la pantalla detallada del campo correspondiente.

#### **6. ANEXOS**

No hay anexos.

**SERVICIO NACIONAL DE ADUANA DEL ECUADOR.-** Certifico que es fiel copia de la copia.- f.) Ilegible, Secretaría General, SENAE.

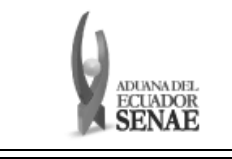

**INSTRUCTIVO PARA EL USO DEL SISTEMA CONSULTA DE INFORMACIÓN DETALLADA DE DOCUMENTO DE TRANSPORTE (MARÍTIMO Y AÉREO)** 

Código: **SENAE-ISIE-2-3-008**  Versión: **1**  Fecha: **Jul/2013** 

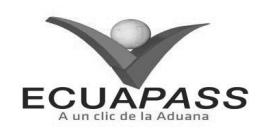

#### **SENAE-ISIE-2-3-008-V1**

#### **INSTRUCTIVO PARA EL USO DEL SISTEMA CONSULTA DE INFORMACIÓN DETALLADA DE DOCUMENTO DE TRANSPORTE (MARÍTIMO Y AÉREO)**

JULIO 2013

**HOJA DE RESUMEN** 

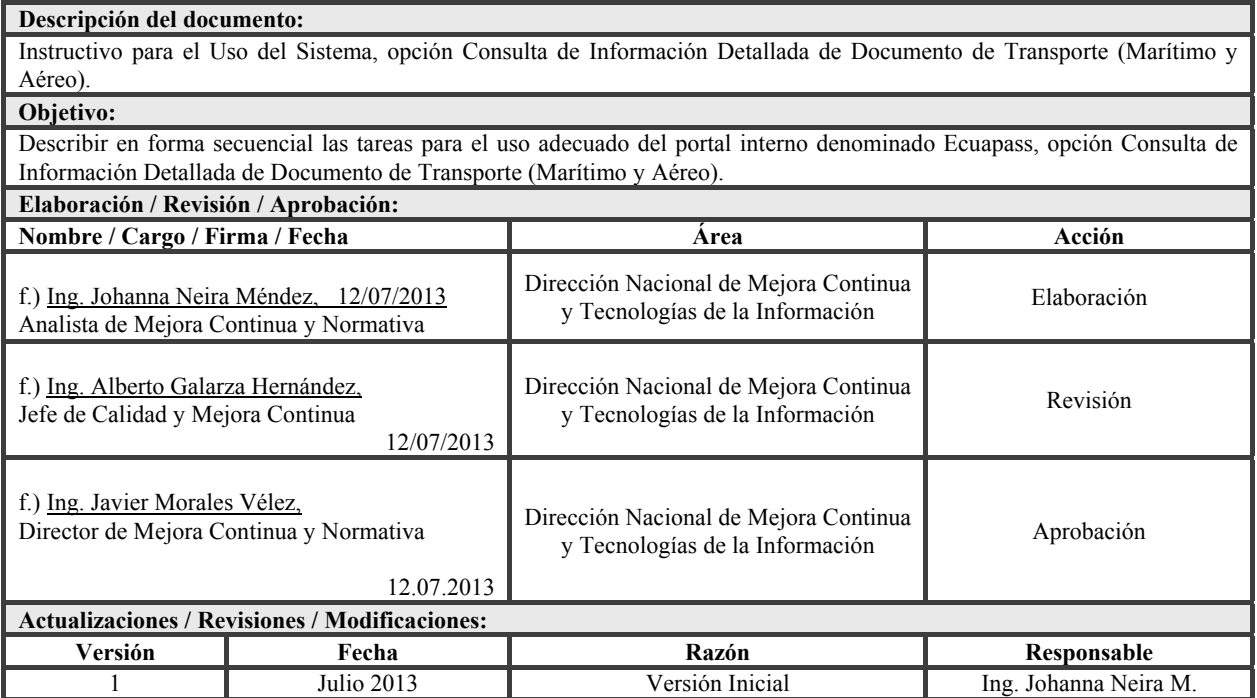

#### **ÍNDICE**

- **1. OBJETIVO**
- **2. ALCANCE**
- **3. RESPONSABILIDAD**
- **4. CONSIDERACIONES GENERALES 5. PROCEDIMIENTO**
- **6. ANEXOS**
- 

## **1. OBJETIVO**

Describir en forma secuencial las tareas para el uso adecuado del portal interno denominado Ecuapass, opción Consulta de Información Detallada de Documento de Transporte (Marítimo y Aéreo).

#### **2. ALCANCE**

Está dirigido a los funcionarios del Servicio Nacional de Aduana del Ecuador (SENAE) y usuarios del portal interno.

## **3. RESPONSABILIDAD**

Es responsabilidad de la Dirección Nacional de Mejora Continua y Tecnología de la Información la actualización del presente instructivo.

- **3.1** La aplicación, cumplimiento y realización de lo descrito en el presente documento, es responsabilidad de la Dirección Nacional de Mejora Continua y Tecnología de la Información.
- **3.2** La realización de mejoramiento, cambios solicitados y gestionados por los distritos, le corresponde a la Dirección Nacional de Mejora Continua y Tecnologías de la Información para su aprobación y difusión.

## **4. CONSIDERACIONES GENERALES**

- **4.1** Con el objeto de que se apliquen los términos de manera correcta, se entiende lo siguiente:
- **4.1.1 MRN-Manifest Reference Number:** Número de referencia del manifiesto de carga.
- **4.1.2 MSN-Número Secuencial de Máster.-** Número secuencial del número de documento de transporte máster que registra la línea naviera en el sistema informático "Ecuapass".
- **4.1.3 Número Secuencial de House (HSN).-** Número secuencial del Documento de transporte House que registra la consolidadora de carga en el sistema informático "Ecuapass".
- **4.1.4 Documento de Transporte House.-** (House Bill of Lading – HBL) Conocimiento Marítimo expedido por un transitario para un envío de grupaje / consolidado marítimo.
- **4.1.5 Documento de Transporte Máster.-** (Máster Bill of Lading – MBL) Conocimiento Marítimo con un transitario en origen como embarcador (shipper) y otro transitario en destino como Consigntario (consignee). Este documento es expedido por la línea naviera. Un MBL ampara "x" número de Documentos de Transporte House (HBL) y materializa el acuerdo de voluntades entre un Operador de Transporte y un usuario de su servicio, por el cual el primero se compromete a transportar la carga desde un determinado lugar de origen hasta el destino final que se le indique a cambio de un flete. Según el Art. 1, literal dd) del Reglamento al Código Orgánico de la Producción, Comercio e **Inversiones**

#### **5. PROCEDIMIENTO**

- **5.1** Acceda al navegador de Internet, registre la dirección http://portalinterno.aduana.gob.ec, visualice el portal interno Ecuapass e ingrese con su usuario y contraseña.
- **5.2** Seleccione el portal interno de "Carga de Exportación".
- **5.3** En el menú principal de clic en "Manifiesto", se despliega la lista del sub-menú pulse en "Consulta Integración", y escoja la opción "Consulta de Información Detallada de Documento de Transporte (Marítimo y Aéreo)".

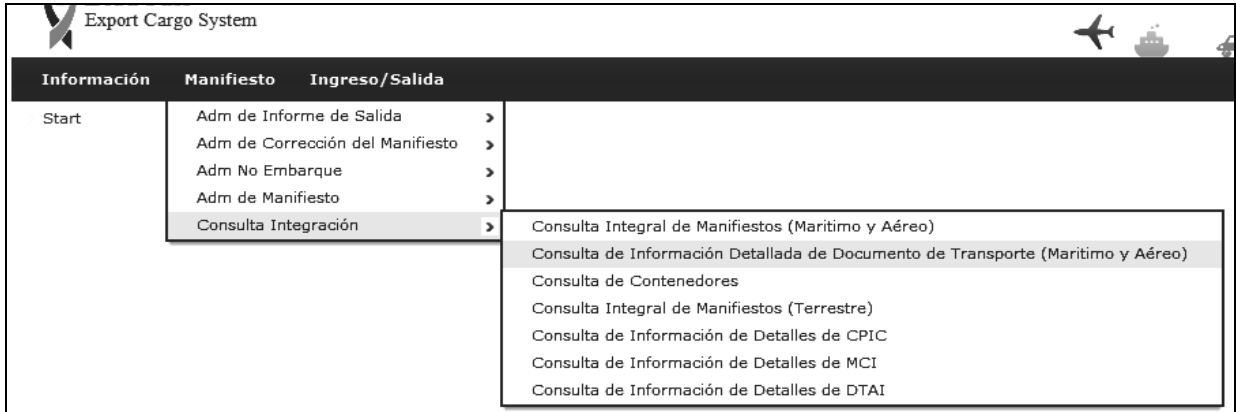

**5.4** Se presenta los siguientes campos de consulta:

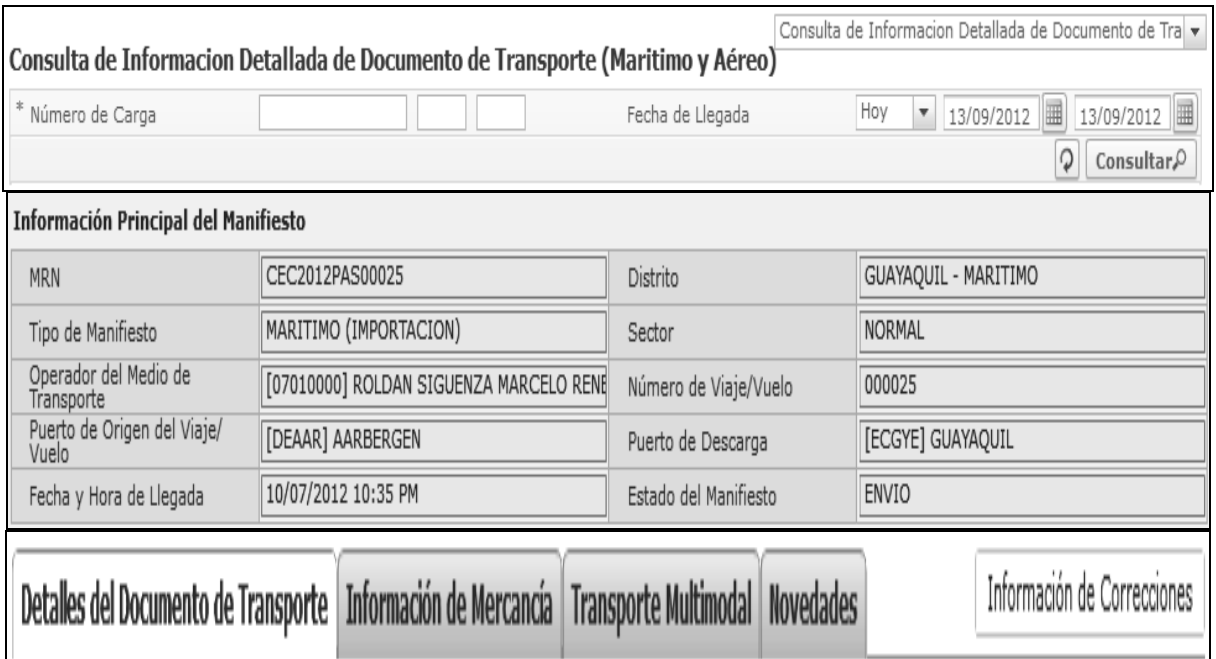

Los criterios de búsqueda serán:

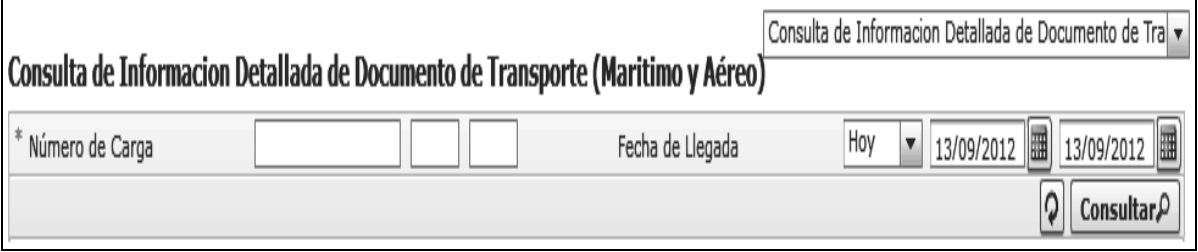

**Número de Carga:** Se registra el número de carga como campo mandatorio.

- **Fecha de Llegada:** Se registra la fecha de llegada.
- Los campos que se muestra posterior a la consulta son:
- Parte superior "Información Principal del Manifiesto".

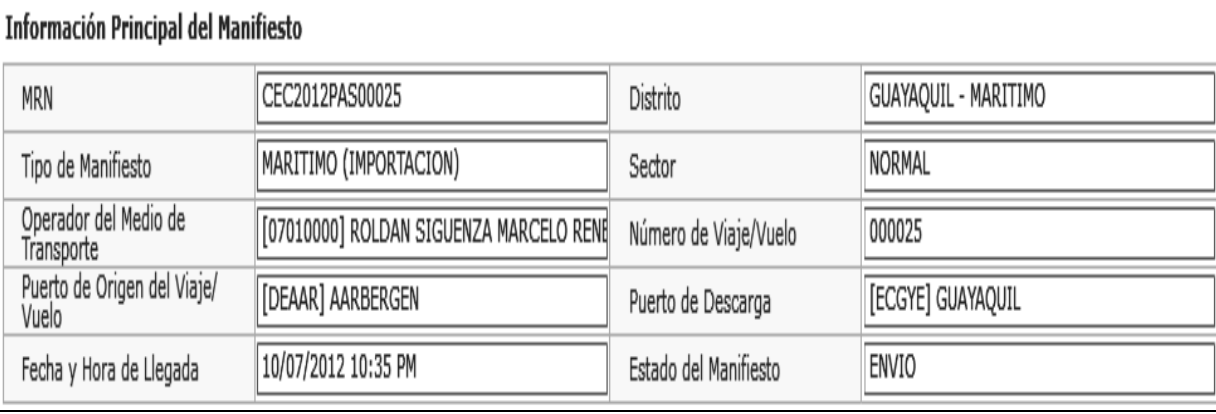

- **MRN:** Se muestra el número MRN.
- **Distrito:** Se muestra el distrito.
- **Tipo de Manifiesto:** Se muestra el tipo de manifiesto.

**Sector:** Se muestra el sector.

 $\mathsf{r}$ 

- **Operador del Medio de Transporte:** Se muestra el operador del medio de transporte.
- **Número de Viaje/Vuelo:** Se muestra el número de viaje/vuelo.
- **Puerto de Origen del Viaje/Vuelo:** Se muestra el puerto de origen del viaje/vuelo.
- **Puerto de Descarga:** Se muestra el punto de descarga.
- **Fecha y Hora de Llegada:** Se muestra la fecha y hora de llegada.
- **Estado del Manifiesto:** Se muestra el estado del manifiesto.
- Parte Inferior, cuatro pestañas con información detallada.

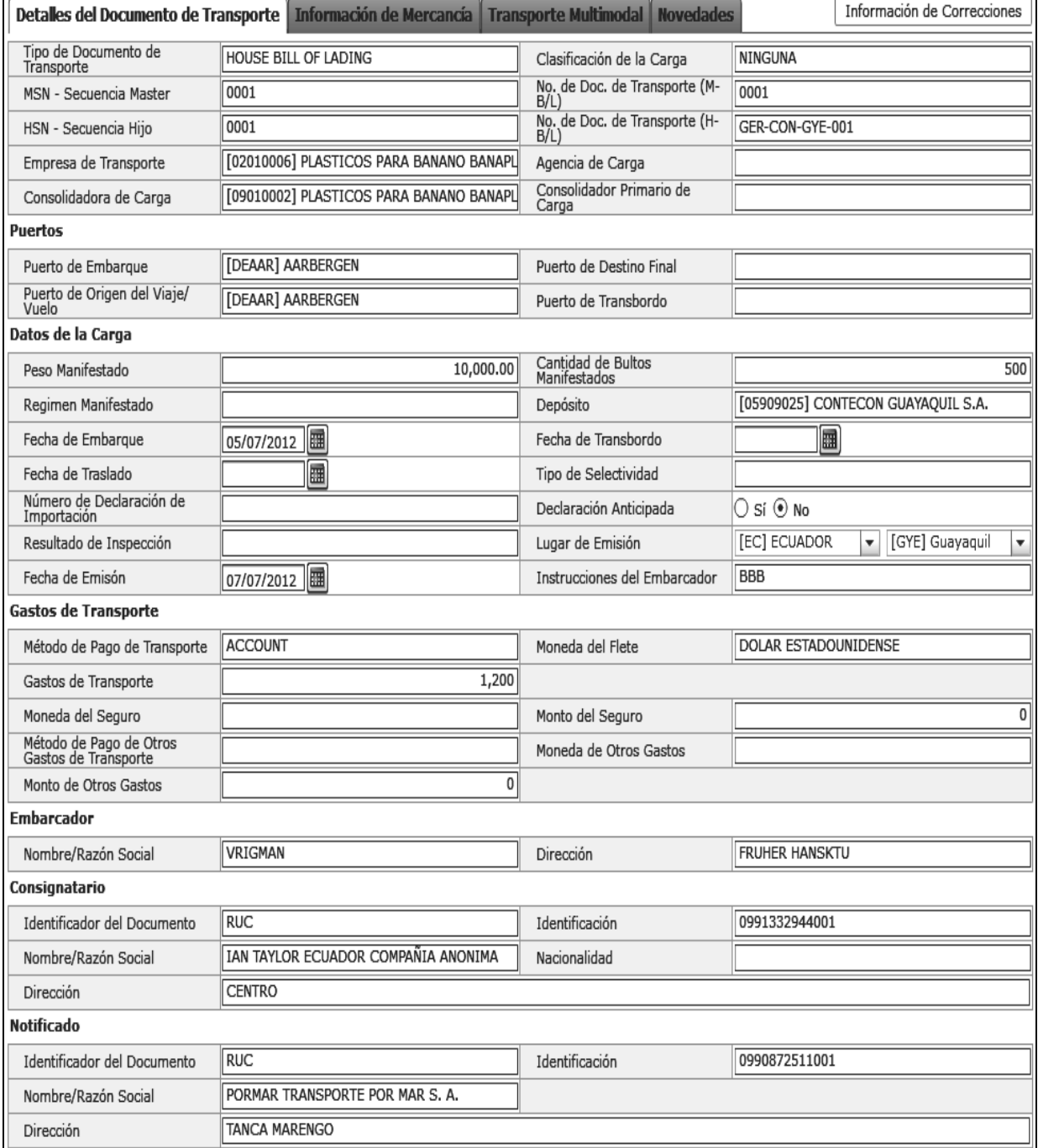

- Primera pestaña "Detalle del Documento de Transporte" con la siguiente información.
- **Tipo de Documento de Transporte:** Se muestra tipo de documento de carga.
- **Clasificación de la Carga:** Se muestra clasificación de la carga.

• Generales

- **MSN Secuencia Master:** Se muestra el número MSN secuencia master.
- **No. de Doc. de Transporte (M-B/L):**  Se muestra el número de documento de transporte (M-B/L).
- **HSN Secuencia Hijo:** Se muestra el número HSN secuencia hijo.
- **No. de Doc. de Transporte (H-B/L):**  se muestra número de documento de transporte (H-B/L)
- **Empresa de Transporte:** Se muestra la empresa de transporte.
- **Agencia de Carga:** Se muestra agencia de carga.
- **Consolidadora de Carga:** Se muestra consolidadora de carga.
- **Consolidador Primario de Carga:** Se muestra el consolidador primario de carga.
- Puertos
	- **Puerto de Embarque:** Se muestra puerto de embarque.
	- **Puerto de Destino Final:** Se muestra puerto de destino final.
	- **Puerto de Origen del Viaje/Vuelo:** Se muestra puerto de origen del viaje/vuelo.
	- **Puerto de Transbordo:** Se muestra puerto de transbordo.
- Datos de la Carga
	- **Peso Manifestado:** Se muestra peso manifestado.
	- **Cantidad de Bultos Manifestados:** Se muestra cantidad de bultos manifestados.
	- **Régimen Manifestado:** Se muestra el régimen manifestado.
	- **Depósito:** Se muestra el depósito.
	- **Fecha de Embarque:** Se muestra la fecha de embarque.
	- **Fecha de Transbordo:** Se muestra fecha de transbordo.
	- **Fecha de Traslado:** Se muestra fecha de traslado.
	- **Tipo de Selectividad:** Se muestra tipo de selectividad.
	- **Número de Declaración de Importación:** Se muestra número de declaración de importación.
	- **Declaración Anticipada:** Se muestra si tiene declaración anticipada con opciones de sí o no.
	- **Resultado de Inspección:** Se muestra resultado de inspección.
	- **Lugar de Emisión:** Se muestra lugar de emisión.
	- **Fecha de Emisión:** Se muestra fecha de emisión.
- **Instrucciones del Embarcador:** Se muestra instrucciones del embarcador.
- Gastos de transporte
	- **Método de Pago de Transporte:** Se muestra método de pago de transporte.
	- **Moneda del Flete:** Se muestra moneda del flete.
	- **Gastos de Transporte:** Se muestra gastos de transporte.
	- **Moneda del Seguro:** Se muestra moneda del seguro.
	- **Monto del Seguro:** Se muestra monto del seguro.
	- **Método de Pago de Otros Gastos de Transporte:** Se muestra método de pago de otros gastos de transporte.
	- **Moneda de Otros Gastos:** Se muestra moneda de otros gastos.
	- **Monto de Otros Gastos:** Se muestra monto de otros gastos.
- Embarcador
	- **Nombre/Razón Social:** Se muestra nombre/razón social del embarcador.
	- **Dirección:** Se muestra dirección del embarcador.
- Consignatario
	- **Identificador del Documento:** Se muestra el identificador del documento del consignatario.
	- **Identificación:** Se muestra la identificación del consignatario.
	- **Nombre/Razón Social:** Se muestra nombre/razón social del consignatario.
	- **Nacionalidad:** Se muestra nacionalidad del consignatario.
	- **Dirección:** Se muestra dirección del consignatario.
- Notificado
	- **Identificador del Documento:** Se muestra identificador del documento del notificado.
	- **Identificación:** Se muestra la identificación del notificado.
	- **Nombre/Razón Social:** Se muestra la identificación del notificado.
	- **Dirección:** Se muestra la dirección del notificado.
- Segunda pestaña "Información de Mercancía" con la siguiente información.

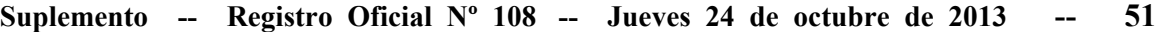

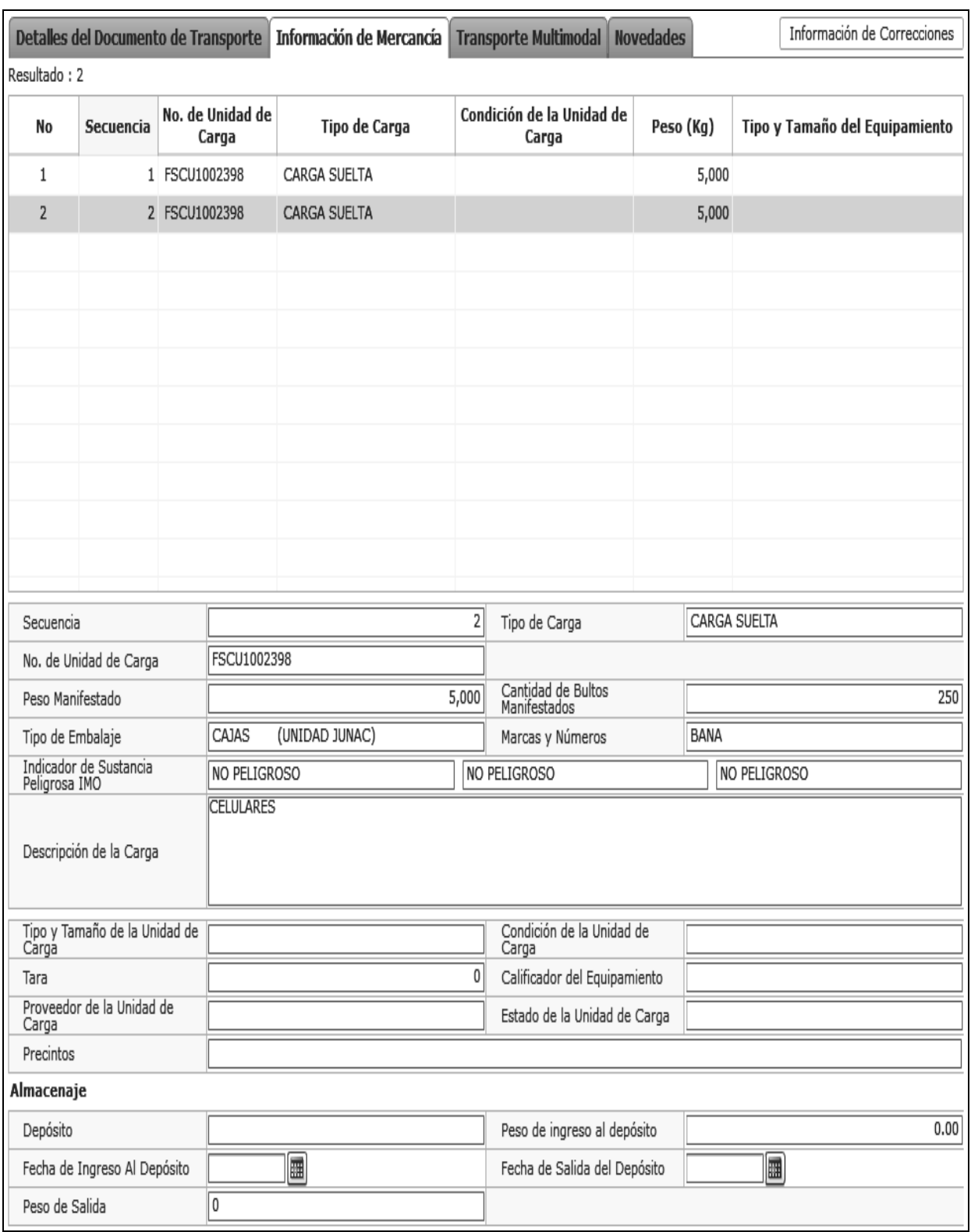

- Tabla
	- **Secuencia:** Se muestra la secuencia.
	- **No. de Unidad de Carga:** Se muestra el número de unidad de carga.
	- **Tipo de Carga:** Se muestra el tipo de

carga.

- **Condición de la Unidad de Carga:** Se muestra condición de la unidad de carga.
- **Peso (Kg):** Se muestra el peso en kilogramos.

- **Tipo y Tamaño del Equipamiento** Se muestra tipo y tamaño del equipamiento.
- Generales
	- **Secuencia:** Se muestra secuencia.
	- **Tipo de Carga:** Se muestra tipo de carga.
	- **No. de Unidad de Carga:** Se muestra número de unidad de carga.
	- **Peso Manifestado:** Se muestra peso manifestado.
	- **Cantidad de Bultos Manifestados:** Se muestra cantidad de bultos manifestados.
	- **Tipo de Embalaje:** Se muestra tipo de embalaje.
	- **Marcas y Números:** Se muestra marcas y números.
	- **Indicador de Sustancia Peligrosa IMO:** Se muestra indicado de sustancia peligrosa IMO.
	- **Descripción de la Carga:** Se muestra descripción de la carga.
	- **Tipo y Tamaño de la Unidad de Carga:** Se muestra tipo y tamaño de la unidad de carga.
- **Condición de la Unidad de Carga:** Se muestra condición de la unidad de carga.
- **Tara:** Se muestra la tara.
- **Calificador del Equipamiento:** Se muestra calificador de equipamiento.
- **Proveedor de la Unidad de Carga:** Se muestra proveedor de la unidad de carga.
- **Estado de la Unidad de Carga:** Se muestra el estado de la unidad de carga.
- **• Precintos:** Se muestra precintos.
- Almacenaje
	- **Depósito:** Se muestra depósito.
	- **Peso de ingreso al depósito:** Se muestra peso de ingreso al depósito.
	- **Fecha de Ingreso Al Depósito:** Se muestra la fecha de ingreso al depósito.
	- **Fecha de Salida del Depósito:** Se muestra la fecha de salida del depósito.
	- **Peso de Salida:** Se muestra el peso de salida.
- Tercera pestaña "Transporte multimodal" con la siguiente información.

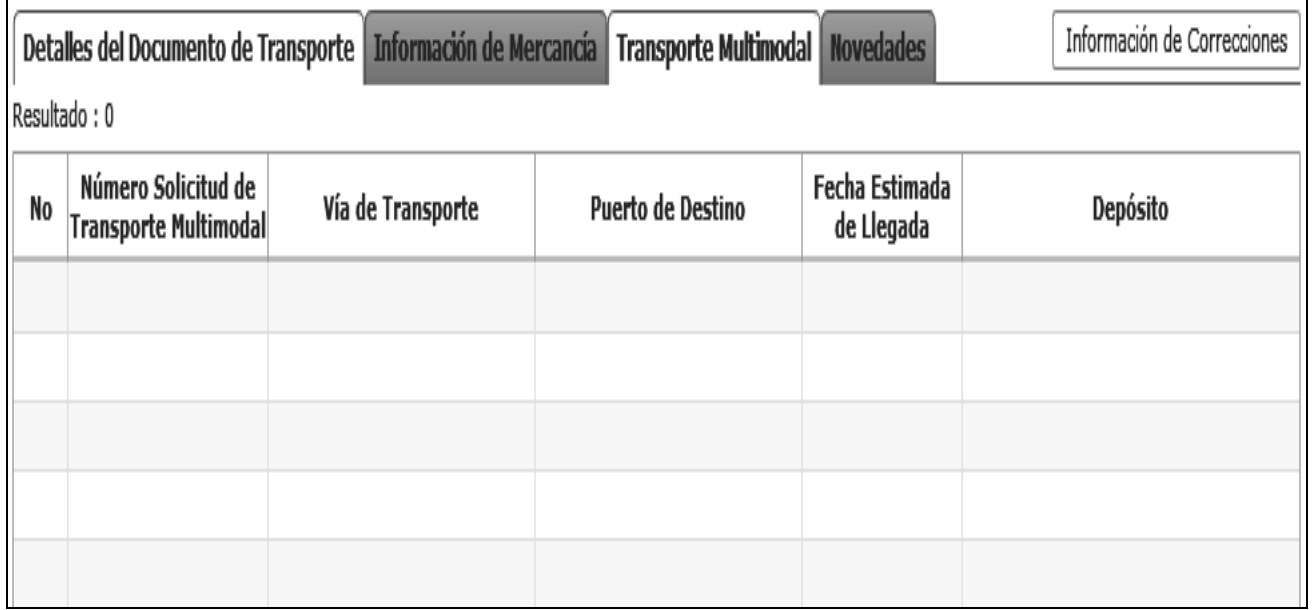

- **Número Solicitud de Transporte Multimodal:** Se muestra número solicitud de transporte multimodal
- **Vía de Transporte:** Se muestra vía de transporte.
- **Fecha Estimada de Llegada:** Se muestra fecha estimada de llegada.
- **Depósito:** Se muestra depósito.

Cuarta pestaña "Novedades" con la siguiente información.

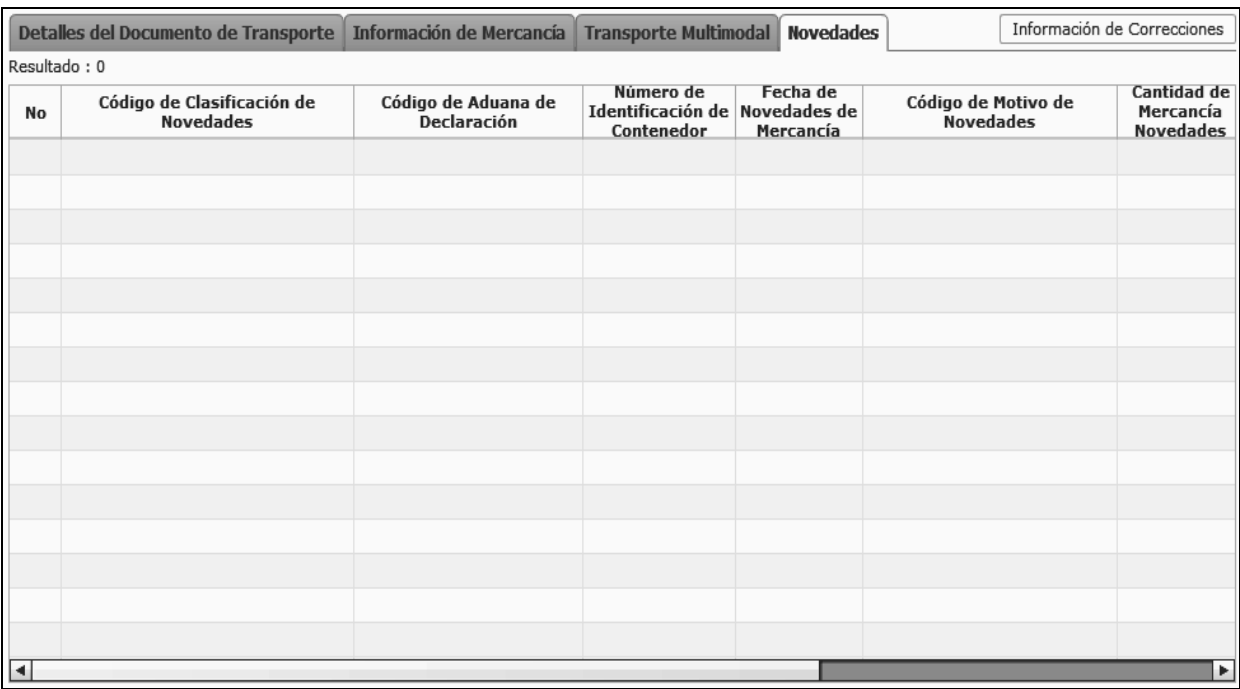

- **Código de Clasificación de Novedades:** Se muestra código de clasificación de novedades.
- **Código de Aduana de Declaración:** Se muestra código de aduana de declaración.
- **Número de Identificación de Contenedor:**  Se muestra número de identificación de contenedor.
- **Fecha de Novedades de Mercancía:** Se muestra fecha de novedades de mercancías.
- **Código de Motivo de Novedades:** Se muestra código de motivo de novedades.
- **Cantidad de Mercancía Novedades:** Se muestra cantidad de mercancías novedades.
- **Peso de Mercancía Novedades:** Se muestra peso de mercancías novedades.
- **Código de Clasificación de Estado de Trámite:** Se muestra código de clasificación de estado de trámite.
- **5.5** Para hacer un cambio de pantalla puede proceder de la siguiente manera:

# Consulta de Informacion Detallada de Documento de Tra v

- Se puede ir directamente hacia la pantalla correspondiente presionando el combo box ubicado en la parte superior del área de criterios de búsqueda. El listado de pantallas que permiten ir directamente son siguientes:
	- Consulta de Informacion Detallada de Documento de Transporte (Maritimo y Aéreo).
- Adm de Corrección del Manifiesto (Marítimo y Aéreo)
- Al presionar el botón Información de Correcciones ubicado en la parte superior de la pestaña de información detallada, se puede ir a la pantalla correspondiente.
- **5.6** En caso de no haber ingresado el criterio de búsqueda obligatorio o no tener la información a mostrar de acuerdo a los criterios de búsqueda ingresados, se presentarán los siguientes mensajes de error:

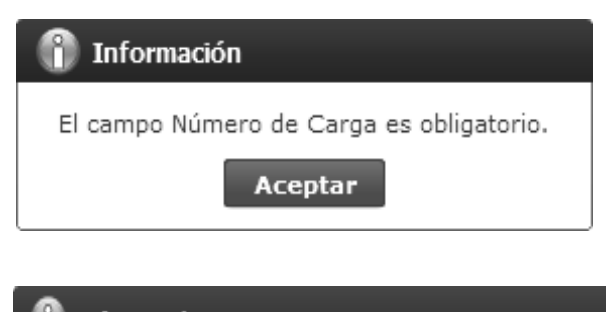

## Información

No existen datos registrados para el Número de Carga

Aceptar

**6 ANEXOS** 

No hay anexos.

**SERVICIO NACIONAL DE ADUANA DEL ECUADOR.-** Certifico que es fiel copia de la copia.- f.) Ilegible, Secretaría General, SENAE.

**Nro. SENAE-DGN-2013-0308-RE** 

**Guayaquil, 20 de agosto de 2013**

#### **SERVICIO NACIONAL DE ADUANA DEL ECUADOR**

#### **Considerando:**

Que el artículo 227 de la Constitución de la República del Ecuador señala que *"la administración pública constituye un servicio a la colectividad que se rige por los principios de eficacia, eficiencia, calidad, jerarquía, desconcentración, descentralización, coordinación, participación, planificación, transparencia y evaluación."* 

Que en el Capítulo I, "*Naturaleza y Atribuciones"*, Título IV, "*De la Administración Aduanera"*, regulado en el Código Orgánico de la Producción, Comercio e Inversiones, publicado en el Suplemento del Registro Oficial No. 351 del 29 de diciembre de 2010,instruye: "*Art. 207.- Potestad Aduanera.- La potestad aduanera es el conjunto de derechos y atribuciones que las normas supranacionales, la ley y el reglamento otorgan de manera privativa al Servicio Nacional de Aduana del Ecuador para el cumplimiento de sus fines."* 

Que el artículo 208 del Código Orgánico de la Producción, Comercio e Inversiones, establece que las mercancías, los medios de transporte que crucen la frontera y quienes efectúen actividades directa o indirectamente relacionadas con el tráfico internacional de mercancías, están sujetos a la potestad aduanera.

Que el artículo 134 del Código Orgánico de la Producción, Comercio e Inversiones, señala: *"(…) El Servicio Nacional de Aduana del Ecuador tiene la atribución de autorizar el funcionamiento de las bodegas para el depósito temporal de mercancías, conforme las necesidades del comercio exterior"*.

Que el artículo 54 del Reglamento al Título de la Facilitación Aduanera para el Comercio, del Libro V del Código Orgánico de la Producción, Comercio e Inversiones estipula: *"El Servicio Nacional de Aduana del Ecuador será el encargado de autorizarla prestación del servicio de depósitos temporales. Cuando el Servicio Nacional de Aduana lo requiera, convocará a personas jurídicas nacionales o extranjeras para que se postulen y sean*  *calificados para prestar el servicio. El Servicio Nacional de Aduana del Ecuador establecerá los requisitos para prestar de manera autorizada el servicio de Depósito Temporal (…)"* 

Que de conformidad a las competencias y atribuciones que tiene el Director General del Servicio Nacional de Aduana del Ecuador, se encuentra determinado en el literal l) del Art. 216 del Código Orgánico de la Producción, Comercio e Inversiones, *"(…) l.* 

*Expedir, mediante resolución los reglamentos, manuales, instructivos, oficios circulares necesarios para la aplicación de aspectos operativos, administrativos, procedimentales, de valoración en aduana y para la creación, supresión y regulación de las tasas por servicios aduaneros, así como las regulaciones necesarias para el buen funcionamiento de la administración aduanera y aquellos aspectos operativos no contemplados en este Código y su reglamento(…)".* 

Que al tenor de lo antedicho, el Director General del Servicio Nacional de Aduana del Ecuador expide la Resolución No. 0542, de fecha 23 de septiembre de 2011 publicada en el Registro Oficial No. 573 del 11 de noviembre de 2011, la que contiene los "Requisitos que deben cumplir los Depósitos Temporales para operar."

Que mediante Decreto Ejecutivo No. 934, de fecha 10 de noviembre de 2011, el Econ. Xavier Cárdenas Moncayo, fue designado Director General del Servicio Nacional de Aduana del Ecuador, de conformidad con lo establecido en el artículo 216 del Código Orgánico de la Producción, Comercio e Inversiones; y el artículo 11, literal d) del Estatuto del Régimen Jurídico y Administrativo de la Función Ejecutiva.

En ejercicio de la atribución y competencia conferida en el literal l) del artículo 216 del Código Orgánico de la Producción, Comercio e Inversiones, **RESUELVE** expedir la siguiente**:** 

#### **Reforma a la Resolución No. 0542: "Requisitos que deben cumplir los Depósitos Temporales para operar"**

**ARTÍCULO ÚNICO.-** Agregar al final del literal aa) del artículo 2, lo siguiente: El acceso a internet comprende también el servicio de Internet inalámbrico, el mismo que deberá ser mínimo de 2 Mbps para los funcionarios del Servicio Nacional de Aduana del Ecuador; no deberá tener restricciones en puertos para aplicaciones, ni ser compartido con otros usuarios, y su calidad de cobertura deberá ser óptimo en las áreas designadas por el Servicio Nacional de Aduana del Ecuador.

#### **DISPOSICIONES FINALES**

**Primera.-** Los depósitos temporales en funcionamiento tendrán un plazo de 45 días calendarios para cumplir con el requerimiento dispuesto en la presente Resolución, contados a partir de la solicitud individual mediante oficio que realice el Servicio Nacional de Aduana del Ecuador a cada depósito.

**Segunda.-** Notifíquese del contenido de la presente Resolución a los Depósitos Temporales, Subdirecciones Generales, Direcciones Nacionales, Direcciones Distritales y Direcciones Técnicas de Área del Servicio Nacional de Aduanas del Ecuador.

Publíquese en la Página Web del Servicio Nacional de Aduana del Ecuador y encárguese a la Dirección de Secretaria General del Servicio Nacional de Aduana del Ecuador para la difusión interna de la misma, así como formalizar las diligencias necesarias para la publicación de la presente en el Registro Oficial.

La presente Resolución entrará en vigencia a partir de su suscripción, sin perjuicio de su publicación en el Registro Oficial.

Dado y firmado en el Despacho Principal de la Dirección General del Servicio Nacional de Aduana del Ecuador, en la ciudad de Santiago de Guayaquil.

#### *Documento firmado electrónicamente.*

Econ. Pedro Xavier Cárdenas Moncayo, Director General.

**SERVICIO NACIONAL DE ADUANA DEL ECUADOR.-** Certifico que es fiel copia de su original.- f.) Ilegible, Secretaría General, SENAE.

#### **Nro. SENAE-DDG-2013-0732-RE**

**Guayaquil, 16 de septiembre de 2013** 

#### **SERVICIO NACIONAL DE ADUANA DEL ECUADOR**

## **LA DIRECCIÓN DISTRITAL DE GUAYAQUIL**

#### **Considerando:**

Que el artículo 226 de la Constitución de la República del Ecuador consagra que *"...las instituciones del Estado, sus organismos, dependencias, las servidoras o servidores públicos y las personas que actúen en virtud de una potestad estatal ejercerán solamente las competencias y facultades que les sean atribuidas en la Constitución y la ley. Tendrán el deber de coordinar acciones para el cumplimiento de sus fines y hacer efectivo el goce y ejercicio de los derechos reconocidos en la Constitución..."*; asimismo el artículo 227 ibídem consagra que *"...La administración pública constituye un servicio a la colectividad que se rige por los principios de eficacia, eficiencia, calidad. Jerarquía, desconcentración, descentralización, coordinación, participación, planificación, transparencia y evaluación..."*;

Que el artículo 212 del Código Orgánico de la Producción, Comercio e Inversiones dispone que *"...el Servicio Nacional de Aduana del Ecuador es una Persona Jurídica de derecho público, de duración indefinida, con autonomía técnica, administrativa, financiera y presupuestaria, domiciliada en la ciudad de Guayaquil y con competencia en todo el territorio nacional. Es un organismo al que se le atribuye en virtud de este Código, las competencias técnico administrativas, necesarias para llevar adelante la planificación y ejecución de la política aduanera del país y para ejercer, en forma reglada, las facultades tributarias de determinación, de resolución, de sanción y reglamentarla en materia aduanera...";*

Que el artículo 217 del Código Orgánico de la Producción, Comercio e Inversiones dispone que *"...las Direcciones Distritales comprenden las áreas territoriales donde el Servicio Nacional de la Aduana del Ecuador ejerce todas las atribuciones operativas y demás que le asigne este Código y su reglamento..."*;

Que el artículo 35 de la Ley de Modernización del Estado dispone que todas las facultades y atribuciones de las autoridades administrativas, entre las que se encuentra en las autoridades aduaneras, cuyas atribuciones y facultades establecidas en el Código Orgánico de la Producción, Comercio e Inversiones, por expresa disposición del ordenamiento jurídico ecuatoriano, puedan ser delegadas cuando la importancia económica y/o geográfica de la zona así lo amerite;

Que el artículo 55 del Estatuto del Régimen Jurídico y Administrativo de la Función Ejecutiva dispone: *"...Las atribuciones propias de las diversas entidades y autoridades de la Administración Pública Central* e *Institucional, serán delegables en las autoridades u órganos de inferior jerarquía, excepto las que se encuentren prohibidas por la ley o por decreto. La delegación será publicada en el Registro Oficial",* en concordancia con los artículos 56 que dispone: *"...Salvo autorización expresa, no podrán delegarse las competencias que a su vez se ejerzan por delegación…"*  artículo 57 dispone: *"…La delegación podrá ser revocada en cualquier momento por el órgano que la haya conferido y se extinguirá, en el caso de asuntos únicos, cuando se haya cumplido el acto cuya expedición o ejecución se delegó".* El Art. 59 del Estatuto Jurídico Administrativo de la Función Ejecutiva, señala la responsabilidad del delegado respecto de los actos que celebre amparado en ésta delegación.

Que considerando que el Servicio de Aduana es una potestad pública que ejerce el Estado, a través del Servicio Nacional de Aduana del Ecuador, sin perjuicio del ejercicio de atribuciones por parte de sus delegatarios debidamente autorizados y de la coordinación o cooperación de otras entidades u órganos del sector público, con sujeción al presente cuerpo legal, sus reglamentos, manuales de operación y procedimientos, y demás normas aplicables; que tiene por objeto facilitar el comercio exterior y ejercer el control de la entrada y salida de mercancías, unidades de carga y medios de transporte por las fronteras y zonas aduaneras de la República, así como quienes efectúen actividades directa o indirectamente relacionadas con el tráfico internacional de mercancías; determinar y recaudar las obligaciones tributarias causadas por efecto de la importación y exportación de mercancías, resolver los reclamos, recursos, peticiones y consultas de los interesados; prevenir, perseguir y sancionar las infracciones aduaneras; y, en general, las atribuciones que le son propias a las Administraciones Aduaneras conforme a la normativa adoptada por el Ecuador en los convenios Internacionales;

Que mediante Resolución No. DGN-0282-2011 de fecha 26 de mayo de 2011, suscrita por el Econ. Santiago León Abad, Director General del SENAE, resolvió expedir el Estatuto Orgánico de Gestión Organizacional por procesos del Servicio Nacional de Aduana del Ecuador;

Que en ejercicio de las competencias establecida en los literales a) y r) del artículo 218 del Código Orgánico de la Producción, Comercio e Inversiones, publicada en el Registro Oficial No. 351 del 29 de diciembre del 2010, en concordancia con el Reglamento al Título de la Facilitación Aduanera para el Comercio, del Libro V del COPCI, Ley de Modernización del Estado y el Estatuto del Régimen Jurídico y Administrativo de la Función Ejecutiva, y por no existir disposición legal expresa que prohíba la delegación de atribuciones en materia aduanera, el suscrito Director Distrital de Guayaquil del Servicio Nacional de la Aduana del Ecuador,

#### **Resuelve:**

**ARTÍCULO 1.-** Ampliar la delegación contenida en la Resolución 4084, de fecha 30 de diciembre del 2010, suscrita por el Econ. Fabián Soriano Idrovo, Director Distrital del Servicio Nacional de Aduana del Ecuador, de aquella época.

**ARTÍCULO 2.-** Delegar al(la) **SUBDIRECTOR(A) DE ZONA DE CARGA AEREA** de la Dirección Distrital de Guayaquil, las siguientes funciones y atribuciones administrativas y operativas dentro del ámbito de su competencia:

Las atribuciones contempladas en el literal r) del Artículo 218 del Código Orgánico de la Producción, Comercio e Inversiones, en lo que respecta a la **Disposición Transitoria Undécima** del Código Orgánico de la Producción, Comercio e Inversiones, publicada en el suplemento del Registro Oficial No. 351 de fecha 29 de Diciembre de 2010, en concordancia con lo previsto en los Artículos 3, 4, 6, 8, 9, 10, 11, 12, 17, 18, 39, 40 y 41 de la Resolución No. SENAE-DGN-2013-0339-RE, de fecha 06 de Septiembre de 2013, mediante la cual se expide la "Codificación del reglamento para la aplicación de la Disposición Undécima del Código Orgánico de la Producción, Comercio e Inversión".

**ARTICULO 3.-** Se mantiene vigente la delegación 4084, emitida el 30 de diciembre del 2010, suscrita por el Econ. Fabian Soriano Idrovo, Director Distrital de Guayaquil del Servicio Nacional de Aduana del Ecuador, en esa época, siempre y cuando no se contraponga a la presente delegación.

**ARTÍCULO 4.-** El delegatario será el único responsable por las atribuciones que realice en ejercicio de la delegación conferida en el presente documento, de conformidad con la normativa vigente, mismo que se considerará dictado por la autoridad delegante; y, en virtud que la presente corresponde a un tema eminentemente operativo, los actos administrativos que adopte el de legatario en el ejercicio de su delegación, serán coordinados y elaborados, con el personal técnico que cumplen funciones en cada área, quienes poseen vastos conocimientos en dicho campo, sin requerir para aquello la anuencia de un entendido del Derecho, salvo casos puntuales, que por su complejidad ameritan una revisión de índole jurídica.

**ARTÍCULO 5.-** Para el ejercicio y aplicación de las facultades administrativas y operativas delegadas en el presente instrumento, téngase como aplicables a su vez, todas las disposiciones establecidas en el Código Orgánico de la Producción, Comercio e Inversiones, Reglamentos que se dicten para su aplicación, Manuales de Procedimiento, Resoluciones Administrativas emanadas por la Dirección General del Servicio Nacional de Aduana del Ecuador, Instructivos, concordantes con todo ordenamiento jurídico jerárquicamente inferior vigente, Decisiones de la Comunidad Andina y demás normativa que fuera de conocimiento para su aplicación, no requiriendo para efectos de su ejercicio, ninguna otra delegación expresa de la normativa legal vigente, procurando además la utilización efectiva de los sistema informativos.

Publíquese la presente resolución de la Dirección Distrital de Guayaquil del Servicio Nacional de Aduana del Ecuador en el Registro Oficial para su difusión obligatoria.

La presente delegación entrará en vigencia a partir de su suscripción sin perjuicio de su publicación en el Registro Oficial.

f.) Econ. Jorge Luis Rosales Medina, Director Distrital de Guayaquil.

**SERVICIO NACIONAL DE ADUANA DEL ECUADOR.- DIRECCIÓN DISTRITAL GUAYA-QUIL.- DIRECCIÓN DE SECRETARÍA GENERAL.-** Certifico que es fiel copia fotostática de los documentos que reposan en nuestros archivos.- Fecha: 26 de septiembre de  $2013 - f$ .) Ilegible,

El REGISTRO OFICIAL no se responsabiliza por los errores ortográficos, gramaticales, de fondo y/o de forma que contengan los documentos publicados, dichos documentos remitidos por las diferentes instituciones para su promulgación, son transcritos fielmente a sus originales, los mismos que se encuentran archivados y son nuestro respaldo.